# **GARMIN**

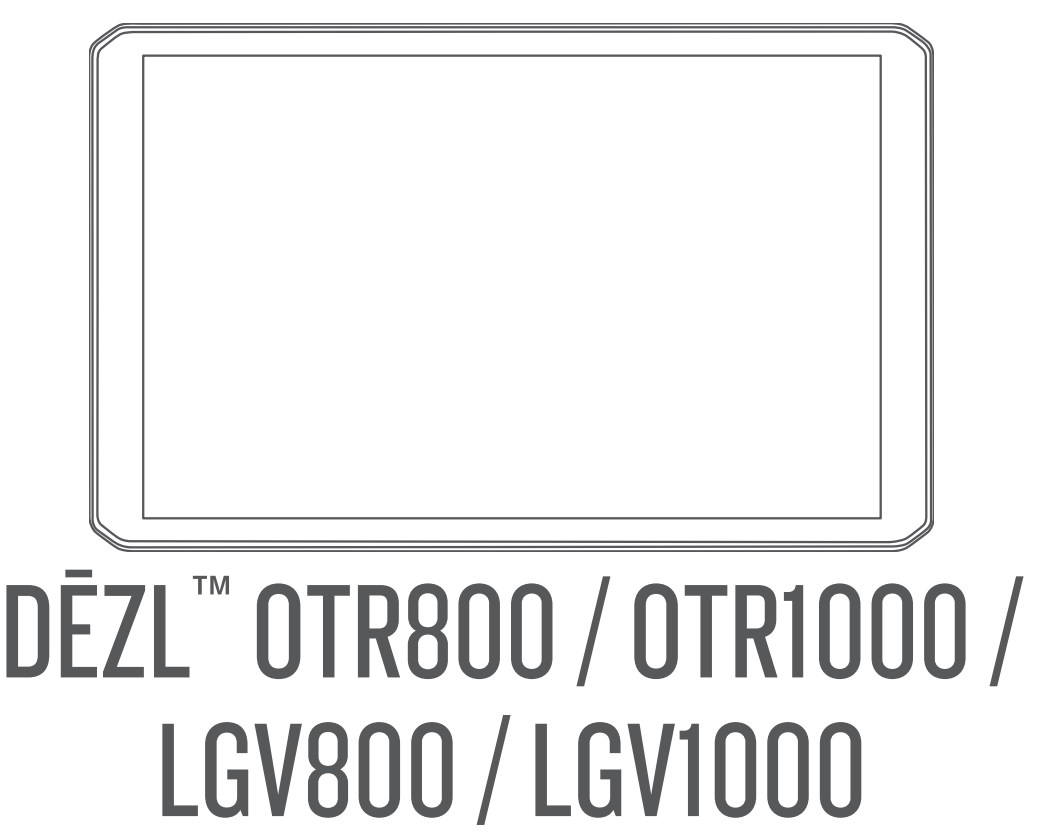

Felhasználói kézikönyv

#### © 2020 Garmin Ltd. vagy leányvállalatai

Minden jog fenntartva. A szerzői jogi törvények értelmében ez a kézikönyv a Garmin írásos beleegyezése nélkül sem részletében, sem egészében nem másolható. A Garmin fenntartja a jogot termékei módosítására vagy tökéletesítésére, valamint a jelen kézkönyv tartalmának módosítására anélkül, hogy bármilyen értesítési kötelezettsége lenne személyek vagy szervezetek felé. A termékkel kapcsolatban az aktuális frissítéseket és a használatával kapcsolatos információkat a [www.garmin.com](http://www.garmin.com) oldalon találja.

Garmin® and the Garmin logo are trademarks of Garmin Ltd. or its subsidiaries, registered in the USA and other countries. These trademarks may not be used without the express permission of Garmin.

BC™, dēzl™, Garmin eLog™, Garmin Express™, and myTrends™ are trademarks of Garmin Ltd. or its subsidiaries. These trademarks may not be used without the express permission of Garmin.

Android™ is a trademark of Google LLC. Apple® and Mac®are trademarks of Apple Inc, registered in the U.S. and other countries. The Bluetooth® word mark and logos are owned by the Bluetooth SIG, Inc., and any use of such word mark or logo by Garmin is under license. Foursquare® is a trademark of Foursquare Labs, Inc. in the U.S. and in other countries. microSD® and the microSDHC logo are trademarks of SD-3C, LLC. Love's® and Love's Travel Stops® are registered trademarks of Love's Travel Stops & Country Stores, Inc. Pilot Flying J™ and Pilot Flying J Travel Centers™ are trademarks of Pilot Travel Centers LLC and its affiliate companies. PrePass® is a trademark of the PrePass Safety Alliance. Tripadvisor® is a registered trademark of TripAdvisor LLC. TruckDown® is the trademark of TruckDown Info International, Inc. Windows® is a registered trademark of Microsoft Corporation in the United States and other countries. Wi-Fi® and Wi-Fi CERTIFIED MiraCast™ are registered marks of Wi-Fi Alliance Corporation.

# Tartalomjegyzék

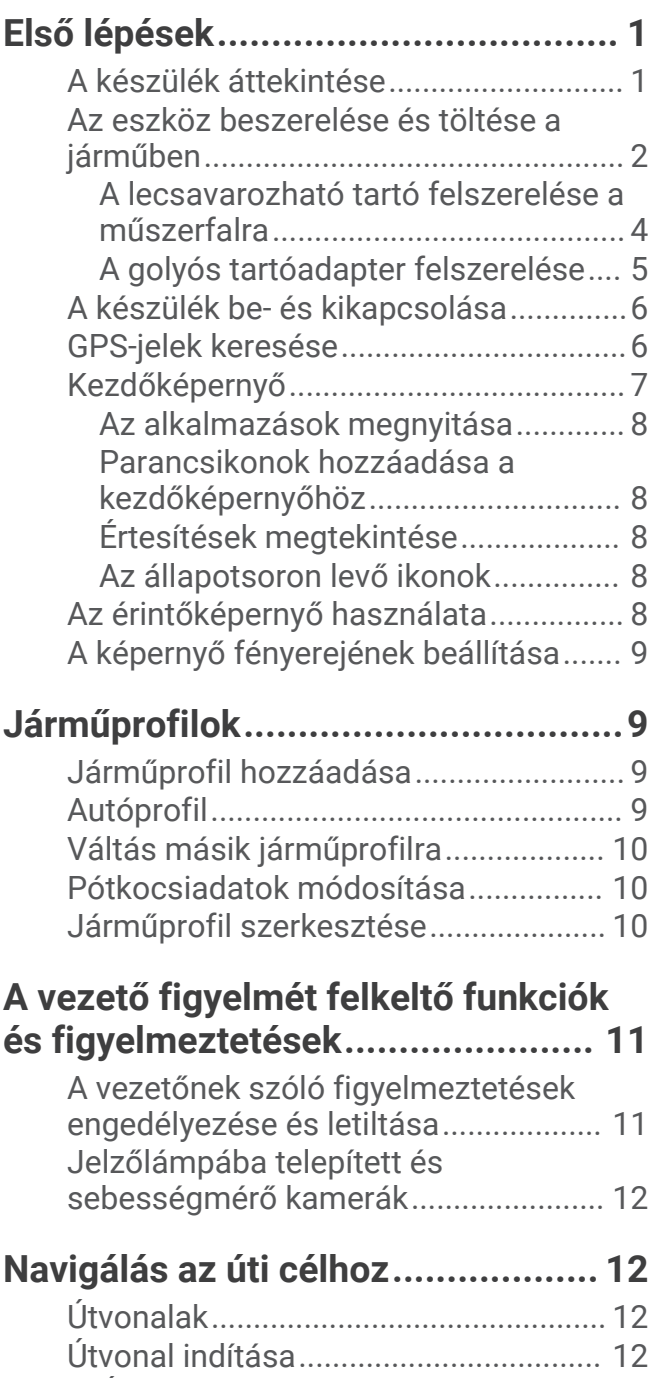

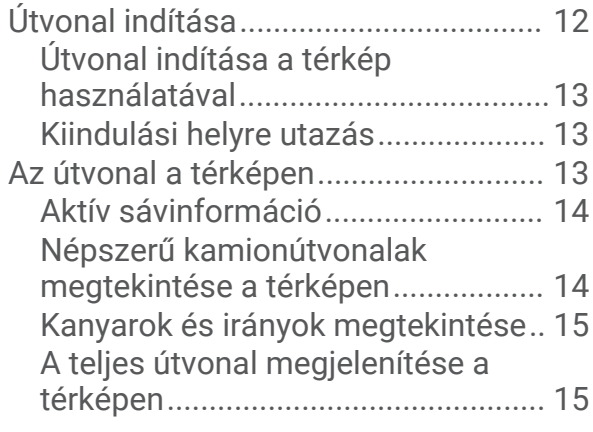

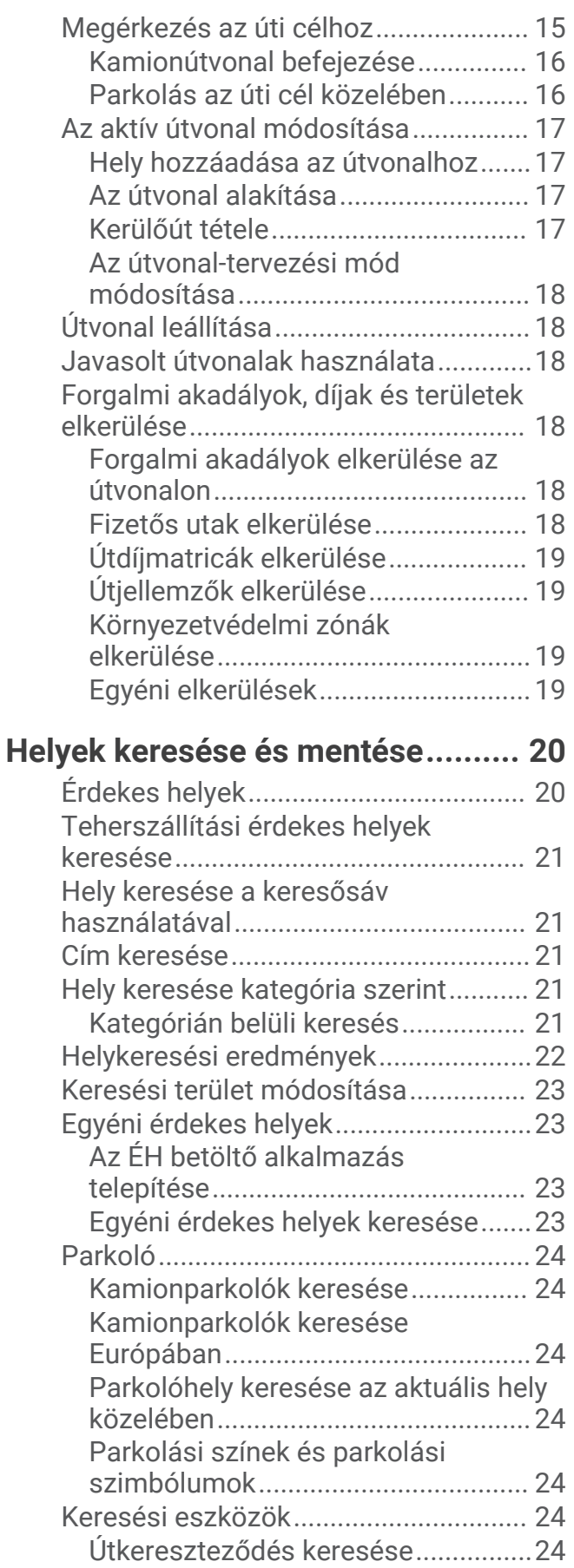

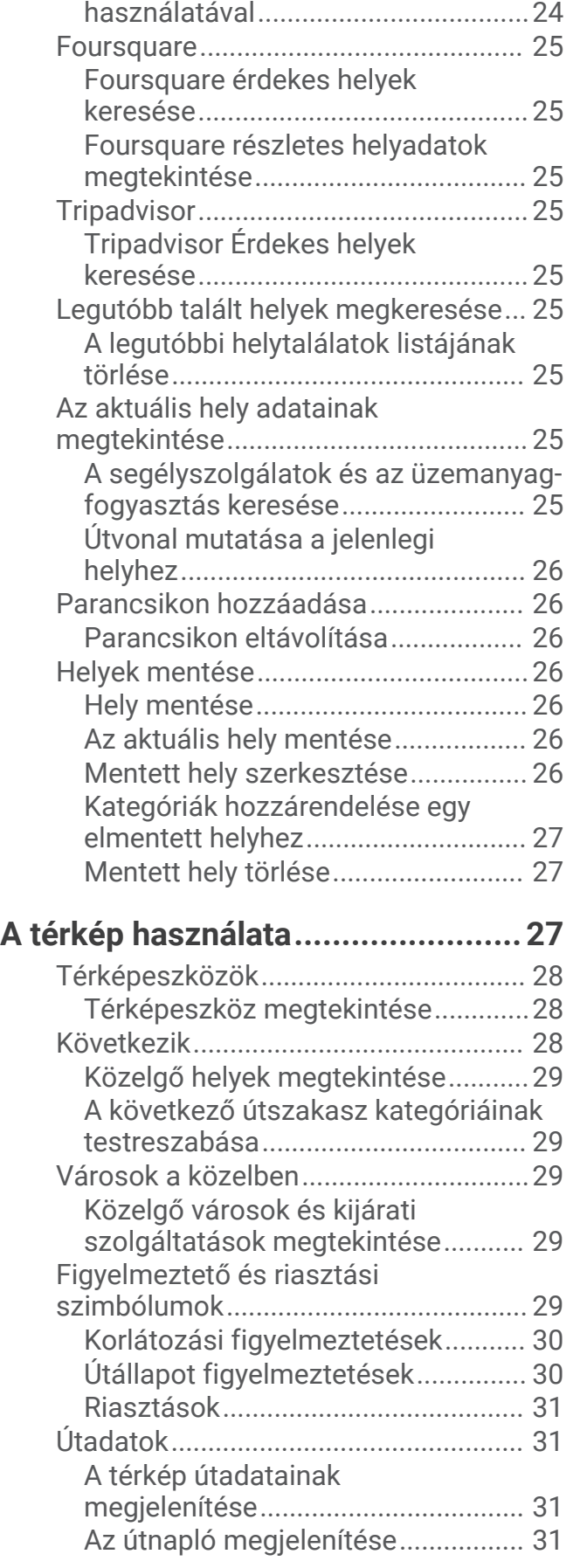

[Hely keresése koordináták](#page-29-0) 

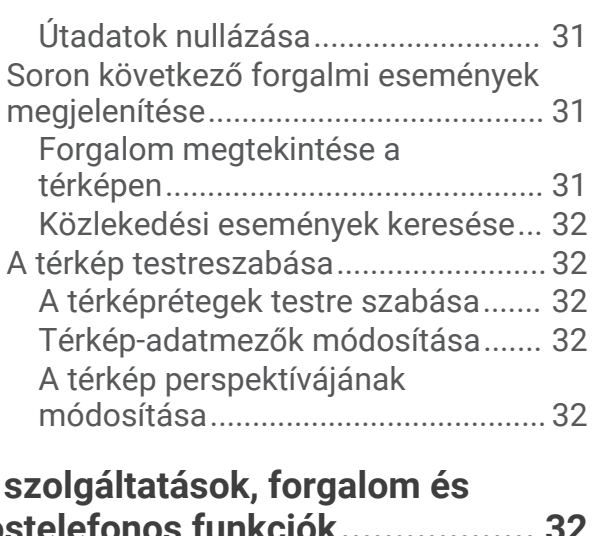

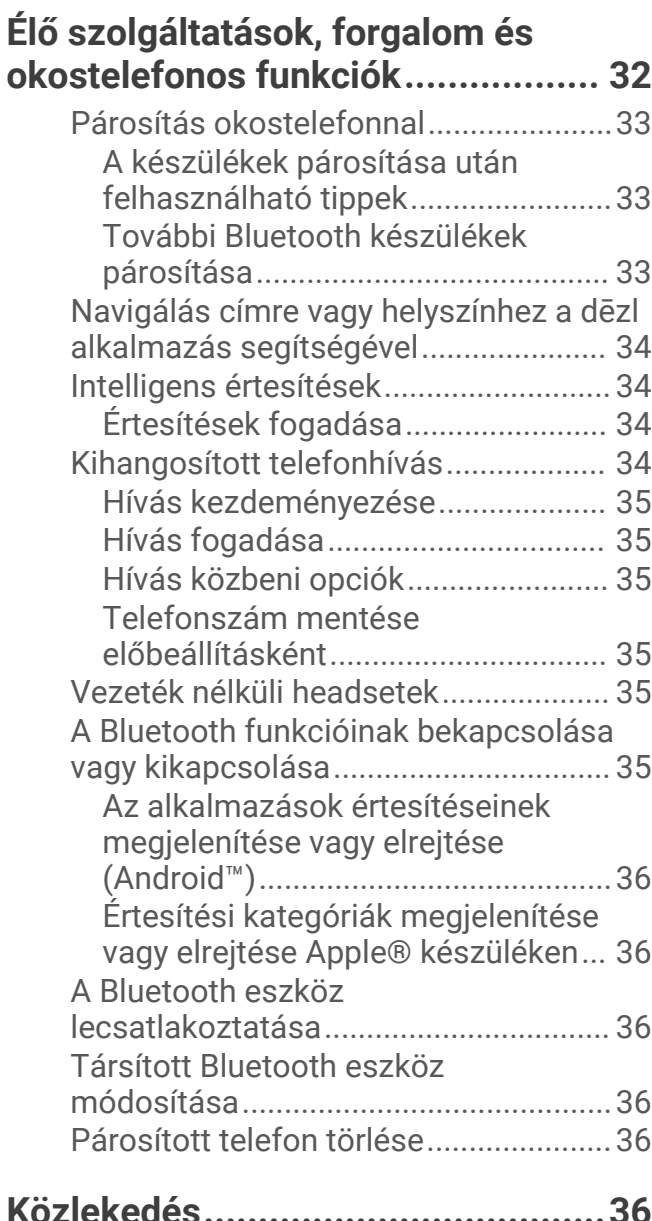

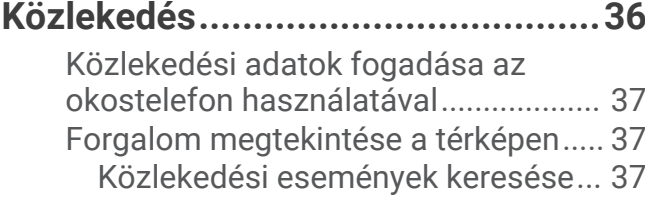

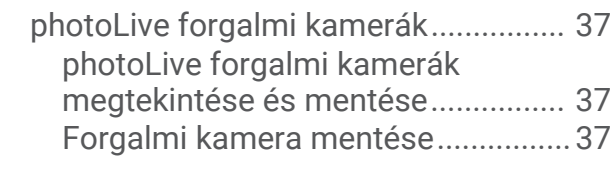

# **[Jármű- és vezetési eszközök.........](#page-43-0) 38**

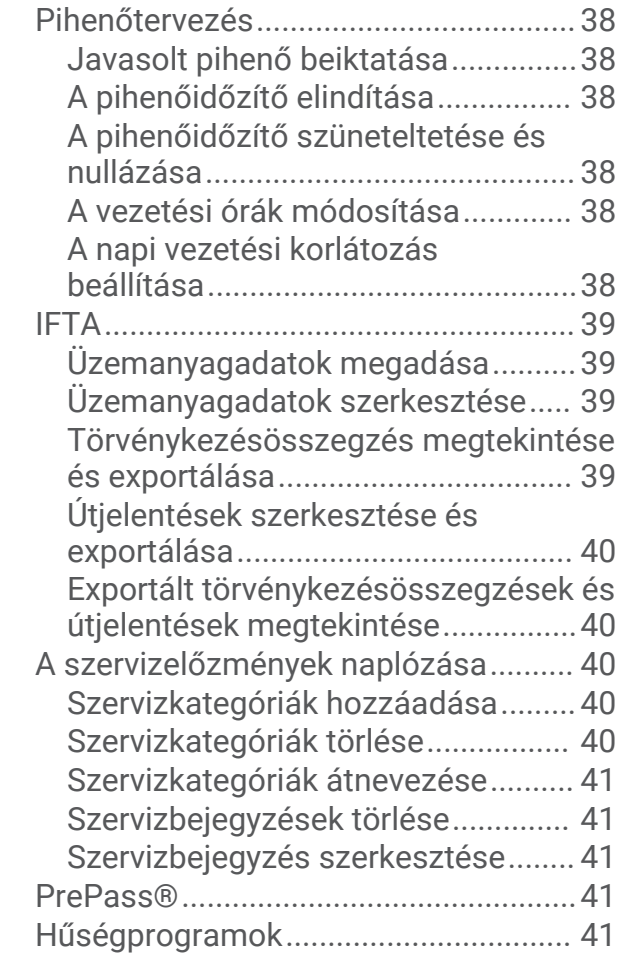

# **[Garmin eLog...................................41](#page-46-0)**

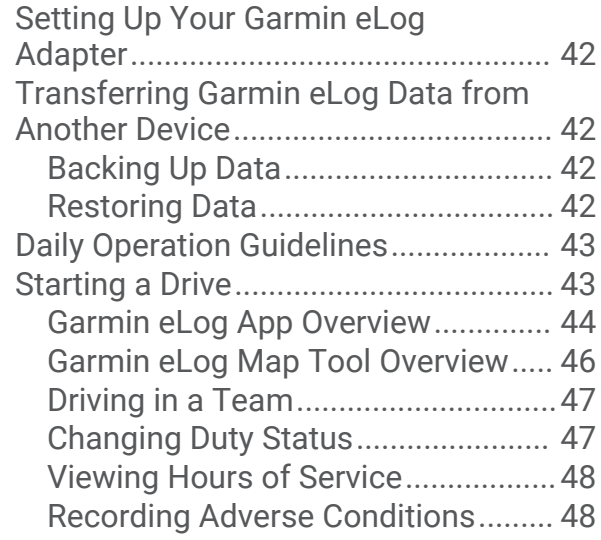

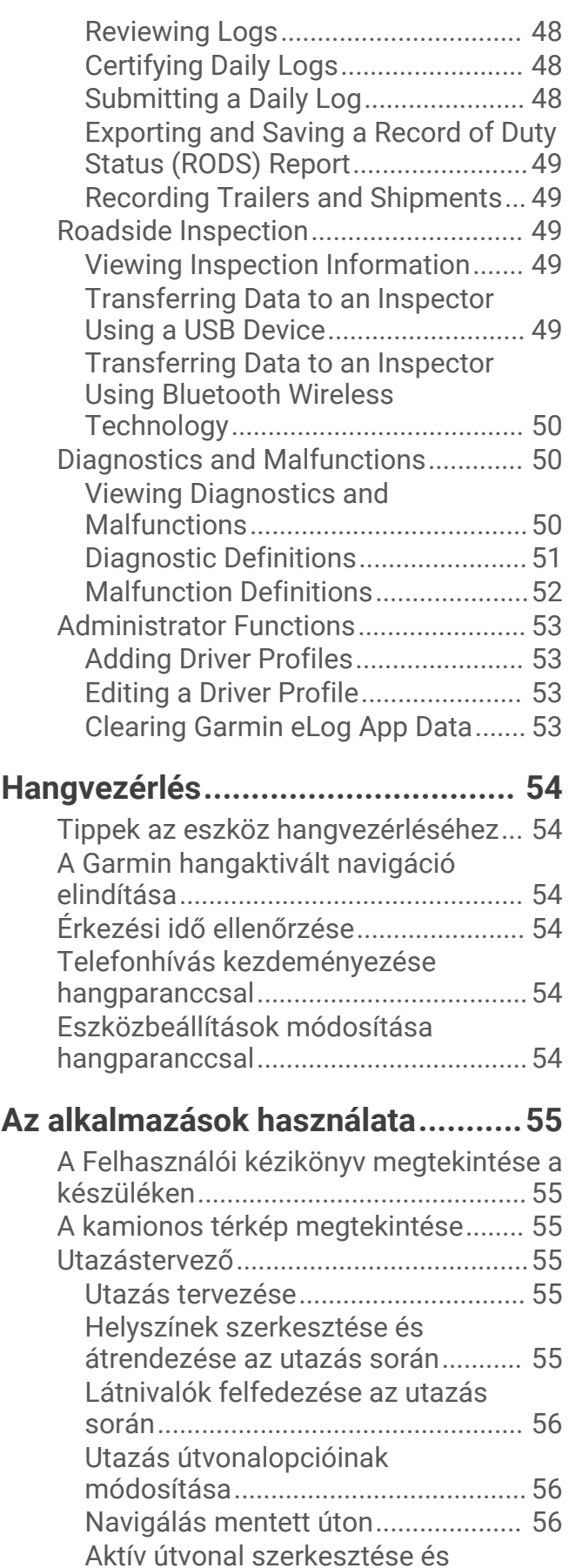

[mentése.............................................](#page-61-0) 56

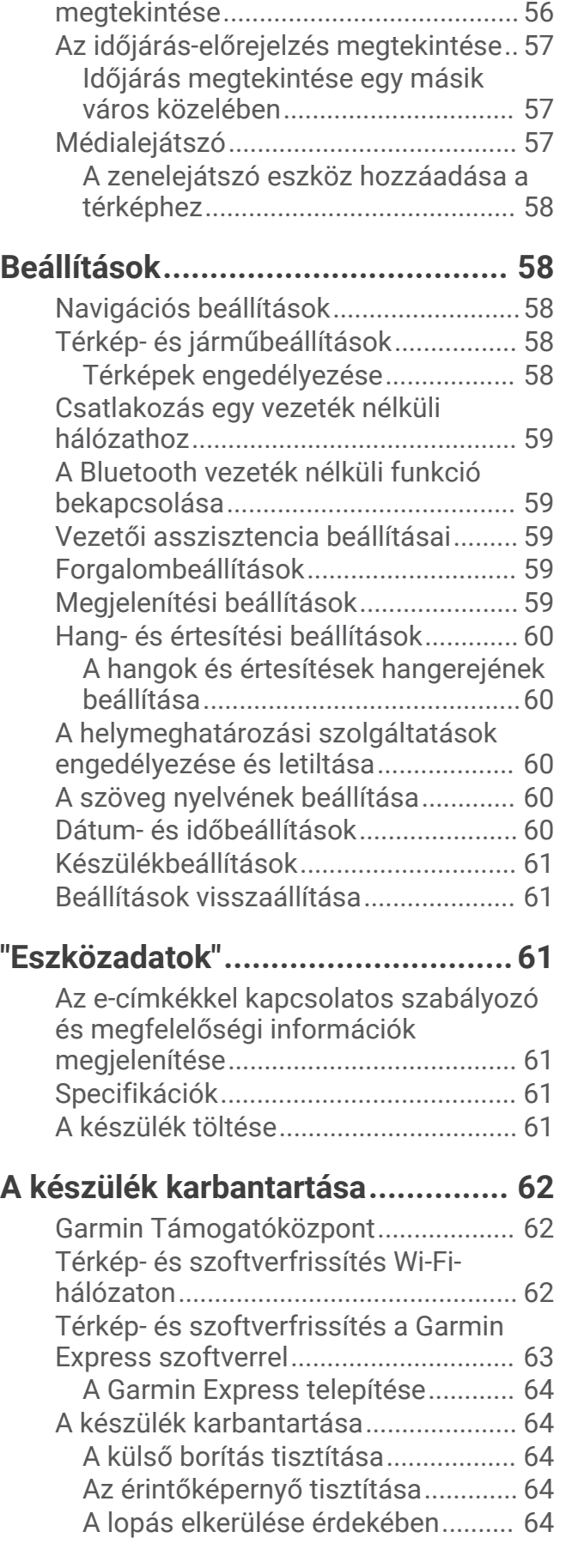

[Korábbi útvonalak és úti célok](#page-61-0) 

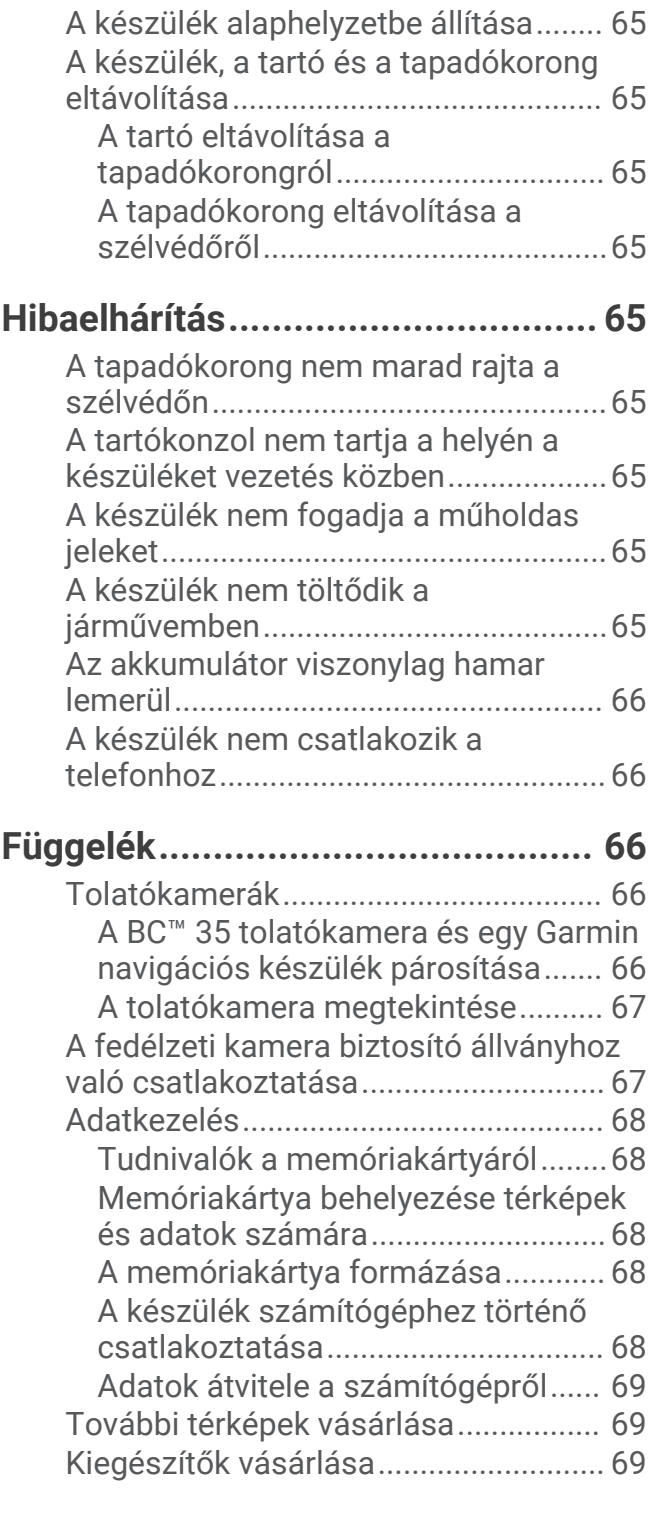

# Első lépések

#### **FIGYELMEZTETÉS!**

<span id="page-6-0"></span>A termékre vonatkozó figyelmeztetéseket és más fontos információkat lásd a termék dobozában található *Fontos biztonsági és terméktudnivalók* ismertetőben.

- Frissítse a térképeket és szoftvereket a készüléken (*[Térkép- és szoftverfrissítés Wi‑Fi-hálózaton](#page-67-0)*, 62. oldal).
- Szerelje fel a készüléket járművébe, és csatlakoztassa a tápellátáshoz (*[Az eszköz beszerelése és töltése a](#page-7-0)  [járműben](#page-7-0)*, 2. oldal).
- Állítsa be a hangerőt (*[A hangok és értesítések hangerejének beállítása](#page-65-0)*, 60. oldal) és a kijelző fényerejét (*[A](#page-14-0)  [képernyő fényerejének beállítása](#page-14-0)*, 9. oldal).
- Állítson be egy járműprofilt a kamionjához (*[Járműprofil hozzáadása](#page-14-0)*, 9. oldal).
- Navigáljon a kívánt úti célhoz (*[Útvonal indítása](#page-17-0)*, 12. oldal).

# A készülék áttekintése

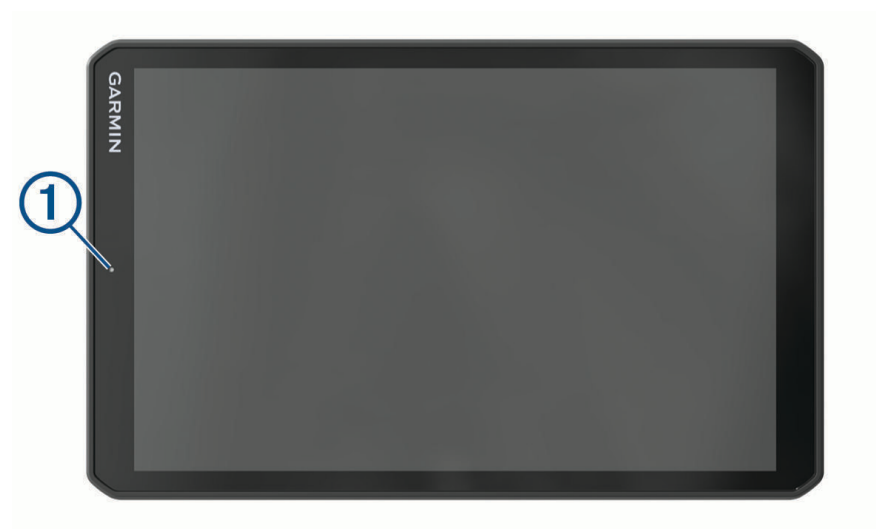

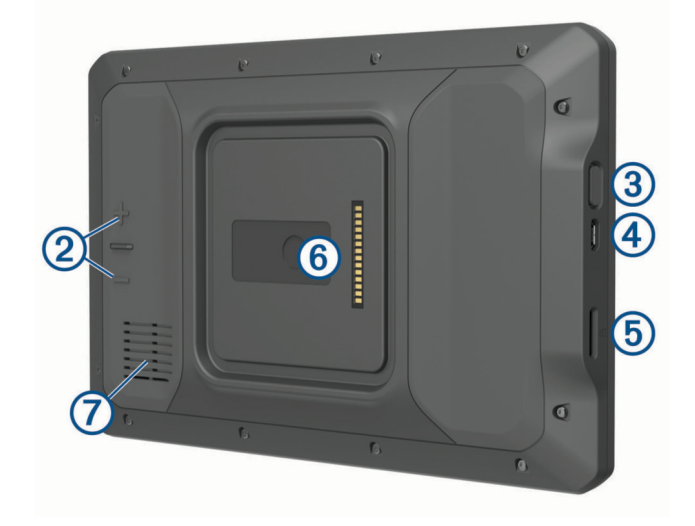

<span id="page-7-0"></span>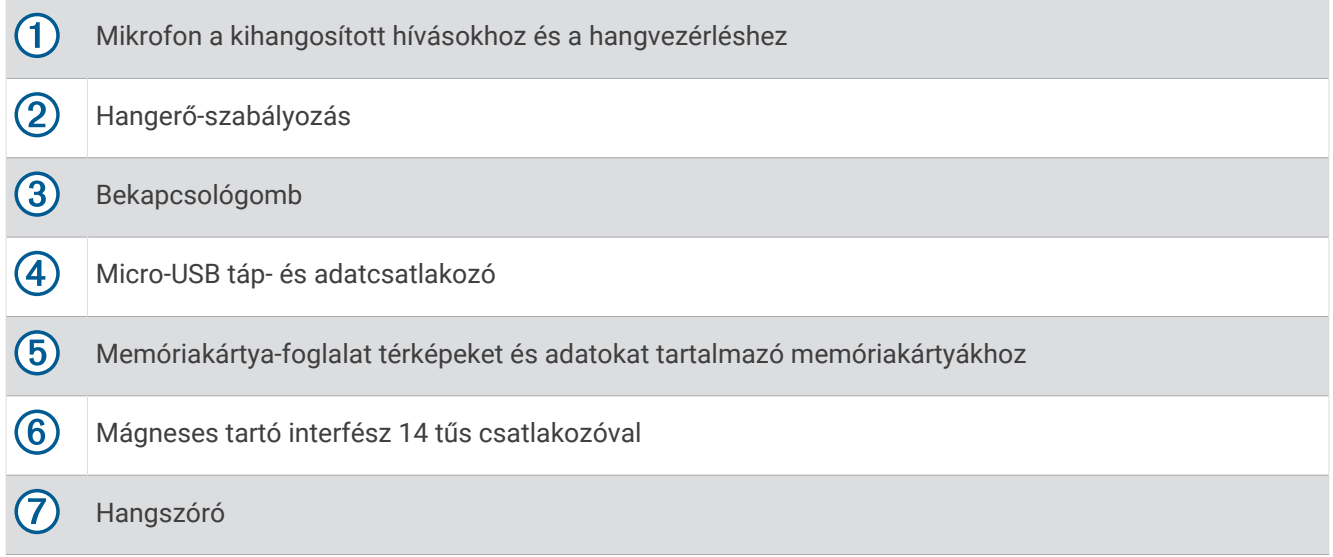

# Az eszköz beszerelése és töltése a járműben

 **FIGYELMEZTETÉS!**

A termék lítiumion-akkumulátort tartalmaz. Az akkumulátor nagy hőnek való kitettsége következtében bekövetkező személyi sérülés, illetve a termék károsodásának elkerülése érdekében ne tárolja az eszközt közvetlen napfényen.

A készülék és a tartója mágnest tartalmaz. Bizonyos körülmények között a mágnes zavarhatja egyes belsőleg használt orvosi eszközök és elektronikai eszközök, például a szívritmus-szabályozók, az inzulinpumpák vagy a laptopokban használt merevlemezek működését. Tartsa távol a készüléket az orvosi és elektronikai eszközöktől.

Ha akkumulátorról szeretné használni a készüléket, előbb töltse fel az akkumulátort.

**1** Nyissa fel a fogantyút (1), nyomja a tapadókorongot a szélvédőre, majd nyomja vissza a fogantyút a szélvédő felé.

A fogantyúnak a szélvédő teteje felé kell néznie.

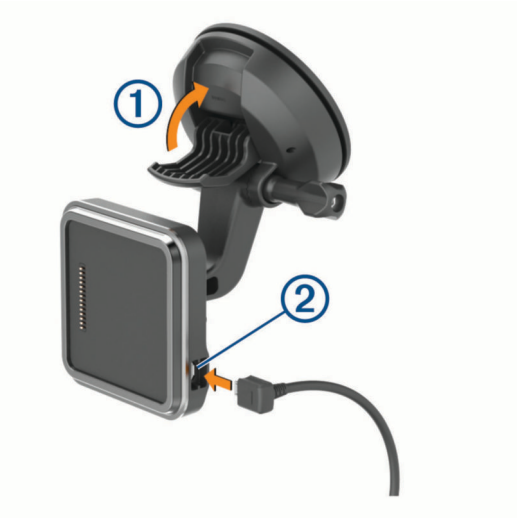

**2** Csatlakoztassa a jármű tápkábelét a tartó portjába 2.

3 Szükség esetén lazítsa meg a tapadókorong karján lévő csavart <sup>3</sup> és a golyós tartón lévő anyát 4, és állítsa be a tartót a jobb kilátás és használat érdekében.

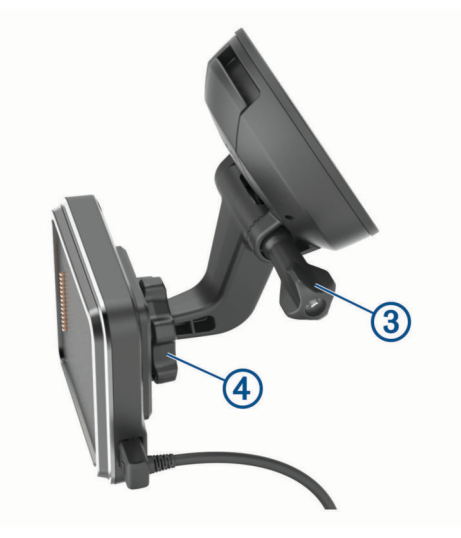

- **4** Húzza meg a tapadókorong karján lévő csavart és a golyós tartón lévő anyát.
- **5** Helyezze az eszközt a mágneses tartóra.

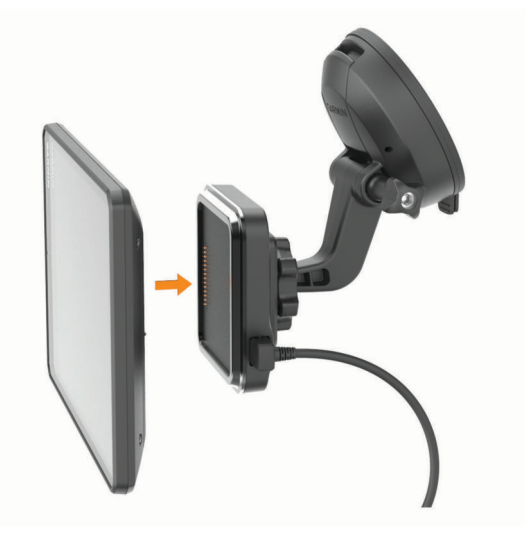

**6** A tápkábel másik végét csatlakoztassa a jármű tápaljzatához.

#### <span id="page-9-0"></span>A lecsavarozható tartó felszerelése a műszerfalra

A lecsavarozható golyós tartó műszerfali rögzítéséhez először válasszon ki egy megfelelő helyet a műszerfalon.

#### **FIGYELMEZTETÉS!**

Az Ön felelőssége annak biztosítása, hogy a tartó helye megfelel a vonatkozó törvényeknek és rendeleteknek, és nem gátolja Önt a kilátásban és a jármű biztonságos irányításában.

#### *ÉRTESÍTÉS*

A furatok készítése és a tartó járműbe való beszerelése során kerülje el a vezetékeket, műszereket, légzsákokat, légzsákburkolatokat, klímaberendezést és egyéb elemeket.A Garmin® nem felelős semmilyen kárért vagy következményért, amely a felszerelésből származik.

#### *ÉRTESÍTÉS*

A Garmin javasolja, hogy szakemberrel végeztesse el a lecsavarozható golyós tartó felszerelését.

**1** Helyezze a tartót  $\overline{1}$  a kiválasztott pontra.

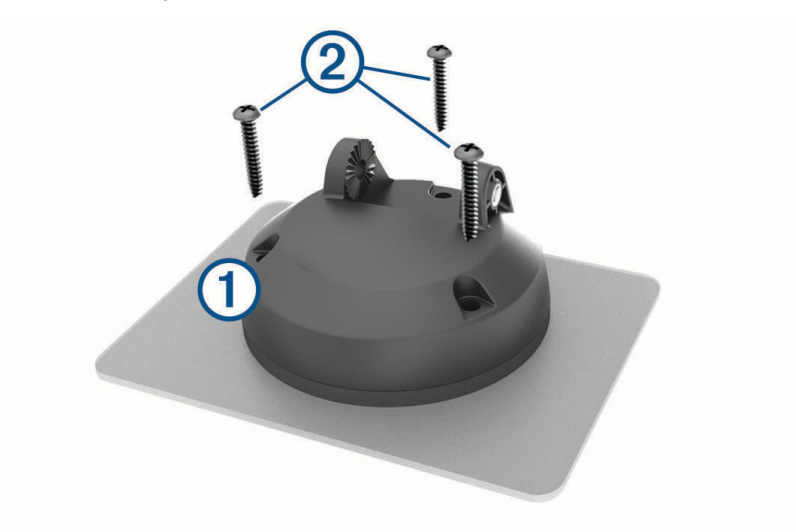

- **2** A tartót sablonként használva, jelölje be a három csavar helyét.
- **3** Készítsen előfuratokat (opcionális).

Bizonyos típusú rögzítő anyag esetén szükség van előfúrásra.

- **4** Rögzítse szorosan a tartót a mellékelt csavarokkal (2).
- **5** Illessze a golyós tartókart 3 a tartóba.

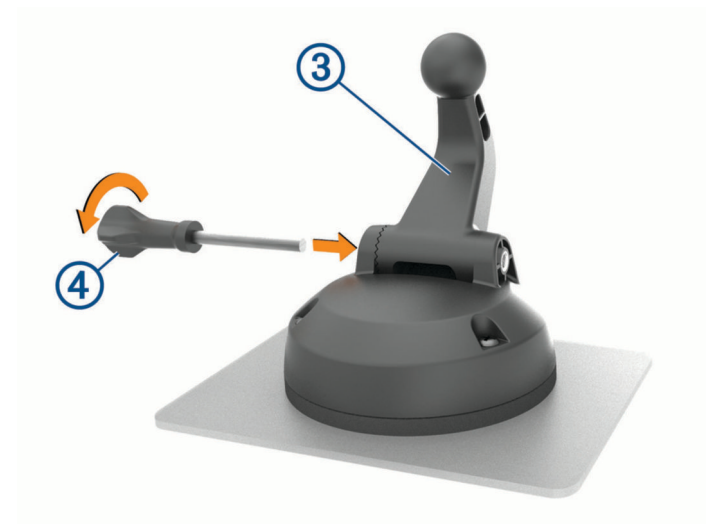

**6** Illessze a csavart 4 a tartóba, és húzza meg szorosan a golyós tartókar rögzítéséhez.

### <span id="page-10-0"></span>A golyós tartóadapter felszerelése

Készüléke tartalmaz egy egyhüvelykes golyós tartót, amely kompatibilis a külső felek által kínált szerelési megoldásokkal is.

**1** Távolítsa el a négy csavart,  $\textcircled{1}$  amely a tartóaljzatot a  $\textcircled{2}$  mágneses tartóhoz rögzíti.

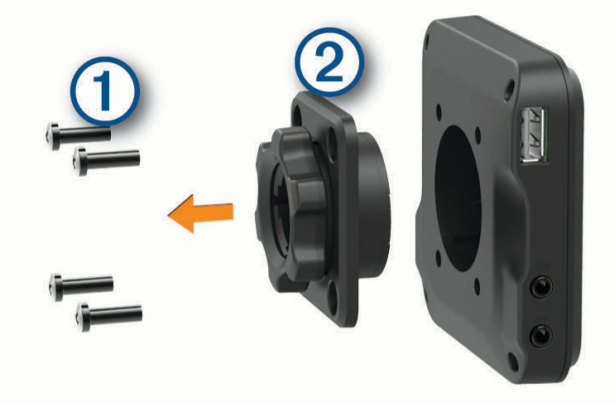

- **2** Távolítsa el a tartóaljzatot.
- **3** Rögzítse az egyhüvelykes golyós tartót  $\overline{3}$  a mágneses tartóhoz az 1. lépés során eltávolított csavarok segítségével.

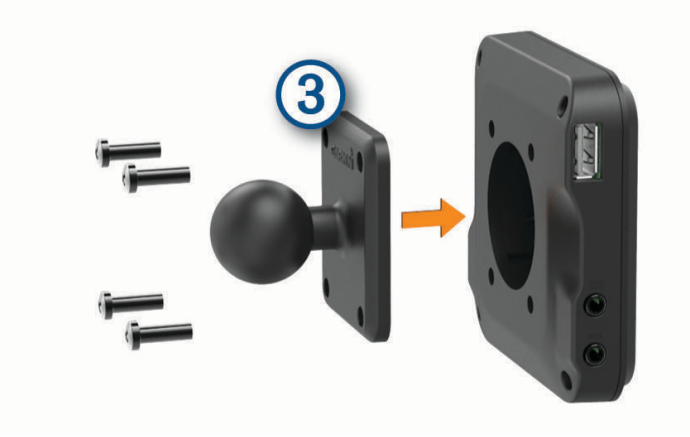

# <span id="page-11-0"></span>A készülék be- és kikapcsolása

• A készülék bekapcsolásához nyomja meg a bekapcsológombot  $(1)$ , vagy csatlakoztassa a készüléket hálózati áramforráshoz.

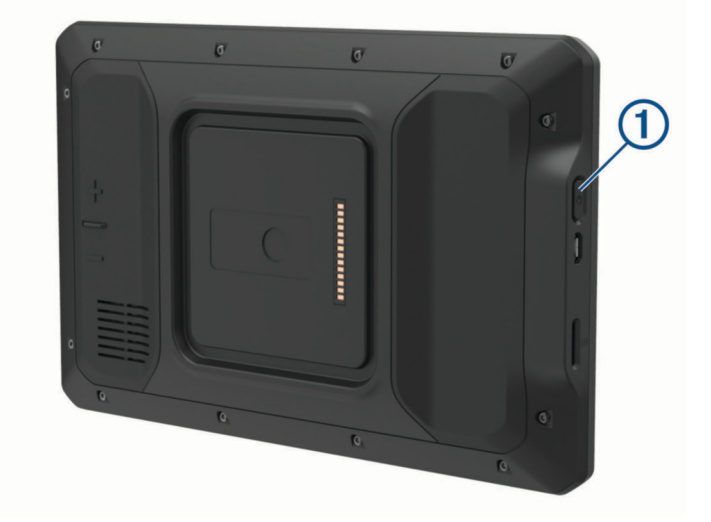

• A készülék energiatakarékos üzemmódba helyezéséhez a készülék bekapcsolt állapotában nyomja meg a bekapcsológombot.

Energiatakarékos üzemmódban a képernyő ki van kapcsolva és a készülék fogyasztása minimális, de azonnal készen áll az ismételt használatra.

**TIPP:** ha a készüléket energiatakarékos üzemmódba kapcsolja, akkor az akkumulátor gyorsabban töltődik.

• Ha teljesen ki szeretné kapcsolni a készüléket, tartsa nyomva a bekapcsológombot addig, amíg a képernyőn meg nem jelenik egy üzenet, majd válassza a **Kikapcsolás**. lehetőséget.

### GPS-jelek keresése

A navigációs készülék bekapcsolásakor a GPS-vevőnek össze kell gyűjtenie a műholdadatokat, és meg kell határoznia az aktuális pozíciót. Az, hogy mennyi ideig tart a műholdjelek befogása, számos különböző tényezőtől függ, így például hogy milyen messze tartózkodik attól a helytől, ahol legutóbb használta a készüléket, hogy épületen belül vagy kívül tartózkodik-e, és hogy mikor használta utoljára a navigációs készüléket. A legelső bekapcsoláskor több percet is igénybe vehet, amíg a navigációs készülék megtalálja a műholdjeleket.

- **1** Kapcsolja be a készüléket.
- 2 Ellenőrizze, hogy a  $\bigcirc$  ikon megjelenik-e az állapotsávban, és ha nem, akkor engedélyezze a helymeghatározási szolgáltatásokat (*[A helymeghatározási szolgáltatások engedélyezése és letiltása](#page-65-0)*, [60. oldal\)](#page-65-0).
- **3** Ha szükséges, a járművel menjen nyílt, az égre szabad rálátással rendelkező területre, magas épületektől és fáktól távol.

Amíg a készülék meg nem határozza az Ön tartózkodási helyét, addig a Műholdak keresése felirat látható a navigációs térkép tetején.

# <span id="page-12-0"></span>Kezdőképernyő

**MEGJEGYZÉS:** testreszabása esetén a kezdőképernyő elrendezése eltérő lehet.

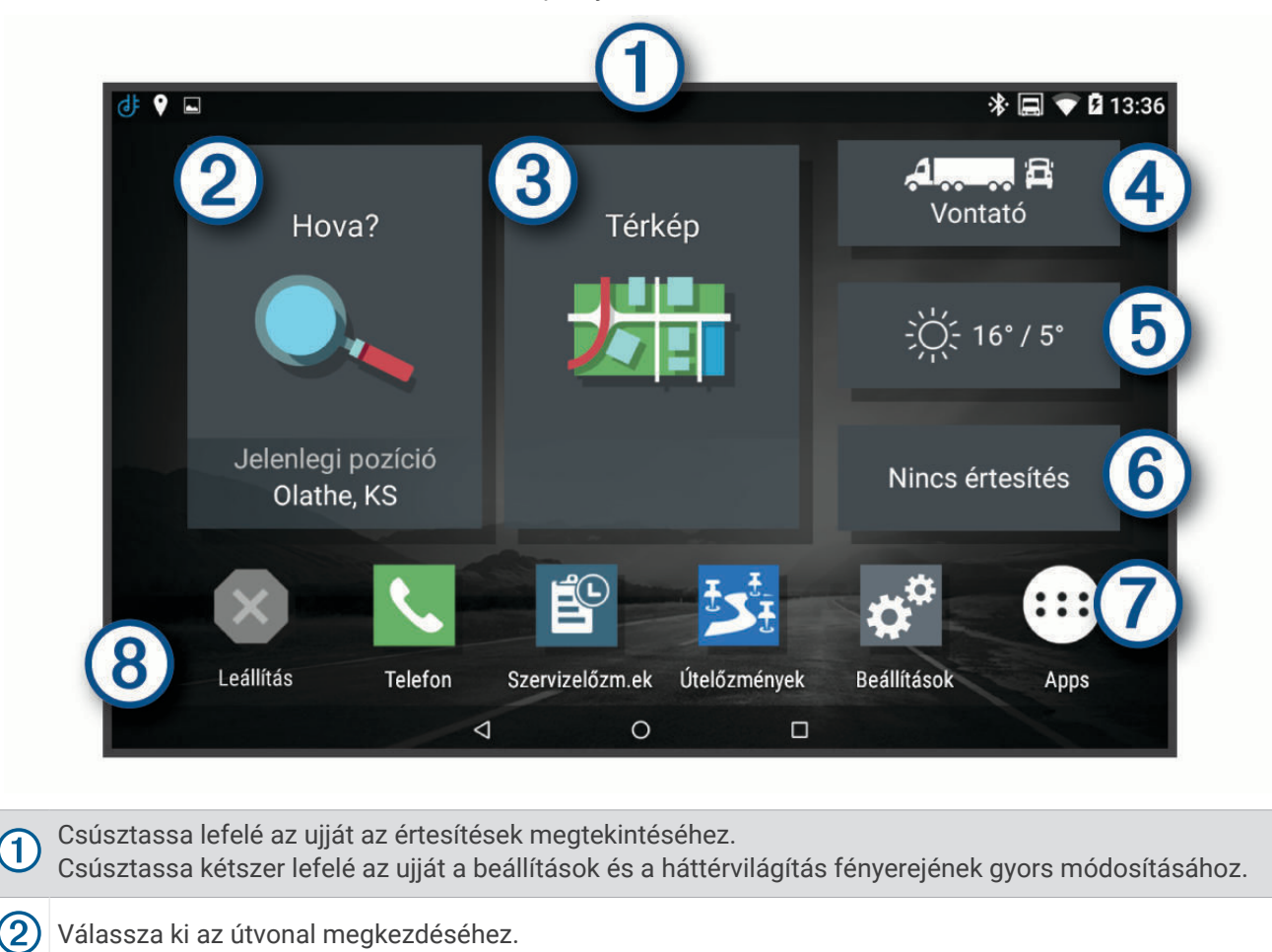

#### 3 A térkép megtekintése.

 $\left( 2\right)$ 

 $(4)$ Válassza ki a járműprofil módosításához.

Válassza ki az aktuális helyre vonatkozó időjárási adatok megtekintéséhez. Ehhez szükség van a dēzl **6** alkalmazásra.

 $(6)$ Válassza ki az intelligens értesítések megtekintéséhez. Ehhez szükség van a dēzl alkalmazásra.

Válassza ki az alkalmazástálca megnyitásához. Az alkalmazástálca a készülékre telepített alkalmazások 7 parancsikonjait tartalmazza.

Tartsa nyomva a háttérkép testreszabásához, illetve a widgetek a kezdőképernyőhöz való hozzáadá- $\left( 8\right)$ sához.

### <span id="page-13-0"></span>Az alkalmazások megnyitása

A kezdőképernyőn a gyakran használat alkalmazások parancsikonjai láthatók. Az alkalmazástálca a készülékre telepített alkalmazásokat tartalmazza, két fülre osztva. A dēzl fül a navigációval, kiküldéssel és a szolgálati idő rögzítésével kapcsolatos Garmin alkalmazásokat tartalmazza. A Eszközök fül a kommunikációval és egyéb műveletekkel kapcsolatos alkalmazásokat tartalmazza.

Az alkalmazások megnyitásához válasszon egy lehetőséget:

- Válassza ki egy alkalmazás parancsikonját a kezdőképernyőn.
- $\cdot$  Válassza az  $\bigoplus$  ikont, válasszon ki egy lapot, majd egy alkalmazást.

#### Parancsikonok hozzáadása a kezdőképernyőhöz

- **1** Válassza a **B** elemet.
- **2** Válasszon ki egy alkalmazásfület a további alkalmazások megtekintéséhez.
- **3** Tartsa nyomva az alkalmazást, majd húzza a kezdőképernyő kívánt pontjára.

#### Értesítések megtekintése

- **1** Csúsztassa lefelé az ujját a képernyő teteje felől. Az értesítések listája megjelenik.
- **2** Válasszon ki egy lehetőséget:
	- Az értesítésben említett művelet vagy alkalmazás elindításához válassza ki az adott értesítést.
	- Az értesítés bezárásához ujjával csúsztassa jobbra az adott értesítést.

#### Az állapotsoron levő ikonok

Az állapotsor a főmenü fölött található. Az állapotsor ikonjai a készülék funkcióira vonatkozó információkat jelenítik meg.

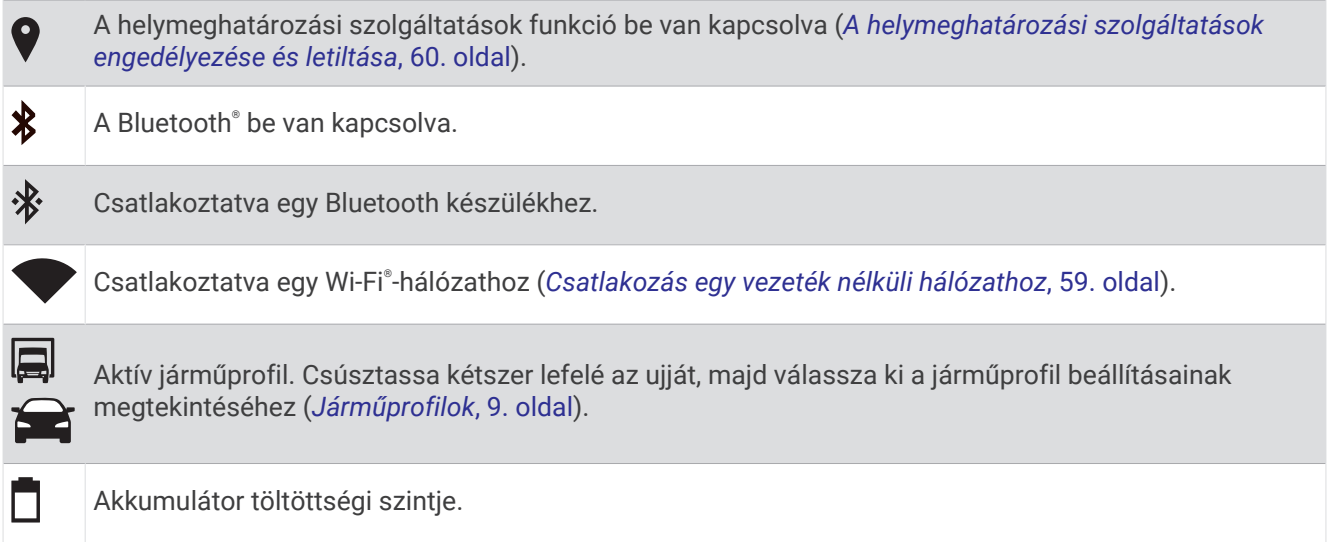

### Az érintőképernyő használata

- Koppintson a képernyőre egy adott tétel kiválasztásához.
- Húzza el ujját vagy suhintson a képernyőn az elhúzáshoz vagy görgetéshez.
- A kicsinyítéshez szorítsa össze két ujját.
- A nagyításhoz húzza szét két ujját.

# <span id="page-14-0"></span>A képernyő fényerejének beállítása

A készülék egy környezetifény-érzékelő segítségével automatikusan a járműben jelen lévő körülményekhez igazíthatja a képernyő fényerejét (*[Megjelenítési beállítások](#page-64-0)*, 59. oldal). A fényerőt az értesítési panelen vagy a Beállítások menüben manuálisan is módosíthatja.

- **1** Válasszon ki egy lehetőséget:
	- Csúsztassa kétszer lefelé az ujját a képernyő teteje felől az értesítési panelen található gyorsbeállítások eléréséhez.
	- Válassza a **Beállítások** > **Eszköz** > **Kijelző** > **Fényerőszint** elemet.
- **2** A csúszka segítségével állítsa be a fényerőt.

# Járműprofilok

#### **FIGYELMEZTETÉS!**

A járműprofil jellemzőinek megadása nem garantálja, hogy ezek a jellemzők az összes útvonaljavaslat során figyelembe lesznek véve, vagy hogy minden esetben megjelennek a figyelmeztető ikonok. A térképadatokban hiányosságok lehetnek, például a készülék nem tudja minden esetben számításba venni ezeket a hiányosságokat vagy az útállapotokat. Vezetési döntések meghozatalakor mindig vegye figyelembe a közlekedési táblákat és a vezetési feltételeket.

Az egyes járműprofilok esetében az útvonaltervezés és a navigáció kiszámítása más-más módon történik. Az aktivált járműprofilról egy ikon tájékoztat az állapotsávon. A készülék navigációs és térképbeállításai mindegyik járműtípus esetében külön testreszabhatók.

Kamion-járműprofil aktiválásakor a készülék kiiktatja a tiltott és járhatatlan területeket az útvonalakból a járműre vonatkozóan megadott méret- és tömegadatok, valamint egyéb jellemzők alapján.

## Járműprofil hozzáadása

Hozzáadhat olyan járműprofilokat, amelyek tartalmazzák a jármű súlyát, méreteit és egyéb jellemzőit.

- **1** A kezdőképernyőn válassza a járműprofil segédprogramot (*[Kezdőképernyő](#page-12-0)*, 7. oldal).
- **2** Válasszon ki egy lehetőséget:
	- Ha egy tartósan csatlakoztatott rakterű szóló tehergépkocsit szeretne hozzáadni, válassza a Szóló tehergépkocsi lehetőséget.**Szóló tehergépkocsi**
	- Ha vontatót vagy vontató-pótkocsi kombinációt szeretne hozzáadni, válassza a Vontató lehetőséget.**Vontató**
	- Busz hozzáadásához válassza a **Autóbusz** lehetőséget.
- **3** A jármű jellemzőibe való belépéshez kövesse a képernyőn megjelenő utasításokat.

Járműprofil hozzáadását követően szerkesztheti a profilt további részletes adatok, pl. a járműazonosító vagy a szerelvényszám hozzáadásához (*[Járműprofil szerkesztése](#page-15-0)*, 10. oldal).

# Autóprofil

Az autóprofil egy lakókocsi nélküli személygépjárművel való használatra szánt, előre feltöltött járműprofil. Az autóprofil használatakor a készülék kiszámítja a standard autós útvonalakat, a tehergépjárművekre vonatkozó útvonaltervezés pedig nem használható. Az autóprofil használata esetén egyes tehergépjármű-specifikus funkciók és beállítások nem érhetők el.

# <span id="page-15-0"></span>Váltás másik járműprofilra

A készülék minden bekapcsoláskor egy járműprofil kiválasztására kéri. Bármikor átválthat manuálisan egy másik járműprofilra.

- **1** Válasszon ki egy lehetőséget:
	- Csúsztassa kétszer lefelé az ujját a képernyő teteje felől, majd válassza ki a járműprofil ikonját, például a  $\Box$  vagy  $\Box$  ikont.
	- A kezdőképernyőn válassza a járműprofil segédprogramot (*[Kezdőképernyő](#page-12-0)*, 7. oldal).
- **2** Válasszon ki egy járműprofilt.

Megjelennek a járműprofil adatai (pl. méretek és súly).

**3** Válassza a **Kivál.** lehetőséget.

### Pótkocsiadatok módosítása

Pótkocsiadatok módosítása előtt meg kell adnia egy vontatóra vonatkozó járműprofilt (*[Járműprofil hozzáadása](#page-14-0)*, [9. oldal](#page-14-0)).

Ha pótkocsit cserél a vontatóján, a vontató adatainak módosítása nélkül módosíthatja a pótkocsiadatokat a járműprofilban. A gyakran használt pótkocsik között gyorsan átválthat.

- **1** A kezdőképernyőn válassza a járműprofil segédprogramot (*[Kezdőképernyő](#page-12-0)*, 7. oldal).
- **2** Válassza ki a pótkocsival használni kívánt vontató-járműprofilt.
- **3** Válassza a **d** lehetőséget.
- **4** Válasszon ki egy lehetőséget:
	- Ha egy legutóbbi pótkocsi-konfigurációt kíván használni, válasszon ki egy pótkocsi-konfigurációt a listából.
	- Új pótkocsi-konfiguráció megadásához válassza az Új konfiguráció lehetőséget, és adja meg a pótkocsi adatait.**Új konfiguráció**

### Járműprofil szerkesztése

Szerkesztést végezhet egy járműprofilon a járműadatok módosítása vagy részletes adatok – például járműazonosító, szerelvényszám vagy kilométer-számláló – új járműprofilhoz való hozzáadása érdekében. Emellett a járműprofil átnevezésére vagy törlésére is lehetősége van.

- **1** A kezdőképernyőn válassza a járműprofil segédprogramot (*[Kezdőképernyő](#page-12-0)*, 7. oldal).
- **2** Válassza ki a szerkeszteni kívánt járműprofilt.
- **3** Válasszon ki egy lehetőséget:
	- A járműprofiladatok szerkesztéséhez válassza az , majd válassza ki a szerkeszteni kívánt mezőt.
	- Járműprofil átnevezéséhez válassza az  $\triangle$  > **E** > **Profil átnevezése** elemet.
	- Járműprofil törléséhez válassza az > > **Törlés** elemet.

# A vezető figyelmét felkeltő funkciók és figyelmeztetések

#### **VIGYÁZAT!**

<span id="page-16-0"></span>A vezetőnek szóló figyelmeztetések és sebességkorlátozási funkciók csak tájékoztatási célt szolgálnak, és nem helyettesítik a vezető azzal kapcsolatos felelősségét, hogy betartson minden, táblán jelzett sebességkorlátozást és mindenkor józan ítélőképességét használva vezessen.A Garmin nem tartozik felelősséggel semmilyen közlekedési bírságért vagy idézésért, amelyet Ön esetlegesen a kötelező közlekedési előírások és jelzések betartásának elmulasztása miatt kap.

A készülék olyan funkciókat kínál, amelyekkel – még akár az ismerős területeken is – biztonságosabban és hatékonyabban vezethet. A készülék minden figyelmeztetést hangjelzéssel vagy üzenet és információk megjelenítésével jelez. Engedélyezheti vagy letilthatja egyes vezetőknek szóló figyelmeztetések hangjelzéseit. Nem minden figyelmeztetés elérhető minden területen.

- **Iskolák**: a készülék hangjelzéssel, valamint a távolság és sebességkorlátozás (ha van) megjelenítésével jelzi, ha iskolához vagy iskolai zónához közeledik.
- **Sebességhatár-csökkentés**: a készülék hangjelzést ad és megjeleníti a közelgő sebességhatár-csökkentést, így felkészülhet a sebesség csökkentésére.
- **Túllépte a sebességhatárt**: a készülék hangjelzéssel, és a sebességhatárt jelző ikon körül egy piros szegély megjelenítésével jelzi, ha túllépte az aktuális útszakaszon érvényes sebességkorlátozást.
- **Sebességkorlátozás-változtatás**: a készülék hangjelzést ad és megjeleníti a közelgő sebességkorlátozást, így felkészülhet a sebesség beállítására.
- **Vasúti kereszteződés**: a készülék hangjelzéssel és a távolság megjelenítésével jelzi, ha vasúti kereszteződéshez közeledik.
- **Állatveszély**: a készülék hangjelzéssel és a távolság megjelenítésével jelzi, ha állatveszélyes területhez közeledik.
- **Kanyarok**: a készülék hangjelzéssel és a távolság megjelenítésével jelzi, ha kanyarodó úthoz közeledik.
- **Lassabb forgalom**: a készülék hangjelzéssel és a lassabb forgalomig hátralévő távolság megjelenítésével jelzi, ha nagyobb sebességgel közeledik lassabb forgalomhoz. A funkció használatához a készüléknek forgalmi adatokat kell fogadnia (*[Közlekedés](#page-41-0)*, 36. oldal).
- **Kamionok nem használhatják**: a készülék hangjelzéssel jelzi, amikor olyan út felé közelít, amelyre kamionok nem hajthatnak fel.
- **Felakadás veszélye**: a készülék hangjelzéssel és egy üzenet megjelenítésével jelzi, amikor olyan út felé közelít, amelyen a jármű felakadhat.
- **Oldalszél**: a készülék hangjelzéssel és egy üzenet megjelenítésével jelzi, amikor olyan út felé közelít, amelyen oldalszél fordulhat elő.
- **Keskeny út**: a készülék hangjelzéssel és egy üzenet megjelenítésével jelzi, amikor olyan út felé közelít, amely esetleg túl keskeny a járműhöz.
- **Meredek lejtő**: a készülék hangjelzéssel és egy üzenet megjelenítésével jelzi, amikor meredek lejtő felé közelít.
- **Állam- és országhatárok**: a készülék hangjelzéssel és egy üzenet megjelenítésével jelzi, amikor egy állam vagy ország határa felé közelít.

# A vezetőnek szóló figyelmeztetések engedélyezése és letiltása

Lehetősége van számos különböző, a vezetőnek szóló figyelmeztetés engedélyezésére vagy letiltására.

- **1** Válassza a **Beállítások** > **Vezetői asszisztencia** > **A vezetőnek szóló, hallható riasztások** lehetőséget.
- **2** Jelölje be vagy törölje ki az egyes figyelmeztetések melletti jelölőnégyzeteket.

### <span id="page-17-0"></span>Jelzőlámpába telepített és sebességmérő kamerák

#### *ÉRTESÍTÉS*

A Garmin nem vállal felelősséget a piroslámpa-kamera és a traffipax-adatbázis pontosságáért, valamint az ezek használatából eredő következményekért.

**MEGJEGYZÉS:** ez a funkció nem minden régió és terméktípus esetében elérhető.

Egyes területek és terméktípusok esetében rendelkezésre állnak a jelzőlámpákba telepített és sebességmérő kamerákra vonatkozó információk. A készülék figyelmezteti, ha bejelentett sebességmérő vagy jelzőlámpába telepített kamerához közelít.

- Egyes helyeken készüléke élő, sebességmérő- és jelzőlámpa-kamerákra vonatkozó adatokat fogadhat, ha csatlakozik egy, a dēzl alkalmazást futtató okostelefonhoz.
- A készülékén tárolt kamera-adatbázis frissítéséhez a Garmin Express™ szoftvert ([garmin.com/express](http://garmin.com/express)) használhatja. Érdemes gyakran frissíteni a készüléket, hogy mindig naprakész információkkal rendelkezzen a kamerákról.

# Navigálás az úti célhoz

# Útvonalak

Az útvonal egy olyan útvonal, amely a jelenlegi helyétől egy vagy több úti célig vezet.

- A készülék a kiválasztott beállítások, pl. az útvonal-tervezési mód (*[Az útvonal-tervezési mód módosítása](#page-23-0)*, [18. oldal\)](#page-23-0) és az elkerülések (*[Forgalmi akadályok, díjak és területek elkerülése](#page-23-0)*, 18. oldal).
- A készülék olyan utak elkerülésére is képes automatikusan, amelyek nem megfelelőek az aktív járműprofil esetében.
- Az ajánlott útvonal kiválasztásával gyorsan megkezdheti a navigációt az úti céljáig, de alternatív útvonalat is választhat (*Útvonal indítása*, 12. oldal).
- Személyre is szabhatja útvonalát, ha bizonyos utakat szeretne érinteni vagy el kíván kerülni (*[Az útvonal](#page-22-0) alakítása*[, 17. oldal\)](#page-22-0).
- Több úti célt is hozzáadhat egy útvonalhoz (*[Hely hozzáadása az útvonalhoz](#page-22-0)*, 17. oldal).

# Útvonal indítása

- **1** Válassza ki a **Hova?** lehetőséget, majd keresse meg az adott helyet (*[Helyek keresése és mentése](#page-25-0)*, 20. oldal).
- **2** Válasszon ki egy helyet.
- **3** Válasszon ki egy lehetőséget:
	- Ha az ajánlott útvonalat kívánja használni, a navigáció elindításához válassza az **Menj!** lehetőséget.
	- Alternatív útvonal használatához válassza a(z)  $\forall$  lehetőséget, majd válassza ki az útvonalat. Az alternatív útvonalak a térkép jobb oldalán jelennek meg.
	- Az útirány szerkesztéséhez válassza az  $\mathbf{\hat{Y}}$  > Útvonal szerkesztése lehetőséget, majd adjon alakítási pontokat az útvonalhoz (*[Az útvonal alakítása](#page-22-0)*, 17. oldal).

A készülék kiszámítja a célhelyig vezető útvonalat, és hangos figyelmeztetésekkel és a térképen megjelenő információkkal vezeti Önt (*[Az útvonal a térképen](#page-18-0)*, 13. oldal). Az útvonalon lévő főbb utak előnézete néhány másodpercre megjelenik a térkép szélén.

Ha további úti céloknál is meg kell állnia, hozzáadhatja a helyeket az útvonalához (*[Hely hozzáadása az](#page-22-0) [útvonalhoz](#page-22-0)*, 17. oldal).

### <span id="page-18-0"></span>Útvonal indítása a térkép használatával

Lehetősége van úgy elindítani egy útvonalat, hogy kiválaszt egy helyet a térképről.

- **1** Válassza a **Térkép** lehetőséget.
- **2** Húzza és nagyítsa a térképet a keresési terület megjelenítéséhez.
- **3** Válasszon ki egy pontot, például egy utcát, útkereszteződést vagy helycímet.
- **4** Válassza az **Menj!** lehetőséget.

#### Kiindulási helyre utazás

A hazavezető útvonal első elindításakor, a készülék az otthoni cím megadására kéri.

- **1** Válassza a **Hova?** > **Menjünk haza** lehetőséget.
- **2** Szükség esetén adja meg otthoni lakcímét.

#### A lakcím szerkesztése

- **1** Válassza a **Hova?** > > **Otthon megadása** lehetőséget.
- **2** Adja meg az otthoni címet.

### Az útvonal a térképen

Az utazás során a készülék hangos figyelmeztetésekkel és a térképen megjelenő információkkal vezet el az úti célig. A legközelebbi kanyarodással vagy kijárattal kapcsolatos utasítások a térkép felső részén jelennek meg.

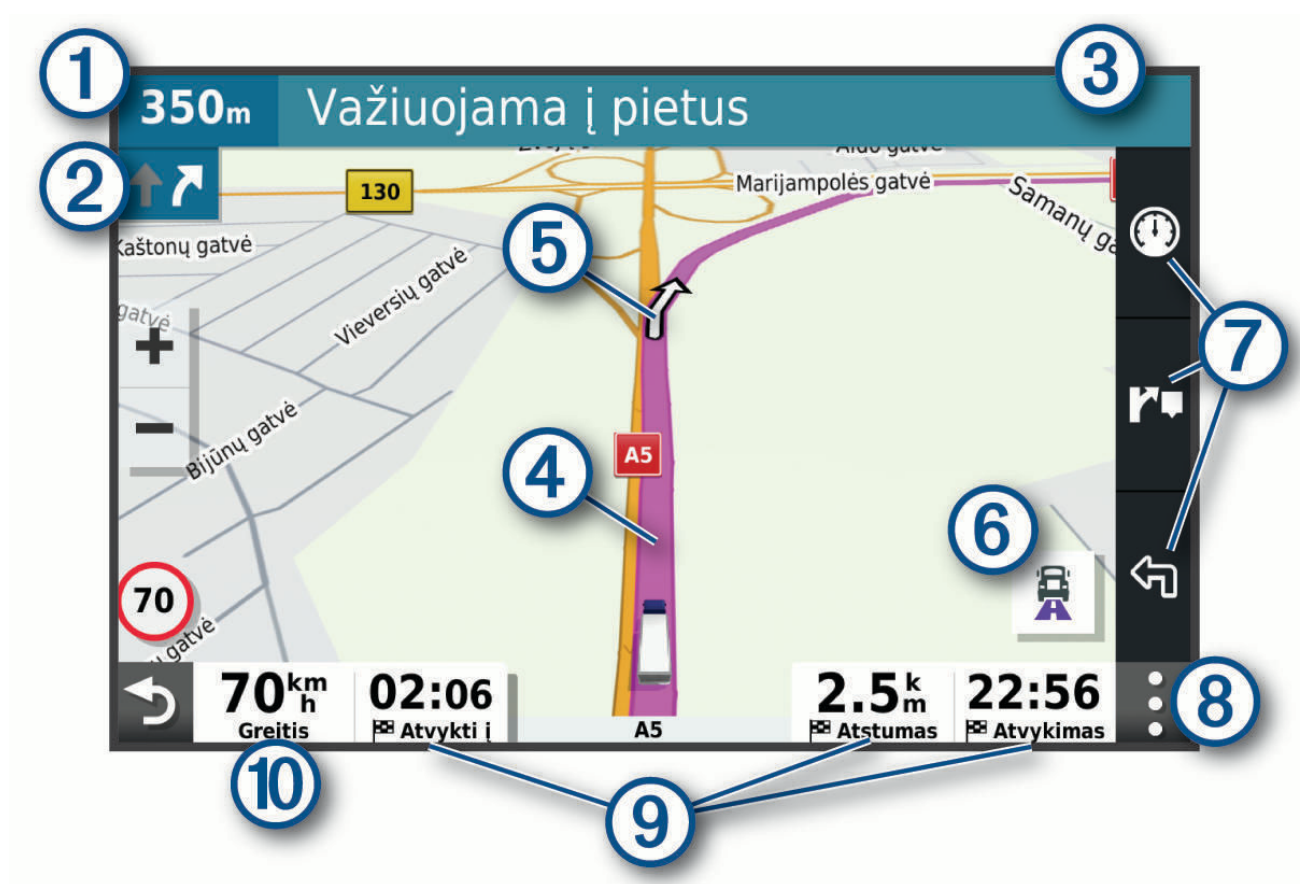

<span id="page-19-0"></span>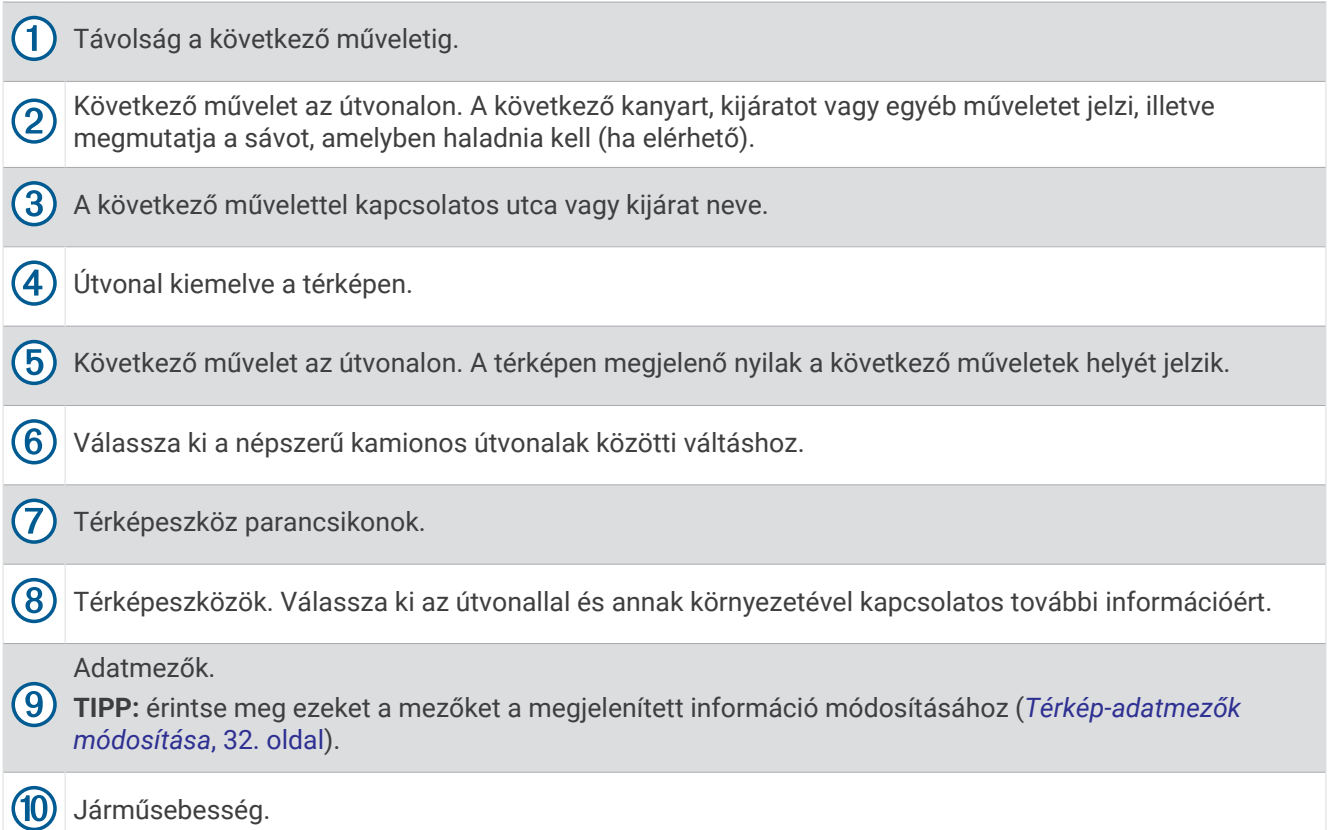

### Aktív sávinformáció

Ha útvonala fordulóhoz, kijárathoz vagy kereszteződéshez közelít, a térkép mellett megjelenik az útszakasz részletes szimulációja – amennyiben elérhető. Egy színes vonal ( $\mathsf{U}$  jelzi a megfelelő sávot a kanyarodáshoz.

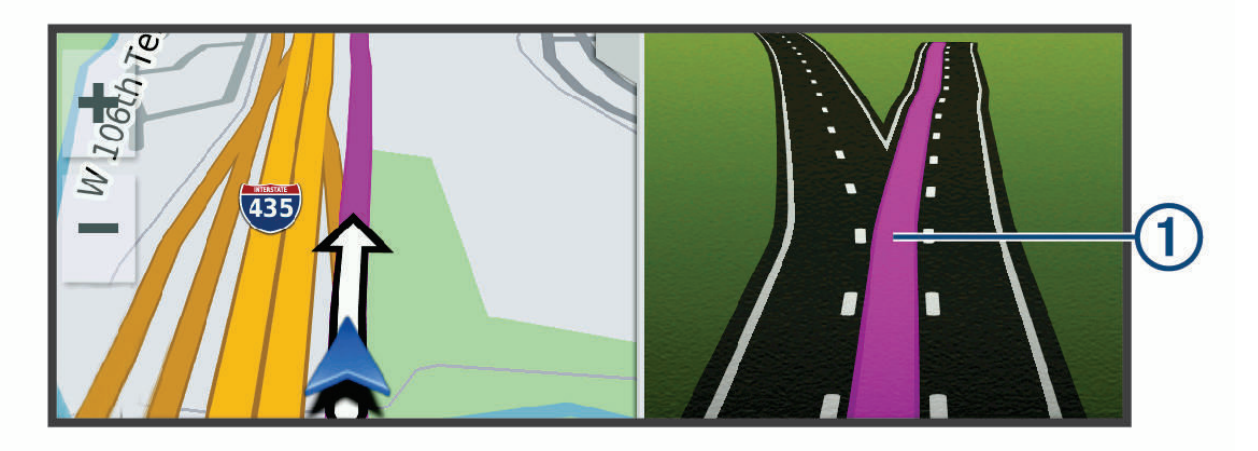

### Népszerű kamionútvonalak megtekintése a térképen

Engedélyezheti az eszköznek, hogy kiemelje a népszerű kamionútvonalakat a térképen. Ez hasznos segítség lehet a jármű által jobban megközelíthető útvonalak kiválasztásához.

A térképen válassza a $\frac{1}{N}$  lehetőséget.

### <span id="page-20-0"></span>Kanyarok és irányok megtekintése

Navigáció közben megtekintheti az útvonalon lévő kanyarokat, sávváltásokat és egyéb irányokat.

- **1** A térképen válasszon ki egy lehetőséget:
	- A következő kanyarok és irányok navigáció közbeni megtekintéséhez válassza a > **Fordulók** lehetőséget. A térképeszköz megjeleníti a következő néhány kanyart vagy irányt a térkép mellett. A lista automatikusan frissül az útvonalon való haladás során.
	- Az útvonal összes kanyarjának és irányának megtekintéséhez válassza a térkép tetején lévő szövegsávot.
- **2** Válasszon ki egy kanyart vagy irányt (opcionális).

Megjelennek a részletes információk. Nagyobb kereszteződések esetében megjelenhet az útkereszteződés képe (ha elérhető).

#### A teljes útvonal megjelenítése a térképen

- **1** Navigáció közben érintse meg a térkép egy tetszőleges pontját.
- **2** Válassza a ikont.

# Megérkezés az úti célhoz

Ha úti célja közelébe ér, a készülék érkezést segítő információkat jelenít meg.

- A térképen megjelenő  $\mathbb N$  ikon jelzi az úti célt, továbbá hangjelzés is értesíti a közeledő célról.
- Egyes úti célok megközelítésekor az eszköz automatikusan parkolóhelyeket javasol. Válassza a Több gombot, amellyel megtekintheti a javasolt parkolóhelyek teljes listáját (*[Parkolás az úti cél közelében](#page-21-0)*, [16. oldal\)](#page-21-0).
- Amikor kamion járműprofil használatakor megközelít bizonyos úti célokat, az eszköz automatikusan figyelmezteti, hogy keressen valamilyen kamionos úti célt, pl. rakodóállomást vagy kamionos parkolót. Kiválaszthat egy javasolt pontot a térképen, majd az Menj! lehetőség kiválasztásával az adott úti célhoz navigálhat.
- Ha úti céljához ér, a készülék automatikusan lezárja az útvonalat. Ha készüléke nem észleli automatikusan az érkezést, a Leállítás gombbal leállíthatja a navigációt.

#### <span id="page-21-0"></span>Kamionútvonal befejezése

Bizonyos kamionos úti célok megközelítésekor egy térképes eszköz jelenik meg, amely segít megtalálni a gyakori kamionos úti célokat, például parkolókat és rakodóállomásokat.

**1** Válasszon ki egy számmal jelölt kamionos úti célt  $\Omega$ .

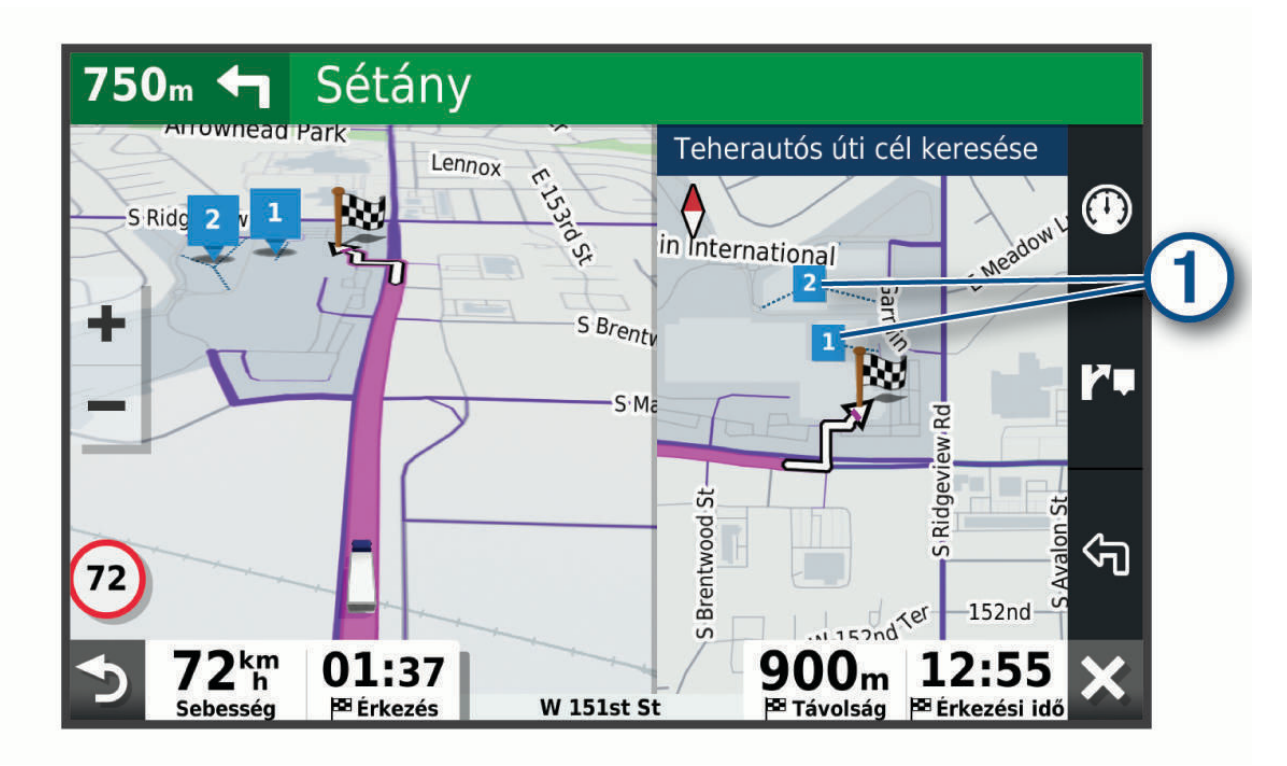

**2** Válassza az **Menj!** lehetőséget.

### Parkolás az úti cél közelében

Készüléke segíthet Önnek parkolóhelyet találni úti céljának közelében. Egyes úti célok megközelítésekor az eszköz automatikusan parkolóhelyeket javasol.

**MEGJEGYZÉS:** ez a funkció csak akkor használható, ha az autó járműprofilt használja. Kamionprofil használata esetén rákereshet az úti célja közelében található kamionparkolókra (*[Kamionparkolók keresése](#page-29-0)*, 24. oldal).

- **1** Válasszon ki egy lehetőséget:
	- Amikor az eszköz parkolóhelyet javasol, válassza a **Több** lehetőséget az összes javasolt parkolóhely megtekintéséhez.
		- **MEGJEGYZÉS:** egy javasolt parkolóhely kiválasztásakor az eszköz automatikusan frissíti az útvonalat.
	- Ha az eszköz nem javasol parkolóhelyeket, válassza a **Hova?** > **Kategóriák** > **Parkolók**, és válassza a > **Úti célom**.
- **2** A **Parkolás szűrése** lehetőséget választva megadhat egy vagy több kategóriát, és elérhetőség, típus, ár és fizetési mód szerint szűrheti a találatokat (nem kötelező).

**MEGJEGYZÉS:** a részletes parkolóadatok nem minden helyen és minden parkolóhoz érhetőek el.

**3** Válasszon ki egy parkolóhelyet, és válassza az **Menj!** lehetőséget.

Készüléke elnavigálja a parkolóhoz.

# <span id="page-22-0"></span>Az aktív útvonal módosítása

#### Hely hozzáadása az útvonalhoz

Csak akkor tud helyet hozzáadni az útvonalhoz, ha már folyamatban van a navigáció (*[Útvonal indítása](#page-17-0)*, [12. oldal\)](#page-17-0).

Helyeket adhat hozzá az útvonalhoz vagy az útvonal végéhez. Például hozzáadhat egy benzinkutat az útvonala következő úti céljaként.

**TIPP:** ha összetett, több úti célt vagy ütemezett megállót is magukban foglaló útvonalakat szeretne létrehozni, az utazás megtervezéséhez, ütemezéséhez és mentéséhez használja az utazástervezőt (*[Utazás tervezése](#page-60-0)*, [55. oldal\)](#page-60-0).

- **1** A térképen válassza ki a > **Hova?** ikont.
- **2** Keresse meg az adott helyet (*[Helyek keresése és mentése](#page-25-0)*, 20. oldal).
- **3** Válasszon ki egy helyet.
- **4** Válassza az **Menj!** lehetőséget.
- **5** Válasszon ki egy lehetőséget:
	- A helynek az útvonal következő úti céljaként való hozzáadásához válassza a **Hozzáadás következő megállóként** lehetőséget.
	- A helynek az útvonal végéhez való hozzáadásához válassza a **Hozzáadás utolsó megállóként**  lehetőséget.
	- A hely hozzáadásához és az útvonalban szereplő úti célok sorrendjének szerkesztéséhez válassza az **Aktív útvonalhoz adás** lehetőséget.

A készülék újraszámítja az útvonalat, hogy a hozzáadott helyet is tartalmazza, majd sorban elvezet az úti célokhoz.

### Az útvonal alakítása

Útvonal alakítása előtt meg kell kezdenie az útvonalat (*[Útvonal indítása](#page-17-0)*, 12. oldal).

Az útvonal pályájának módosításához manuálisan alakíthatja az útvonalat. Ez lehetővé teszi az útvonal olyan módon való vezetését, hogy egy adott úton vagy területen át vezessen, anélkül, hogy úti célt adna hozzá az útvonalhoz.

- **1** Válassza ki a térkép bármely pontját.
- **2** Válassza ki az **Útvonal alakítása** lehetőséget.

**TIPP:** a **elemmel kinagyíthatja a térképet**, és kiválaszthat egy pontosabb helyet.

A készülék útvonalformázási módba lép, és újratervezi az útvonalat, hogy a kiválasztott helyen haladjon át.

- **3** Válassza az **Menj!** lehetőséget.
- **4** Szükség esetén válasszon az opciók közül:
	- Ha további alakítási pontokat kíván hozzáadni az útvonalhoz, válasszon ki további helyeket a térképen.
	- Egy alakítási pont eltávolításához jelölje ki az adott pontot, majd válassza az **Eltávolít** lehetőséget.

### Kerülőút tétele

Elkerülhet egy megadott távolságot az útvonal mentén vagy elkerülhet meghatározott utakat is. Ez a funkció akkor hasznos, ha útépítési szakaszokkal, lezárt utakkal vagy rossz útviszonyokkal találkozik.

- **1** Válassza ki a térképen az > **Útvonal szerkesztése** lehetőséget.
- **2** Válasszon ki egy lehetőséget:
	- Ha egy adott távolságra szeretné elkerülni az aktuális útvonalat, akkor válassza a **Kerülőút távolság alapján** lehetőséget.
	- Ha egy adott utat szeretne elkerülni az aktuális útvonalon, akkor válassza a **Kerülőút út alapján**  lehetőséget.

### <span id="page-23-0"></span>Az útvonal-tervezési mód módosítása

- **1** Válassza a **Beállítások** > **Navigáció** > **Tervezési mód** lehetőséget.
- **2** Válasszon ki egy lehetőséget:
	- Ha olyan útvonalakat kíván tervezni, amelyeken gyorsabban haladhat, viszont előfordulhat, hogy nagyobb távolságot kell megtennie az úti célig, válassza a **Rövidebb idő** lehetőséget.
	- Az útvonalak légvonalban történő megtervezéséhez (utak figyelembe vétele nélkül) válassza a **Légvonalban** lehetőséget.

# Útvonal leállítása

- A térképen válassza ki a > **Leállítás** lehetőséget.
- A kezdőképernyőn válassza a **Leállítás** lehetőséget.

### Javasolt útvonalak használata

E funkció használata előtt el kell mentenie legalább egy helyet, és engedélyeznie kell az utazási előzmények funkciót (*[Navigációs beállítások](#page-63-0)*, 58. oldal).

A myTrends™ funkció használatakor a készülék az utazási előzmények, a hét napja és a napszak alapján előrejelzi az úti célt. Ha egy elmentett helyre már többször utazott, előfordulhat, hogy az adott hely az utazás becsült időtartamával és a forgalmi adatokkal együtt megjelenik a térképen a navigációs sávban.

A hely eléréséhez javasolt útvonal megtekintéséhez válassza a navigációs sávot.

## Forgalmi akadályok, díjak és területek elkerülése

#### Forgalmi akadályok elkerülése az útvonalon

Ahhoz, hogy a forgalmi akadályokat el tudja kerülni, fogadnia kell a közlekedési adatokat (*[Közlekedési adatok](#page-42-0)  [fogadása az okostelefon használatával](#page-42-0)*, 37. oldal).

Alapértelmezés szerint a készülék optimalizálja az útvonalat, hogy automatikusan elkerülje a forgalmi akadályokat. Ha kikapcsolta ezt az opciót a forgalombeállításokban (*[Forgalombeállítások](#page-64-0)*, 59. oldal), manuálisan tekintheti meg és kerülheti el a forgalmi akadályokat.

- 1 Útvonalon történő navigáció közben válassza a  $\cdot$  > **Forgalom** lehetőséget.
- **2** Válassza a **Lehetséges útvonalak** lehetőséget, ha elérhető.
- **3** Válassza az **Menj!** lehetőséget.

#### Fizetős utak elkerülése

A készülék képes az útvonalból kizárni az útdíjakkal járó utakat, pl. fizetős utakat, fizetős hidakat és dugódíjköteles övezeteket. A készülék ettől függetlenül belefoglalhat az útvonalba fizetős területeket, ha nincs másik rendelkezésre álló ésszerű út.

- **1** Válassza a **Beállítások** > **Navigáció** lehetőséget.
- **2** Válasszon ki egy lehetőséget:

**MEGJEGYZÉS:** a menü a területtől és a készüléken található térképadatoktól függően változik.

- Válassza a **Fizető utak** lehetőséget.
- Válassza a **Díjak** > **Fizető utak** lehetőséget.
- **3** Válasszon ki egy lehetőséget:
	- Az útdíjas területeken történő áthaladások előtti állandó rákérdezéshez válassza a **Mindig kérdezzen rá**  lehetőséget.
	- Az útdíj állandó elkerüléséhez válassza ki az **Elkerülendő** lehetőséget.
	- Az útdíj állandó engedélyezéséhez válassza ki az **Engedélyezés** lehetőséget.
- **4** Válassza a **Eltárol** lehetőséget.

### <span id="page-24-0"></span>Útdíjmatricák elkerülése

Ha a készülékén található térképadatok részletes útdíjmatrica-információkat tartalmaznak, lehetősége van az egyes országok azon utainak elkerülésére vagy engedélyezésére, amelyek igénybevételéhez útdíjmatrica szükséges.

**MEGJEGYZÉS:** ez a funkció nem érhető el minden területen.

- **1** Válassza a **Beállítások** > **Navigáció** > **Díjak** > **Útdíj matrica** lehetőséget.
- **2** Válassza ki a megfelelő országot.
- **3** Válasszon ki egy lehetőséget:
	- Az útdíjmatricával használható utakon történő áthaladások előtti állandó rákérdezéshez válassza a **Mindig kérdezzen rá** lehetőséget.
	- Ha mindig szeretné elkerülni az útdíjmatricával használható utakat, válassza az **Elkerülendő** lehetőséget.
	- Ha mindig szeretné engedélyezni az útdíjmatricával használható utakat, válassza az **Engedélyezés**  lehetőséget.
- **4** Válassza a **Eltárol** lehetőséget.

#### Útjellemzők elkerülése

- **1** Válassza a **Beállítások** > **Navigáció** > **Elkerülések** elemet.
- **2** Válassza ki az útvonalak kerülendő útjellemzőit, majd válassza ki az **OK** lehetőséget.

#### Környezetvédelmi zónák elkerülése

A készülék képes elkerülni azokat a területeket, amelyeken környezetvédelmi vagy kibocsátási korlátozások vonatkoznak a járművére. Ez az opció az aktív járműprofilban lévő járműtípusra vonatkozik (*[Járműprofilok](#page-14-0)*, [9. oldal](#page-14-0)).

- **1** Válassza a **Beállítások** > **Navigáció** > **Környezetvédelmi zónák** lehetőséget.
- **2** Válasszon ki egy lehetőséget:
	- Ha szeretné, hogy a készülék minden alkalommal rákérdezzen, ha környezetvédelmi területen tervez útvonalat, válassza a **Mindig kérdezzen rá** lehetőséget.
	- Ha mindig szeretné elkerülni a környezetvédelmi területeket, válassza az **Elkerülendő** lehetőséget.
	- Ha mindig engedélyezni kívánja a környezetvédelmi területeket, válassza az **Engedélyezés** lehetőséget.
- **3** Válassza a **Eltárol** lehetőséget.

#### Egyéni elkerülések

Az Egyéni elkerülések funkció lehetővé teszi egyéni területek és útszakaszok elkerülését. Amikor a készülék kiszámítja az utat, elkerüli ezeket a területeket és utakat, hacsak nincs másik rendelkezésre álló észszerű út.

#### Út elkerülése

- **1** Válassza a **Beállítások** > **Navigáció** > **Egyéni elkerülések** lehetőséget.
- **2** Szükség szerint válassza az **Elkerülés hozzáadása** lehetőséget.
- **3** Válassza az Elkerülendő út hozzáadása lehetőséget.**Kerülendő út hozzáadása**
- **4** Válassza ki az elkerülendő útszakasz kezdőpontját, majd válassza a Tovább lehetőséget.**Tovább**
- **5** Válassza ki az elkerülendő útszakasz végpontját, majd válassza a Tovább lehetőséget.**Tovább**
- **6** Válassza a **Kész** lehetőséget.

#### <span id="page-25-0"></span>Terület elkerülése

- **1** Válassza a **Beállítások** > **Navigáció** > **Egyéni elkerülések** lehetőséget.
- **2** Szükség szerint válassza az **Elkerülés hozzáadása** lehetőséget.
- **3** Válassza az **Kerülendő terület hozzáadása** lehetőséget.
- **4** Jelölje ki az elkerülni kívánt terület bal felső sarkát, majd válassza a **Tovább** lehetőséget.
- **5** Jelölje ki az elkerülni kívánt terület jobb alsó sarkát, majd válassza a **Tovább** lehetőséget. A kiválasztott terület árnyékoltan látható a térképen.
- **6** Válassza a **Kész** lehetőséget.

#### Egyéni elkerülés letiltása

Kikapcsolhatja az egyik egyéni elkerülést annak törlése nélkül.

- **1** Válassza a **Beállítások** > **Navigáció** > **Egyéni elkerülések** lehetőséget.
- **2** Jelölje ki az egyik elkerülést.
- **3** Válassza a **· Kikapcsolás** elemet.

#### Egyéni elkerülések törlése

- 1 Válassza a **Beállítások > Navigáció > Egyéni elkerülések > m**elemet.
- **2** Válasszon ki egy lehetőséget:
	- Az összes egyéni elkerülés törléséhez válassza az **Összes kijelölése** > **Törlés** lehetőséget.
	- Egy adott egyéni elkerülés törléséhez válassza ki az elkerülést, majd válassza a **Törlés** lehetőséget.

# Helyek keresése és mentése

A készülékbe betöltött térképek helyeket tartalmaznak, például éttermeket, szállodákat, illetve részletes útinfót. A Hova? menü számos böngészési, keresési és adatmentési mód biztosításával segít megtalálni az úti célt.

A főmenüben válassza a **Hova?** lehetőséget.

- A készüléken található összes hely közötti gyors kereséshez válassza a **Keresés** lehetőséget (*[Hely](#page-26-0)  [keresése a keresősáv használatával](#page-26-0)*, 21. oldal).
- Egy adott cím kereséséhez válassza a **Cím** (*[Cím keresése](#page-26-0)*, 21. oldal).
- Az előre betöltött érdekes helyek kategória szerint történő böngészéséhez vagy kereséséhez válassza a **Kategóriák** (*[Hely keresése kategória szerint](#page-26-0)*, 21. oldal).
- Egy másik város vagy terület közelében való kereséshez válassza a  $\blacklozenge$  lehetőséget az aktuális keresési terület mellett (*[Keresési terület módosítása](#page-28-0)*, 23. oldal).
- A mentett helyek megtekintéséhez és szerkesztéséhez válassza a **Elmentve** (*[Helyek mentése](#page-31-0)*, 26. oldal).
- A keresési találatok közül legutóbb kiválasztott helyek megtekintéséhez válassza a **Legutóbbi** lehetőséget (*[Legutóbb talált helyek megkeresése](#page-30-0)*, 25. oldal).
- Kamionparkolók és szolgáltatások kereséséhez válassza a **Kategóriák** > **Teherszállítás** lehetőséget (*[Teherszállítási érdekes helyek keresése](#page-26-0)*, 21. oldal).
- A Foursquare® érdekes helyek böngészéséhez és kereséséhez válassza a **Foursquare** (*[Foursquare érdekes](#page-30-0) [helyek keresése](#page-30-0)*, 25. oldal).
- A Tripadvisor® utazási besorolások böngészéséhez és kereséséhez válassza a **TripAdvisor** (*[Tripadvisor](#page-30-0)*, [25. oldal\)](#page-30-0) lehetőséget.
- Az adott földrajzi koordinátákhoz való navigáláshoz válassza a **Koordináták** (*[Hely keresése koordináták](#page-29-0)  [használatával](#page-29-0)*, 24. oldal).

# Érdekes helyek

Az érdekes hely olyan hely, amelyet hasznosnak vagy érdekesnek találhat. Az érdekes helyeket kategória szerint rendezi a készülék, és magukban foglalhatják a népszerű úti célokat, pl. benzinkutakat, éttermeket, szállodákat és szórakozóhelyeket.

## <span id="page-26-0"></span>Teherszállítási érdekes helyek keresése

A készülékére töltött részletes térképek tartalmazzák a teherszállítás szempontjából érdekes helyeket, mint például kamionparkoló, pihenőhely és súlymérő állomás.

Válassza a **Hova?** > **Kategóriák** > **Teherszállítás** lehetőséget.

### Hely keresése a keresősáv használatával

A keresősáv segítségével helyeket kereshet. Ehhez adjon meg kategóriát, márkanevet, címet vagy városnevet.

- **1** Válassza a **Hova?** lehetőséget.
- **2** Válassza ki a **Keresés** lehetőséget a keresősávban,
- **3** Írja be a kulcsszót vagy annak egy részét.

A keresősáv alatt megjelennek a javasolt kulcsszavak.

- **4** Válassza ki az egyik lehetőséget:
	- Egy adott vállalkozás kereséséhez írjon be egy kategórianevet (például: "mozik").
	- Egy vállalkozás név szerinti kereséséhez adja meg a teljes nevét vagy annak egy részét.
	- Egy közeli cím megkereséséhez adja meg a házszámot és utcanevet.
	- Egy másik városban található cím megkereséséhez adja meg a házszámot, utcanevet, várost és államot.
	- Város kereséséhez adja meg a várost és az államot.
	- Koordináták kereséséhez adja meg a szélességi és hosszúsági koordinátákat.
- **5** Válassza ki az egyik lehetőséget:
	- Javasolt kulcsszó alapján történő kereséshez válassza ki a megfelelő kifejezést.
	- Megadott szövegrész alapján történő kereséshez válassza ki a  $\mathsf Q$  lehetőséget.
- **6** Válasszon ki egy helyet.

### Cím keresése

**MEGJEGYZÉS:** a lépések sorrendje a készülékre letöltött térképadatoktól függ.

- **1** Válassza ki a **Hova?** lehetőséget.
- 2 Ha egy másik város vagy terület közelében szeretne keresni, válassza a <sup>0</sup> lehetőséget.
- **3** Válassza ki a **Cím** lehetőséget.
- **4** A képernyőn megjelenő utasítások figyelembevételével adja meg a címre vonatkozó adatokat.
- **5** Válassza ki a címet.

### Hely keresése kategória szerint

- **1** Válassza a **Hova?** lehetőséget.
- **2** Válasszon kategóriát, vagy válassza a **Kategóriák** lehetőséget.
- **3** Szükség szerint válasszon alkategóriát.
- **4** Válassza ki az egyik helyet.

### Kategórián belüli keresés

Érdekes helyek keresése után előfordulhat, hogy meghatározott kategóriák esetén gyorskeresési lista jelenik meg a legutóbb kiválasztott négy hellyel.

- **1** Válassza ki a **Hova?** > **Kategóriák** lehetőséget.
- **2** Válasszon kategóriát.
- **3** Válasszon ki egy lehetőséget:
	- A jobb oldalon megjelenő gyorskeresési listából válasszon ki egy úti célt.

A gyorskeresési lista az adott kategóriába tartozó, legutóbb talált helyeket mutatja.

• Válasszon egy alkategóriát (nem kötelező), majd egy úti célt.

# <span id="page-27-0"></span>Helykeresési eredmények

A helykeresési eredmények közelség szerinti sorrendben, listán jelennek meg. Mindegyik számmal jelölt hely a térképen is látható. Lejjebb görgetve további találatokat láthat.

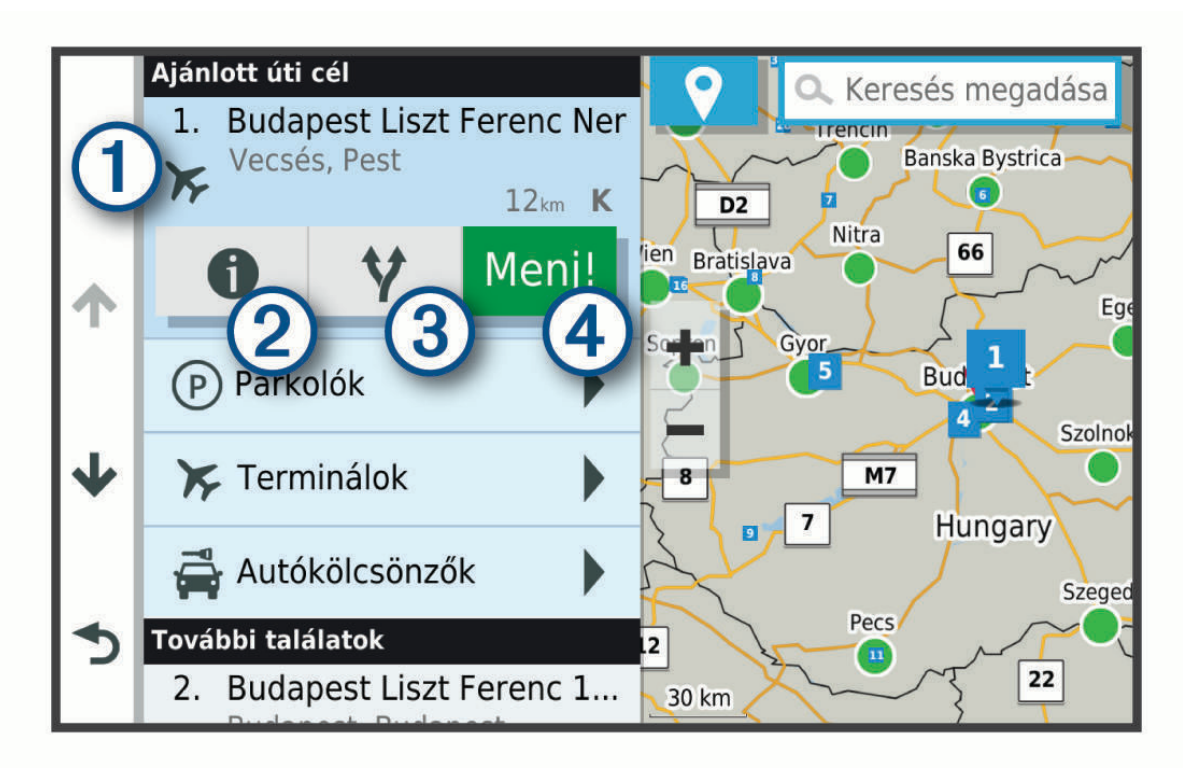

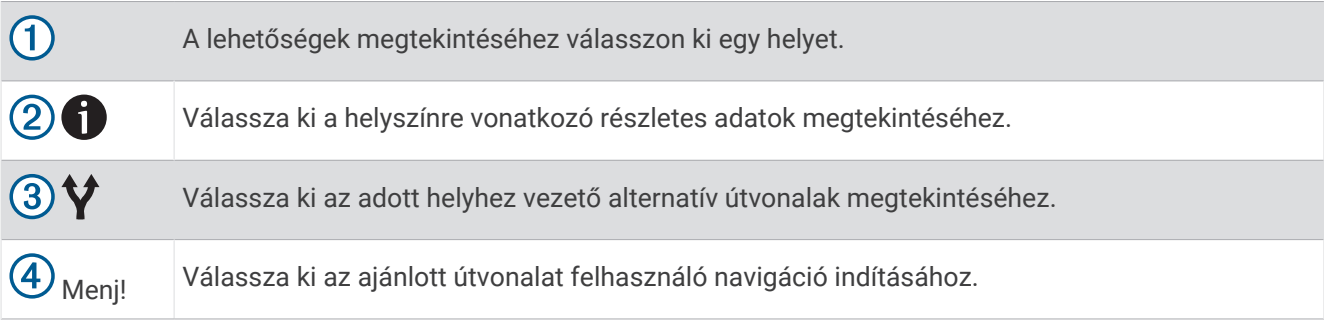

# <span id="page-28-0"></span>Keresési terület módosítása

Alapértelmezés szerint a készülék az Ön aktuális pozíciója közelében végez keresést. Emellett azonban lehetőség van arra, hogy a készülék az úti cél közelében, egy másik városban, vagy az aktív útvonal mentén keressen.

- **1** Válassza ki a **Hova?** lehetőséget.
- **2** Válassza ki az aktuális keresési terület mellett látható  $\bigcirc$  ikont  $(1)$ .

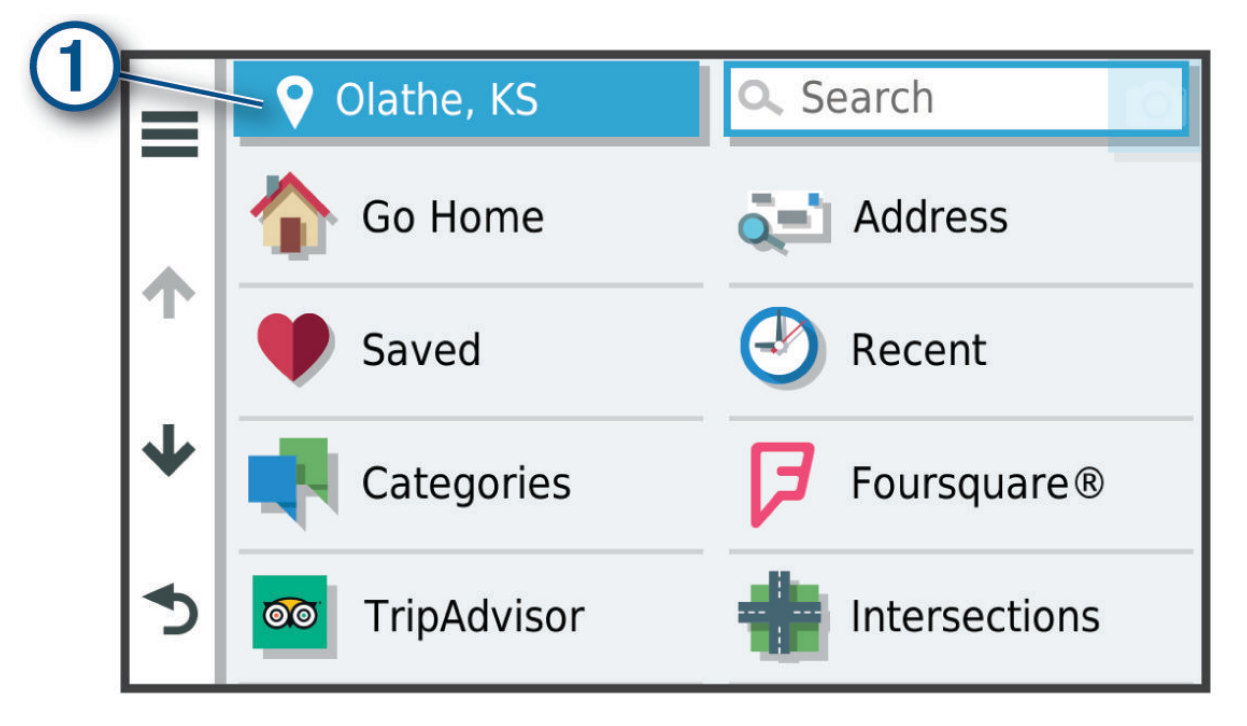

- **3** Válassza ki a keresési területet.
- **4** Szükség esetén kövesse a képernyőn megjelenő utasításokat egy adott helyszín kiválasztásához.

A  $\blacklozenge$ ikon mellett megjelenik a kiválasztott keresési terület. Amennyiben a Hova? menü valamelyik opciójának használatával végez keresést, a készülék elsőként az adott helyszínhez közeli helyeket javasol.

# Egyéni érdekes helyek

Az egyéni érdekes helyek (ÉH) testreszabott pontok a térképen. Ezek tartalmazhatnak figyelmeztetéseket, amelyek jelzik, ha egy kijelölt pont közelébe ér, vagy ha gyorsabban közlekedik a megadott sebességnél.

### Az ÉH betöltő alkalmazás telepítése

Egyéni érdekes helyeket tartalmazó listákat hozhat létre és tölthet le a számítógépre, majd onnan az ÉH betöltő alkalmazás segítségével telepítheti azokat a készülékre.

- **1** Tekintse meg a [www.garmin.com/poiloader](http://www.garmin.com/poiloader) weboldalt.
- **2** Kövesse a képernyőn megjelenő utasításokat.

#### Egyéni érdekes helyek keresése

Mielőtt az egyéni érdekes helyek keresését megkezdené, fel kell töltenie az egyéni érdekes helyeket a készülékére a POI Loader (Érdekes helyek betöltője) szoftver segítségével (*Az ÉH betöltő alkalmazás telepítése*, 23. oldal).

- **1** Válassza ki a **Hova?** > **Kategóriák** lehetőséget.
- **2** Görgetéssel jusson el az Egyéb kategóriák részhez, majd válasszon kategóriát.

# <span id="page-29-0"></span>Parkoló

dēzl készüléke részletes parkolóadatokat tartalmaz, amelyek segítségével a parkolás lehetőségének esélyei, a parkoló típusa, a parkolás költsége vagy az elfogadott fizetési módok alapján kereshet közeli parkolóhelyet. **MEGJEGYZÉS:** a részletes parkolóadatok nem minden helyen és minden parkolóhoz érhetőek el.

### Kamionparkolók keresése

- **1** Válassza a **Hova?** > **Kategóriák** > **Teherszállítás** > **Parkolók** elemet.
- **2** Válassza ki a megfelelő parkolóhelyet.
- **3** Válassza az **Menj!** lehetőséget.

#### Kamionparkolók keresése Európában

- **1** Válassza a **Hova?** > **Truck Parking Europe** elemet.
- **2** Szükség esetén válassza a **Szűrés kényelmi szolgáltatások és márkák szerint** lehetőséget, válasszon egy vagy több jellemzőt, majd válassza a **Keresés** elemet.
- **3** Válassza ki a megfelelő parkolóhelyet.
- **4** Válassza az **Menj!** lehetőséget.

#### Parkolóhely keresése az aktuális hely közelében

- **1** Válassza a **Hova?** > **Kategóriák** > **Parkolók** lehetőséget.
- **2** A **Parkolás szűrése** lehetőséget választva megadhat egy vagy több kategóriát, és elérhetőség, típus, ár és fizetési mód szerint szűrheti a találatokat (nem kötelező).

**MEGJEGYZÉS:** a részletes parkolóadatok nem minden helyen és minden parkolóhoz érhetőek el.

- **3** Válassza ki a megfelelő parkolóhelyet.
- **4** Válassza az **Menj!** lehetőséget.

### Parkolási színek és parkolási szimbólumok

A részletes parkolási adatokkal rendelkező parkolóhelyek színkódolva jelzik annak valószínűségét, hogy szabad parkolóhelyet talál. A szimbólumok jelzik a parkolóhely típusát (utcai vagy elkülönített), a viszonylagos árakat, valamint a fizetés módját.

A színek és szimbólumok magyarázatát megtekintheti készülékén.

A parkolási keresés eredményeinek megtekintéséhez válassza az  $\bigoplus$  ikont.

### Keresési eszközök

A kereső eszközökkel megadott típusú helyszíneket kereshet, a képernyőn megjelenő kérdésekre válaszolva.

### Útkereszteződés keresése

Útkereszteződést is kereshet két utca, autópálya vagy egyéb út között.

- **1** Válassza a **Hova?** > **Útkereszteződések** lehetőséget.
- **2** A képernyőn megjelenő utasítások figyelembevételével adja meg az utcára vonatkozó adatokat.
- **3** Válassza ki az útkereszteződést.

#### Hely keresése koordináták használatával

Hely kereséséhez használhat szélességi és hosszúsági fok koordinátákat is. Ez nagy segítség lehet a geocachinghez.

- **1** Válassza ki a **Hova?** > **Koordináták** lehetőséget.
- **2** Szükség szerint válassza a ikont, és változtassa meg a koordináták formátumát vagy a dátumot.
- **3** Adja meg a szélességi és hosszúsági adatokat.
- **4** Válassza a **Térképen megnéz** lehetőséget.

# <span id="page-30-0"></span>**Foursquare**

A Foursquare egy helyalapú közösségi hálózat. A készülék előre betöltött Foursquare érdekes helyek millióit tartalmazza, amelyeket a Foursquare logó jelez a helykeresési találatok között.

### Foursquare érdekes helyek keresése

Lehetősége van az eszközön tárolt Foursquare érdekes helyeket keresni.

Válassza a **Hova?** > **Foursquare** elemet.

### Foursquare részletes helyadatok megtekintése

Megtekintheti a Foursquare helyadatokat és felhasználói értékeléseket.

- **1** Válasszon ki egy Foursquare érdekes helyet a helykeresési találatok közül.
- 2 Válassza az **1** lehetőséget.

# **Tripadvisor**

Készüléke Tripadvisor érdekes helyeket és értékeléseket tartalmaz.A keresési találatok listája automatikusan megjeleníti a Tripadvisor értékeléseket, ha azok rendelkezésre állnak az adott érdekes helyekhez. Kereshet is közeli Tripadvisor érdekes helyeket, és a találatokat távolság vagy népszerűség szerint rendezheti.

### Tripadvisor Érdekes helyek keresése

- **1** Válassza a **Hova?** > **TripAdvisor** lehetőséget.
- **2** Válasszon kategóriát.

Megjelenik a kiválasztott Tripadvisor kategória közeli érdekes pontjainak egy listája.

**3** Az **Eredmények rendez.** lehetőséget választva távolság vagy népszerűség szerint rendezheti a találatokat (nem kötelező).

# Legutóbb talált helyek megkeresése

A készülék eltárolja a legutóbb keresett 50 helyet.

Válassza a **Hova?** > **Legutóbbi** lehetőséget.

### A legutóbbi helytalálatok listájának törlése

Válassza a **Hova?** > **Legutóbbi** > > **Törlés** > **Igen** lehetőséget.

# Az aktuális hely adatainak megtekintése

A Hol vagyok? oldalon megtekintheti a jelenlegi helyére vonatkozó adatokat. Ez nagyon hasznos funkció, ha segélykérés során meg kell mondania a tartózkodási helyét.

A térképen válassza ki a járművet.

### A segélyszolgálatok és az üzemanyag-fogyasztás keresése

A Hol vagyok? lehetőséggel a közelben levő kórházakat, rendőrkapitányságokat és benzinkutakat kereshet.

- **1** A térképen válassza ki a járművet.
- **2** Válassza a **Kórházak**, **Rendőrőrsök**, **Kamionparkolók** vagy az **Töltőállomások** elemet.

**MEGJEGYZÉS:** bizonyos szolgáltatási kategóriák nem minden területen érhetők el.

**MEGJEGYZÉS:** ha a kamionprofil aktív, kamionos pihenők lehetőség jelenik meg az üzemanyag-fogyasztás helyett.

A kiválasztott szolgáltatáshoz tartozó helynevek listája jelenik meg, felül a legközelebbi helynevekkel.

- **3** Válasszon ki egy helyet.
- **4** Válasszon ki egy lehetőséget:
	- A kívánt helyre navigáláshoz válassza az **Menj!** lehetőséget.
	- A telefonszám és a részletes helyadatok megtekintéséhez válassza a következő ikont:  $\bigodot$ .

### <span id="page-31-0"></span>Útvonal mutatása a jelenlegi helyhez

Ha egy másik személynek el kell mondania, hogyan jut el az Ön jelenlegi helyére, a készülék megjeleníti az útvonalak listáját.

- **1** A térképen válassza ki a járművet.
- 2 Válassza ki a  $\equiv$  > **Jelenlegi helyre vezető útv.** lehetőséget.
- **3** Válassza ki a kezdőpont helyét.
- **4** Válassza a **Kivál.** lehetőséget.

## Parancsikon hozzáadása

Parancsikonokat adhat a Hova? menühöz. A parancsikon mutathat helyre, kategóriára vagy kereső eszközre. A Hova? menü legfeljebb 36 parancsikont tartalmazhat.

- **1** Válassza a **Hova?** > **Parancsikon hozzáadása** lehetőséget.
- **2** Válassza ki a megfelelő elemet.

### Parancsikon eltávolítása

- **1** Válassza a **Hova?** > > **Parancsikon(ok) eltávolítása** lehetőséget.
- **2** Válassza ki az eltávolítandó parancsikont.
- **3** Megerősítéshez válassza ki újból a parancsikont.
- **4** Válassza a **Kész** lehetőséget.

## Helyek mentése

#### Hely mentése

- **1** Keresse meg az adott helyet (*[Hely keresése kategória szerint](#page-26-0)*, 21. oldal).
- **2** A keresési találatok közül válasszon ki egy helyet.
- **3** Válassza a  $\bigoplus$  > **Eltárol** lehetőséget.
- **4** Írjon be egy nevet, majd válassza a **Kész** lehetőséget.

### Az aktuális hely mentése

- **1** A térképen válassza ki a jármű ikont.
- **2** Válassza a/az **Eltárol** lehetőséget.
- **3** Írjon be egy nevet, majd válassza a/az **Kész** lehetőséget.
- **4** Válassza a/az **OK** lehetőséget.

#### Mentett hely szerkesztése

- **1** Válassza a **Hova?** > **Elmentve** elemet.
- **2** Szükség szerint válasszon kategóriát.
- **3** Válasszon ki egy helyet.
- 4 Válassza a(z) **b** lehetőséget.
- **5** Válassza a  $\equiv$  > Szerkeszt lehetőséget.
- **6** Válasszon ki egy lehetőséget:
	- Válassza ki a **Név** lehetőséget.
	- Válassza ki a **Telefonszám** lehetőséget.
	- Ha kategóriákat szeretne hozzárendeli a mentett helyhez, válassza ki a **Kategóriák** lehetőséget.
	- Az elmentett hely térképen való jelöléséhez használt szimbólum módosításához válassza ki a **Térképszimbólum módosítása** lehetőséget.
- **7** Szerkessze az adatokat.
- **8** Válassza a **Kész** lehetőséget.

### <span id="page-32-0"></span>Kategóriák hozzárendelése egy elmentett helyhez

Az elmentett helyeket egyéni kategóriákba rendezheti.

**MEGJEGYZÉS:** a kategóriák csak akkor jelennek meg a mentett helyek menüben, ha már legalább 12 helyet elmentett.

- **1** Válassza a **Hova?** > **Elmentve** elemet.
- **2** Válasszon ki egy helyet.
- **3** Válassza a(z) **D** lehetőséget.
- **4** Válassza a > **Szerkeszt** > **Kategóriák** elemet.
- **5** Adjon meg egy vagy több kategórianevet, vesszővel elválasztva.
- **6** Szükség szerint válasszon felkínált kategóriát.
- **7** Válassza a **Kész** lehetőséget.

#### Mentett hely törlése

**MEGJEGYZÉS:** a törölt helyek nem állíthatók vissza.

- **1** Válassza a **Hova?** > **Elmentve** elemet.
- 2 Válassza a  **> Mentett helyek törlése** lehetőséget.
- **3** Jelölje be a törölni kívánt elemek melletti jelölőnégyzetet, majd válassza a **Törlés** lehetőséget.

# A térkép használata

A térképpel navigálhat az útvonalon (*[Az útvonal a térképen](#page-18-0)*, 13. oldal), vagy megtekintheti a környezete térképét, ha nincsen aktív útvonal.

- **1** Válassza a **Térkép** lehetőséget.
- **2** Válassza ki a térkép bármely pontját.
- **3** Válasszon ki egy lehetőséget:
	- Húzza el a térképet a balra, jobbra, felfelé és lefelé történő pásztázáshoz.
	- A nagyításhoz vagy kicsinyítéshez válassza a  $\blacksquare$  vagy  $\blacksquare$  lehetőséget.
	- Az Észak felé és a 3D nézet közötti váltáshoz válassza a  $\blacktriangle$  lehetőséget.
	- Útvonal indításához válassza ki a helyet a térképen, és válassza az **Menj!** (*[Útvonal indítása a térkép](#page-18-0) [használatával](#page-18-0)*, 13. oldal).

# <span id="page-33-0"></span>Térképeszközök

A térképeszközök gyors hozzáférést biztosítanak az információkhoz és a készülék funkcióihoz a térkép megtekintése során. A térképeszközök az aktiváláskor egy panelen jelennek meg a térkép szélén.

**Leállítás**: leállítja az aktív útvonalon való navigációt.

- **Útvonal szerkesztése**: lehetővé teszi egy kerülőút kiválasztását vagy az útvonal egyes pontjainak kihagyását (*[Az aktív útvonal módosítása](#page-22-0)*, 17. oldal).
- **Hangerő**: lehetővé teszi a hang- és értesítési beállítások testre szabását (*[Hang- és értesítési beállítások](#page-65-0)*, [60. oldal\)](#page-65-0).
- **Városok a közelben**: megjeleníti az autópálya vagy aktív útvonal mentén található, közelgő városokat és szolgáltatásokat (*[Városok a közelben](#page-34-0)*, 29. oldal).
- **Következik**: megjeleníti a közelgő helyeket az útvonal vagy az aktuális út mentén (*Következik*, 28. oldal).
- **Magasság**: megjeleníti az út további részére érvényes magasságváltozásokat.
- **Forgalom**: megjeleníti a forgalmi állapotokat az útvonal mentén vagy az adott környéken (*[Soron következő](#page-36-0)  [forgalmi események megjelenítése](#page-36-0)*, 31. oldal). Ez a funkció nem minden területen vagy minden készüléktípusnál érhető el.
- **Fedélzeti adatok**: megjeleníti a testre szabható útadatokat, így például a sebességet vagy a távolságot (*[A térkép](#page-36-0) [útadatainak megjelenítése](#page-36-0)*, 31. oldal).
- **Fordulók**: megjeleníti a következő fordulókat az útvonal mentén (*[Kanyarok és irányok megtekintése](#page-20-0)*, 15. oldal).
- **Telefon**: megjeleníti a csatlakoztatott telefon legutóbbi hívásait, illetve hívás közben megjeleníti a hívás közben elérhető opciókat (*[Hívás közbeni opciók](#page-40-0)*, 35. oldal).
- **Időjárás**: megjeleníti az időjárási viszonyokat az adott környéken.
- **photoLive**: megjeleníti a valós idejű forgalmi kamerákat a photoLive előfizetés alapján (*[photoLive forgalmi](#page-42-0)  kamerák*[, 37. oldal](#page-42-0)).
- **Kamera jelentése**: a segítségével jelzőlámpába telepített vagy sebességmérő kamerát jelenthet. Ez az eszköz csak akkor elérhető, ha készülékén vannak jelzőlámpába telepített és sebességmérőkamera-adatok, és aktív a kapcsolat a Garmin Drive™ alkalmazással.
- Garmin eLog: a Garmin eLog™ alkalmazás által regisztrált szolgálatban töltött idő kijelzése. A szolgálat állapotának módosítása, amikor nem vezet.
- **PrePass ®**: értesítéseket jelenít meg a közelgő mérőállomásokkal és az azok kihagyására vonatkozó döntésekkel kapcsolatosan (*PrePass®* [, 41. oldal](#page-46-0)).

### Térképeszköz megtekintése

- **1** A térképen érintse meg a *i* ikont.
- **2** Válasszon ki egy térképeszközt.

A térképeszköz megjelenik egy panelen a térkép szélén.

**3** Ha végzett a térképeszköz használatával, válassza a  $\blacktriangleright$  lehetőséget.

# Következik

A Következik eszköz az útvonal vagy az aktuális út mentén található helyekről ad információt. Kategória szerint tekintheti meg a közelgő érdekes helyeket, például éttermeket, benzinkutakat és pihenőket.

Testreszabhatja a Következik eszközben megjelenő kategóriákat.

### <span id="page-34-0"></span>Közelgő helyek megtekintése

**1** A térképen válassza ki a > **Következik** lehetőséget.

Vezetés közben a térképeszköz megjeleníti az úton vagy útvonalon soron következő helyet.

- **2** Válasszon ki egy lehetőséget:
	- Ha a térképeszköz kategóriákat jelenít meg, válasszon ki egyet az adott kategóriába tartozó közeli helyek listájának megtekintéséhez.
	- Ha a térképeszköz közelgő helyeket jelenít meg, válasszon ki egyet az adott hely részleteinek megtekintéséhez, vagy az oda vezető útvonal létrehozásának elindításához.

#### A következő útszakasz kategóriáinak testreszabása

Beállíthatja, hogy milyen kategóriába tartozó helyek jelenjenek meg a Következik eszközben.

- **1** A térképen válassza a > **Következik** lehetőséget.
- **2** Válasszon kategóriát.
- **3** Válassza a elemet.
- **4** Válasszon ki egy lehetőséget:
	- Egy kategória a listában fel vagy le történő mozgatásához válassza ki és húzza a nyilat a megfelelő kategórianév mellé.
	- A kategória módosításához válassza ki a kategóriát.
	- Egy egyéni kategória létrehozásához válassza ki a kategóriát, majd válassza ki az **Egyéni keresés** elemet, és adja meg a vállalkozás vagy kategória nevét.
- **5** Válassza a **Eltárol** lehetőséget.

## Városok a közelben

Autópályán vagy autópályát érintő útvonalon haladva a Városok a közelben eszköz az autópálya mentén található közelgő városokkal kapcsolatos információkat biztosít. A térképeszköz az autópálya útjelző tábláin látható információkhoz hasonlóan minden város esetében megjeleníti a következő városhoz vezető autópályalehajtóig hátralévő távolságot és az elérhető szolgáltatásokat.

#### Közelgő városok és kijárati szolgáltatások megtekintése

**1** A térképen válassza a > **Városok a közelben** lehetőséget.

Az autópályán vagy egy aktív útvonalon haladva a térképeszköz a közelgő városokkal és kijáratokkal kapcsolatos információkat jelenít meg.

**2** Válasszon ki egy várost.

A készülék megjeleníti a kiválasztott városhoz vezető kijáratnál található érdekes helyeket, például benzinkutakat, szálláshelyeket és éttermeket.

**3** Válasszon ki egy helyet, majd válassza az **Menj!** lehetőséget kiválasztott helyre mutató navigáció elindításához.

### Figyelmeztető és riasztási szimbólumok

#### **FIGYELMEZTETÉS!**

A járműprofil jellemzőinek megadása nem garantálja, hogy ezek a jellemzők az összes útvonaljavaslat során figyelembe lesznek véve, vagy hogy minden esetben megjelennek a figyelmeztető ikonok. A térképadatokban hiányosságok lehetnek, például a készülék nem tudja minden esetben számításba venni ezeket a hiányosságokat vagy az útállapotokat. Vezetési döntések meghozatalakor mindig vegye figyelembe a közlekedési táblákat és a vezetési feltételeket.

A figyelmeztető és riasztási szimbólumok a térképen vagy az útvonalirányokon jelenhetnek meg, és potenciális veszélyekről, útviszonyokról és a következő súlymérő állomásokról tájékoztatnak.

# <span id="page-35-0"></span>Korlátozási figyelmeztetések

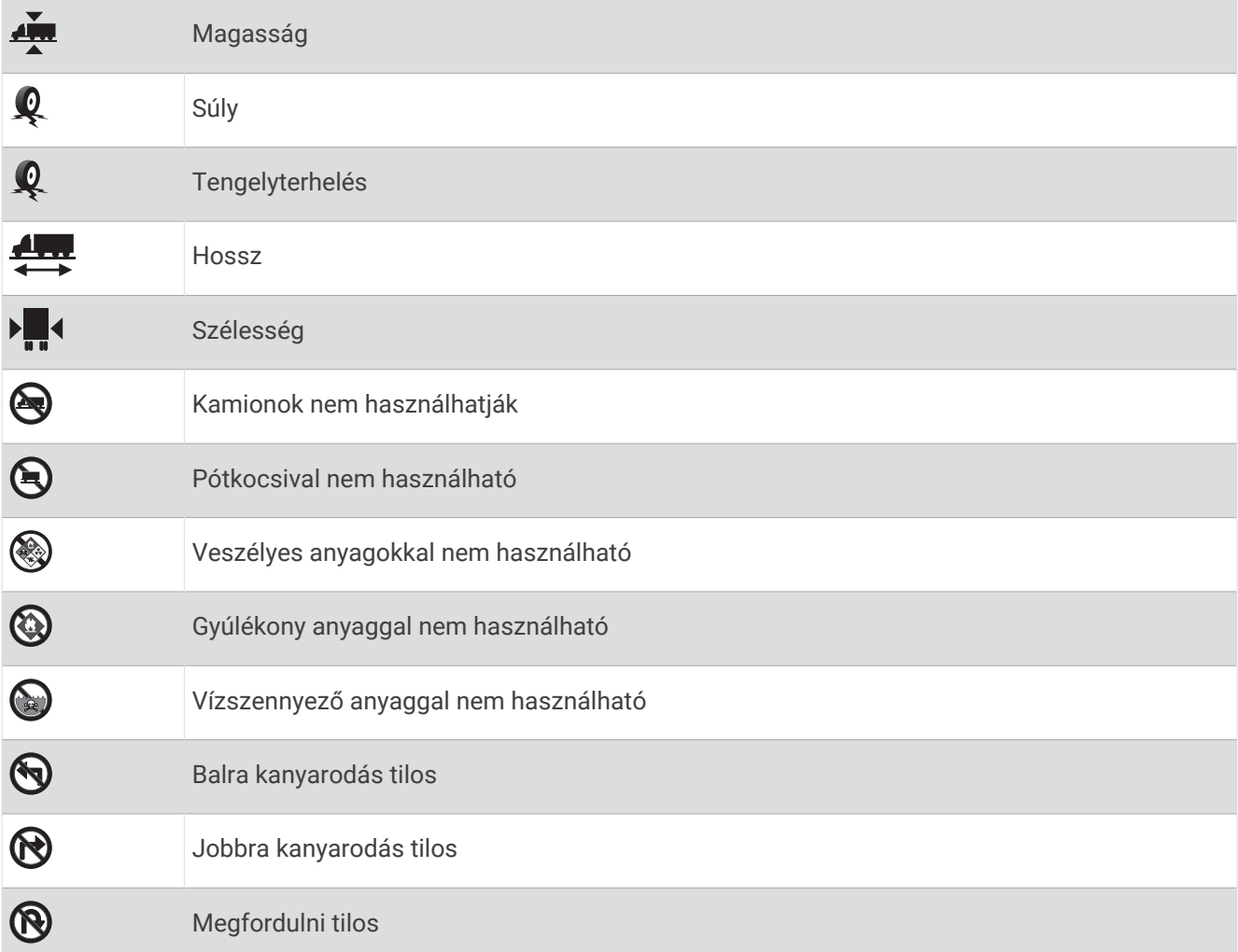

# Útállapot figyelmeztetések

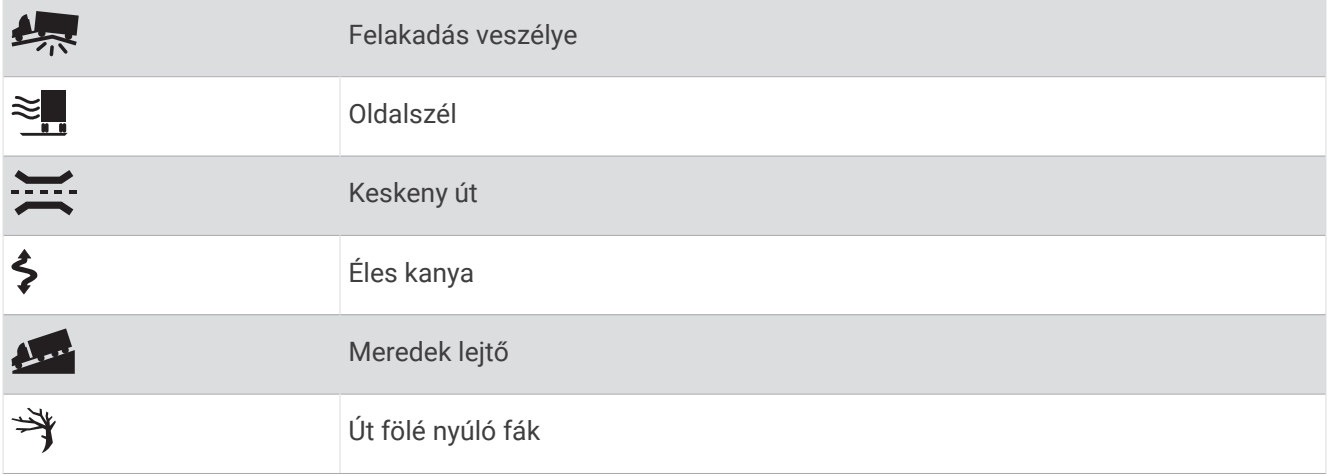
## Riasztások

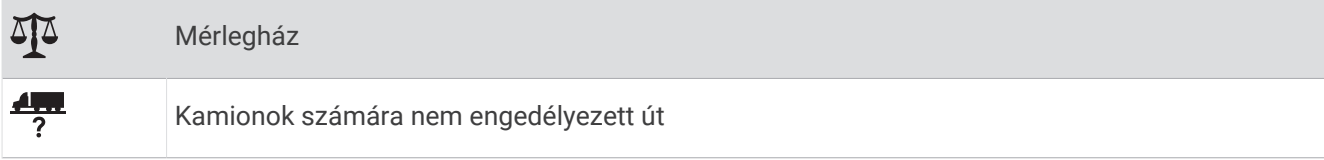

## Útadatok

## A térkép útadatainak megjelenítése

A térképen válassza a > **Fedélzeti adatok** lehetőséget.

### Útadatmezők testreszabása

- **1** A térképen válassza a > **Fedélzeti adatok** lehetőséget.
- **2** Válasszon egy útadatmezőt.
- **3** Válasszon beállítást.

Az új útadatmező megjelenik az útadattérkép eszközben.

## Az útnapló megjelenítése

A készülék útnaplót vezet, amelyben rögzíti a megtett útvonalat.

- **1** Válassza a(z) **Beállítások** > **Térkép és jármű** > **Térképrétegek** lehetőséget.
- **2** Jelölje be az **Útnapló** jelölőnégyzetet.

## Útadatok nullázása

- **1** A térképen érintse meg a **Sebesség** ikont.
- **2** Válasszon egy útadatmezőt.
- **3** Válassza a > **Mező(k) visszaállítása** lehetőséget.
- **4** Válasszon ki egy lehetőséget:
	- Ha éppen nem útvonalon navigál, válassza az **Összes kijelölése** lehetőséget, és állítsa vissza az első oldalon levő valamennyi adatmezőt a sebességmérő kivételével.
	- Válassza az Általános adatok visszaállítása lehetőséget az "A" út és az összes adat visszaállításához.
	- A maximális sebesség lenullázásához válassza a **Max. sebesség visszaáll.** elemet.
	- A kilométer-számláló visszaállításához válassza a **"B" út nullázása** lehetőséget.

## Soron következő forgalmi események megjelenítése

#### *ÉRTESÍTÉS*

#### A Garmin nem vállal felelősséget a közlekedési adatok pontosságáért és időszerűségéért.

Ahhoz, hogy használhassa ezt a funkciót, előbb forgalmi adatoknak kell érkezniük a készülékére (*[Közlekedés](#page-41-0)*, [36. oldal\)](#page-41-0).

Megjeleníti az adott úton soron következő forgalmi eseményeket.

- **1** Útvonalon történő navigáció közben válassza a > **Forgalom** lehetőséget.
	- A legközelebb levő forgalmi esemény a térkép jobb oldalán található panelon jelenik meg.
- **2** Válassza ki a forgalmi eseményt, ha a részleteket is látni kívánja.

### Forgalom megtekintése a térképen

A forgalmi térkép színkóddal jelöli a forgalmi helyzetet, illetve a közeli utak esetleges közlekedési akadályait.

- **1** A főmenüben válassza ki a  $\mathbf{H}$  > **dēzl** > **Forgalom** lehetőséget.
- **2** Szükség esetén válassza ki a > **Jelmagyarázat** lehetőséget a közlekedési térképen lévő jelölések magyarázatának megtekintéséhez.

### <span id="page-37-0"></span>Közlekedési események keresése

- **1** A főmenüben válassza ki a  $\mathbf{\Theta}$  > **dēzl** > **Forgalom** lehetőséget.
- 2 Válassza ki az **= > Események** lehetőséget.
- **3** Válassza ki a lista egyik elemét.
- **4** Ha több közlekedési esemény van, a nyilak segítségével tekintse meg a további közlekedési eseményeket.

## A térkép testreszabása

### A térképrétegek testre szabása

Testre szabhatja a térképen megjelenő adatokat, így az érdekes helyek és az útviszonyok ikonjait.

- **1** Válassza a/az **Beállítások** > **Térkép és jármű** > **Térképrétegek** lehetőséget.
- **2** Válassza ki a térképen megjeleníteni kívánt rétegeket, és válassza a/az **Eltárol** lehetőséget.

### Térkép-adatmezők módosítása

- **1** A térképen válasszon adatmezőt. **MEGJEGYZÉS:** a Sebesség adatmező nem szabható testre.
- **2** Válassza ki a megjelenítendő adat típusát.

### A térkép perspektívájának módosítása

- **1** Válassza a/az **Beállítások** > **Térkép és jármű** > **Térképnézet** elemet.
- **2** Válasszon ki egy lehetőséget:
	- Válassza a/az **Menetirány fölfelé** lehetőséget az autóstérkép 2D-ben történő megjelenítéséhez úgy, hogy a haladási irány fent legyen látható.
	- Válassza ki a/az **Észak felül** lehetőséget a térkép megjelenítéséhez 2 dimenzióban, az északi iránnyal felfelé.
	- Válassza a/az **3D** lehetőséget a térkép három dimenzióban történő megjelenítéséhez.
- **3** Válassza a/az **Eltárol** lehetőséget.

# Élő szolgáltatások, forgalom és okostelefonos funkciók

A dēzl alkalmazás lehetővé teszi készüléke számára az intelligens értesítések és aktuális információk, például a közlekedési és időjárási adatok fogadását.

- **Élő forgalmi adatok**: valós idejű forgalmi adatokat fogadhat készülékén, például baleseti információkat és fennakadásokat, építési területeket és útlezárásokat (*[Közlekedés](#page-41-0)*, 36. oldal).
- **Időjárási információk**: valós idejű időjárási előrejelzéseket és útviszonyokkal kapcsolatos adatokat fogadhat, valamint időjárási radart tekinthet meg készülékén (*[Az időjárás-előrejelzés megtekintése](#page-62-0)*, 57. oldal).
- **Intelligens értesítések**: a telefon értesítései és üzenetei megjelennek készülékén. Ez a funkció nem minden nyelv esetében érhető el.
- **Kihangosított telefonhívás**: a készülék segítségével hívásokat indíthat és fogadhat, valamint a készülékét kihangosított telefonhangszóróként is használhatja. Amennyiben a kiválasztott nyelv támogatja a hangvezérlés funkciót, úgy hívásait hangvezérléssel is indíthatja.
- **Helymeghatározások küldése a készülékre**: okostelefonjáról helymeghatározásokat küldhet a navigációs készülékére.

## <span id="page-38-0"></span>Párosítás okostelefonnal

dēzl készülékét egy okostelefonnal és a dēzl alkalmazással párosítva további funkciókat engedélyezhet, valamint aktuális információkhoz férhet hozzá (*[Élő szolgáltatások, forgalom és okostelefonos funkciók](#page-37-0)*, [32. oldal\)](#page-37-0).

- **1** Okostelefonja alkalmazás-áruházából telepítse a dēzl alkalmazást.
- **2** Kapcsolja be dēzl készülékét, majd helyezze a készüléket és a telefont egymástól legfeljebb 3 m (10 láb) távolságra.
- **3** Nyissa meg telefonján a dēzl alkalmazást.
- **4** Kövesse a képernyőn megjelenő utasításokat a Garmin fiókba történő bejelentkezéshez, és végezze el a párosítási és beállítási folyamatot.

Megjelenik az alkalmazás műszerfala. Miután a készülékeket párosította, amennyiben be vannak kapcsolva és hatósugáron belül vannak, automatikusan fognak kapcsolódni.

## A készülékek párosítása után felhasználható tippek

- Az első párosítás után a két készülék minden bekapcsoláskor képes automatikusan kapcsolódni.
- Amint a telefont csatlakoztatta a navigációs készülékhez, az készen áll a hanghívások fogadására.
- A készülék bekapcsolás után megpróbál ahhoz a telefonhoz kapcsolódni, amelyhez utoljára csatlakoztatva volt.
- Előfordulhat, hogy be kell állítania a telefonján, hogy a készülék bekapcsolásakor automatikusan csatlakozzon ahhoz.
- A hívások kezdeményezéséhez a telefon Bluetooth beállításainál engedélyeznie kell a névjegyek megosztását a navigációs készülék számára.
- Győződjön meg arról, hogy a használni kívánt Bluetooth funkciók engedélyezve vannak-e (*[A Bluetooth](#page-40-0)  [funkcióinak bekapcsolása vagy kikapcsolása](#page-40-0)*, 35. oldal).

### További Bluetooth készülékek párosítása

- **1** Helyezze el a headsetet vagy telefont és a Bluetooth készüléket egymáshoz képest 10 m-en belül.
- **2** A készüléken engedélyezze a Bluetooth vezeték nélküli funkciót.
- **3** A headseten vagy telefonon engedélyezze a Bluetooth vezeték nélküli funkciót, és tegye láthatóvá más Bluetooth eszközök számára.
- **4** A készüléken válassza a következőt **Beállítások** > **Bluetooth**. Megjelenik a közelben levő Bluetooth eszközök listája.
- **5** Válassza ki a listából a headsetjét vagy telefonját.
- **6** Szükség esetén válassza a **Párosítás** lehetőséget.

## Navigálás címre vagy helyszínhez a dēzl alkalmazás segítségével

A dēzl alkalmazással címeket, vállalkozásokat vagy érdekes helyeket kereshet, majd elküldheti ezeket dēzl készülékére, és elnavigálhat hozzájuk.

- **1** A dēzl alkalmazásban válassza a **Hova?** lehetőséget.
- **2** Válasszon ki egy lehetőséget:
	- Egy közeli cím megkereséséhez adja meg a házszámot és utcanevet.
	- Egy másik városban található cím megkereséséhez adja meg a házszámot, utcanevet, várost és államot.
	- Egy vállalkozás név szerinti kereséséhez adja meg a teljes nevét vagy annak egy részét.
	- Város kereséséhez adja meg a várost és az államot.

A karakterek megadása közben javaslatok jelennek meg a keresőmező alatt.

**3** Válasszon egyet a javasolt keresési találatok közül.

Az alkalmazás megjeleníti a helyet egy térképen.

**4** Az útvonal megkezdéséhez válassza az **Menj!** lehetőséget.

A dēzl készülék megkezdi a kiválasztott helyre mutató navigációt, a hely pedig bekerül a Hova? menü legutóbbi keresései közé.

## Intelligens értesítések

Míg készüléke a dēzl alkalmazáshoz kapcsolódik, okostelefonja értesítéseit, így például a szöveges üzeneteket, a bejövő hívásokat és a naptárbejegyzéseket, megtekintheti a dēzl készülék segítségével.

## Értesítések fogadása

### **FIGYELMEZTETÉS!**

Ne olvasson értesítéseket és ne válaszoljon az értesítésekre vezetés közben. Ha így tesz, a kijelző elvonhatja a figyelmét, ami súlyos személyi sérülést vagy halált okozó balesethez is vezethet.

A funkció használatát megelőzően készülékét csatlakoztatni kell egy támogatott telefonhoz, amely futtatja a(z) dēzl alkalmazást.

Amikor okostelefonjáról értesítés érkezik a készülékre, a legtöbb oldalról egy felugró ablak jelenik meg. Amikor a készülék mozgásban van, ahhoz, hogy megnézhesse az értesítéseket, először vissza kell igazolnia, hogy Ön egy utas, nem pedig a vezető.

**MEGJEGYZÉS:** térképnézet közben az értesítések a térképeszközöknél jelennek meg.

- Az értesítés figyelmen kívül hagyásához válassza az **OK** lehetőséget.
	- A felugró ablak bezárul, de az értesítés továbbra is aktív marad a telefonján.
- Az értesítés megtekintéséhez válassza a **Nézet** lehetőséget.
- Az értesítés meghallgatásához válassza a **Nézet** > **Lejátszás** lehetőséget.

A képernyőolvasó technika segítségével a készülék felolvassa az értesítést. Ez a funkció nem minden nyelv esetében érhető el.

• További műveletek végrehajtásához, mint például az értesítések telefonról történő elutasításához, válassza a **Nézet** lehetőséget, majd válasszon ki egy opciót.

**MEGJEGYZÉS:** további műveletek csak bizonyos értesítéstípusoknál érhetőek el, és ezeket az értesítést létrehozó alkalmazásnak is támogatnia kell.

## Kihangosított telefonhívás

**MEGJEGYZÉS:** a telefonok és headsetek többsége támogatott és használható, ugyanakkor nem garantálható, hogy egy adott telefon vagy headset feltétlenül kompatibilis a rendszerrel. Előfordulhat, hogy nem minden funkció érhető el a telefonján.

A készülék a vezeték nélküli Bluetooth technológia segítségével képes kapcsolódni a kompatibilis mobiltelefonhoz, illetve a vezeték nélküli headsethez vagy sisakhoz, így kihangosítóként használható. A kompatibilitást a [www.garmin.com/bluetooth](http://www.garmin.com/bluetooth) weboldalon ellenőrizheti.

## <span id="page-40-0"></span>Hívás kezdeményezése

- 1 Válassza ki a **N** lehetőséget.
- **2** Válasszon ki egy lehetőséget:
	- Telefonszám tárcsázásához válassza a  $\ddot{::}$  lehetőséget, adja meg a telefonszámot, majd válassza a(z)  $\blacktriangle$ elemet.
	- Egy nemrég tárcsázott vagy beérkezett telefonszám hívásához válassza a $\mathbb O$  lehetőséget, majd válasszon ki egy számot.
	- A telefonkönyvben található névjegyek hívásához válassza a  $\blacktriangle$  lehetőséget, majd válasszon ki egy névjegyet.

### Hívás fogadása

Hívás fogadásakor válassza ki a **Elfogadom** vagy **Elutasítás** elemet.

### Hívás közbeni opciók

Hívás közbeni opciók jelennek meg, amikor fogad egy hívást. Előfordulhat, hogy egyes opciók nem kompatibilisek az Ön telefonjával.

**TIPP:** ha bezárta a hívás közbeni opciók oldalát, a főmenü  $\mathbb Q$  lehetőségének kiválasztásával ismét megnyithatja.

- Konferenciahívás kezdeményezéséhez válassza ki a hívóazonosítót, és válassza a  $\blacktriangleleft$  lehetőséget.
- Hang átküldéséhez a telefonra válassza ki a  $\mathcal I$  lehetőséget.

**TIPP:** akkor alkalmazhatja ezt a funkciót, ha bontani szeretné a Bluetooth-kapcsolatot, de hívásban szeretne maradni, vagy ha magánbeszélgetést kíván folytatni.

- A tárcsázó billentyűzet használatához válassza ki a hívóazonosítót, és válassza a :: elemet. **TIPP:** e funkció segítségével automatikus rendszereket, például hangpostát használhat.
- A mikrofon elnémításához válassza ki a  $\mathbb{R}$  lehetőséget.
- A vonal bontásához válassza a **lehetőséget.**

### Telefonszám mentése előbeállításként

Legfeljebb három névjegyet menthet előbeállításként a tárcsázón. Ez lehetővé teszi az otthoni telefonszám, a családtagok vagy a gyakran használt névjegyek gyors tárcsázását.

- 1 Válassza ki a  $\mathbb{Q}$  > **i** lehetőséget.
- **2** Tartson lenyomva egy előbeállítási számot, például az **1. előbeállítás** elemet.
- **3** Jelöljön ki egy névjegyet.

## Vezeték nélküli headsetek

A készülék navigációs hangutasításokat küldhet egy Bluetooth technológiával kompatibilis vezeték nélküli headsetre.

## A Bluetooth funkcióinak bekapcsolása vagy kikapcsolása

Lehetősége van a kihangosított hívások és dēzl funkciók be- és kikapcsolására a párosított okostelefonon.

- **1** Válassza a **Beállítások** > **Vezeték nélküli hálózatok** > **Bluetooth** elemet.
- **2** Válassza a telefonja neve mellett látható  $\bullet$  elemet.
- **3** A **Használat a következőhöz** résznél válasszon egy lehetőséget:
	- A dēzl alkalmazáshoz való csatlakozás engedélyezéséhez válassza a **dēzl** lehetőséget.
	- A kihangosított hívások funkció engedélyezéséhez válassza a **Kihangosítás** lehetőséget.
- **4** Válassza az **OK** lehetőséget.

## <span id="page-41-0"></span>Az alkalmazások értesítéseinek megjelenítése vagy elrejtése (Android™ )

A dēzl alkalmazással megadhatja, hogy milyen típusú okostelefonos értesítések jelenjenek meg dēzl készülékén.

- **1** Nyissa meg telefonján a dēzl alkalmazást.
- 2 Válassza az  $\ddot{\mathbf{\Omega}}$  > Intelligens értesítések.

Megjelenik az okostelefonos alkalmazások listája.

**3** Az egyes alkalmazások mellett látható kapcsolók segítségével engedélyezheti vagy tilthatja le az adott alkalmazás értesítéseit.

### Értesítési kategóriák megjelenítése vagy elrejtése Apple<sup>•</sup> készüléken

Ha egy Apple készülékhez csatlakozik, a kategóriák megjelenítésével vagy elrejtésével szűrheti a dēzl készüléken megjelenő értesítéseket.

- 1 Válassza az  $\mathbf{H}$  > Eszközök > Intelligens értesítések >  $\mathbf{R}$  lehetőséget.
- **2** A megjelenítéshez jelölje be az adott értesítés melletti jelölőnégyzetet.

## A Bluetooth eszköz lecsatlakoztatása

Lehetősége van egy Bluetooth eszköz átmeneti lecsatlakoztatására, anélkül, hogy törölné a társított eszközök listájáról. A Bluetooth készülék a jövőben automatikusan csatlakoztatható dēzl készülékéhez.

- **1** Válassza a **Beállítások** > **Vezeték nélküli hálózatok** > **Bluetooth** elemet.
- **2** Válassza ki a leválasztani kívánt készüléket.
- **3** Válassza a **OK** elemet.

## Társított Bluetooth eszköz módosítása

Ha nem szeretné, hogy a társított Bluetooth készülék a jövőben automatikusan csatlakozzon dēzl készülékéhez, kitörölheti azt. Amennyiben törli a párosított okostelefont, az dēzl készülékkel szinkronizált névjegyek és híváselőzmények is törlésre kerülnek.

- **1** Válassza ki a **Beállítások** > **Bluetooth** lehetőséget.
- **2** A Bluetooth készülék neve mellett válassza ki az  $\bullet$  > Elfelejt lehetőséget.

## Párosított telefon törlése

Ha nem szeretné, hogy a társított telefon a jövőben automatikusan csatlakozzon a navigációs készülékhez, kitörölheti azt.

- **1** Válassza ki a **Beállítások** > **Bluetooth** lehetőséget.
- **2** A telefon neve mellett válassza ki az  $\bullet$  > Elfelejt lehetőséget.

# Közlekedés

### *ÉRTESÍTÉS*

A Garmin nem vállal felelősséget a közlekedési adatok pontosságáért és időszerűségéért.

Készüléke információkat nyújthat a fennmaradó út vagy az aktuális útszakasz forgalmáról. Beállíthatja, hogy készüléke elkerülje a forgalmat az útvonal kiszámításakor, és hogy új útvonalat keressen, ha forgalmi fennakadás alakul ki az aktuális útvonalon (*[Forgalombeállítások](#page-64-0)*, 59. oldal). A forgalmi térképen áttekintheti a közeli forgalmi fennakadásokat.

A további forgalmi információk nyújtásához készülékének forgalmi adatokat kell fogadnia.

• Minden termékmodell képes ingyenes forgalmi adatok fogadására a dēzl alkalmazás használatával (*[Közlekedési adatok fogadása az okostelefon használatával](#page-42-0)*, 37. oldal).

A közlekedési adatok nem minden területen érhetők el. A forgalmi adatok lefedettségéről a [garmin.com/traffic](http://garmin.com/traffic) weboldalon találhat információkat.

## <span id="page-42-0"></span>Közlekedési adatok fogadása az okostelefon használatával

Készüléke ingyenes forgalmi adatokat fogadhat egy, a dēzl alkalmazást futtató okostelefonhoz csatlakoztatva.

- **1** Csatlakoztassa eszközét a dēzl alkalmazáshoz.
- **2** dēzl készülékén válassza a **Beállítások** > **Forgalom** elemet, és ellenőrizze, hogy a **Forgalom** opció ki van-e választva.

## Forgalom megtekintése a térképen

A forgalmi térkép színkóddal jelöli a forgalmi helyzetet, illetve a közeli utak esetleges közlekedési akadályait.

- **1** A főmenüben válassza ki a  $\oplus$  > dēzl > Forgalom lehetőséget.
- 2 Szükség esetén válassza ki a **· Jelmagyarázat** lehetőséget a közlekedési térképen lévő jelölések magyarázatának megtekintéséhez.

### Közlekedési események keresése

- **1** A főmenüben válassza ki a  $\mathbf{H}$  > **dēzl** > **Forgalom** lehetőséget.
- 2 Válassza ki az **= > Események** lehetőséget.
- **3** Válassza ki a lista egyik elemét.
- **4** Ha több közlekedési esemény van, a nyilak segítségével tekintse meg a további közlekedési eseményeket.

## photoLive forgalmi kamerák

A funkció használatához csatlakoztatnia kell készülékét a dēzl alkalmazáshoz (*[Párosítás okostelefonnal](#page-38-0)*, [33. oldal\)](#page-38-0).

A photoLive forgalmi kamerák a nagyobb főútvonalak és útkereszteződések közlekedési viszonyairól nyújtanak élő képeket.

A photoLive szolgáltatás nem minden területen érhető el.

### photoLive forgalmi kamerák megtekintése és mentése

Lehetősége van megtekinteni a közeli forgalmi kamerák élő képét. Emellett akár el is mentheti azokat a forgalmi kamerákat, amelyek mellett gyakran elhalad.

- **1** Válassza az **III** > **photoLive** elemet.
- **2** Válassza a **Hozzáad.: érintse meg** elemet.
- **3** Válasszon utat.
- **4** Válasszon forgalmi kamerát.

A kamera helyzete mellett megjelenik a kamera élő képének előnézete. Az előnézetet kiválasztva teljes méretben tekintheti meg a képet.

**5** A **Eltárol** lehetőséget választva elmentheti a kamerát (nem kötelező). A kamera miniatűr előnézeti képe felkerül a photoLive alkalmazás főképernyőjére.

### Forgalmi kamera mentése

- 1 Válassza az **00 > photoLive** lehetőséget.
- **2** Válassza ki a Hozzáadás érintéssel lehetőséget.**Hozzáad.: érintse meg**
- **3** Válasszon forgalmi kamerát.
- **4** Válassza a **Eltárol** lehetőséget.

# Jármű- és vezetési eszközök

## Pihenőtervezés

#### *ÉRTESÍTÉS*

A jelen készüléket NEM hagyták jóvá a napló Szövetségi Áruszállítási Biztonsági Szervezet (FMCSA) rögzítési követelményeinek helyettesítésére. A sofőröknek minden, a munkaórákkal kapcsolatos hatályos szövetségi és állami követelménynek meg kell felelniük. Garmin eLog kompatibilis elektronikus naplóeszközzel (ELD) együtt az eszköz lehetővé teszi a sofőr számára a szolgálati idő naplózásával és a pihenőkkel kapcsolatos követelményeknek való megfelelőséget. További információkért, illetve Garmin eLog készülék vásárlásához látogasson el a [garmin.com/elog](http://www.garmin.com/elog) weboldalra.

A pihenőtervezés funkció aktiválása esetén a készülék egy órával a javasolt pihenők, illetve a vezetési órákra vonatkozó korlátozás elérése előtt figyelmezteti Önt, és az útvonal mentén található pihenőhelyeket javasol. A funkció használatával nyomon követheti munkaidejét, így könnyebben megfelelhet a biztonsági előírásoknak. **MEGJEGYZÉS:** a pihenőtervezés funkciói az autó járműprofiljának használata esetén nem elérhetőek.

### Javasolt pihenő beiktatása

Ha elérkezik a pihenő ideje, a készülék figyelmezteti Önt és megjeleníti az útvonal mentén található javasolt pihenőhelyek ÉH-it.

Válasszon egy ÉH-t a javasolt pihenőhelyek listájáról.

A készülék hozzáadja a pihenőhelyet az útvonalhoz következő úti célként.

## A pihenőidőzítő elindítása

A pihenőidőzítő automatikusan elindul, ha a jármű 30 másodpercig legalább 8 hm/h-val (5 m/h) halad. Az időzítőt manuálisan bármikor elindíthatja.

- **1** A térképen válassza a > **Pihenőtervező** elemet.
- **2** Válassza az **Időzítő indítása** lehetőséget.

### A pihenőidőzítő szüneteltetése és nullázása

A pihenőidőzítő automatikusan szünetel, ha a jármű három percnél hosszabb időtartamra áll meg. A rövidebb szünetek, például parkolás vagy kamionos pihenőhelyeken való megállás esetén manuálisan is szüneteltetheti az időzítőt. A vezetés végén manuálisan nullázhatja le az időzítőt.

- **1** Válassza ki az **Időzítő leállítása** lehetőséget.
- **2** Válasszon ki egy lehetőséget:
	- Az időzítő szüneteltetéséhez válassza a **Szünet** lehetőséget.
	- Az időzítő megállításához és nullázásához válassza a **Visszaállítás** lehetőséget.

### A vezetési órák módosítása

A szolgálati idő naplózásával való pontosabb egyezés érdekében módosíthatja az összes levezetett órát.

- **1** A pihenőtervezés funkció használata közben válassza az **Össz. levezet. óra** lehetőséget.
- **2** Adja meg a levezetett órák számát.
- **3** Válassza a **Eltárol** lehetőséget.

### A napi vezetési korlátozás beállítása

A napi vezetési korlátozás beállításával eleget tehet a helyi jogi előírásoknak.

**MEGJEGYZÉS:** ez a funkció nem érhető el minden területen.

- **1** A pihenőtervezés funkció használata közben válassza az **Napi levezetett óra** lehetőséget.
- **2** Válassza ki a térségére vonatkozó napi vezetési korlátozást.
- **3** Válassza a **Eltárol** lehetőséget.

# IFTA

**MEGJEGYZÉS:** ez a funkció nem érhető el minden területen.

A funkció használata előtt aktiválnia kell egy kamionprofilt.

Rögzítheti a nemzetközi üzemanyag-adózási megállapodási dokumentumokhoz (IFTA) szükséges adatokat, mint például az üzemanyag-vásárlási adatokat és a megtett távolságot.

## Üzemanyagadatok megadása

- 1 Válassza az **B > IFTA** > **Benzinkútnál** lehetőséget.
- **2** Adja meg az üzemanyag árát gallononként.
- **3** Válassza ki a **Felhasznált üzemanyag** lehetőséget.
- **4** Adja meg a vásárolt üzemanyag mennyiségét.
- **5** Szükség esetén válassza ki az üzemanyag típusát:
	- Ha literben szeretné rögzíteni a mennyiséget, válassza ki a **Gallon** > **Liter** > **Eltárol** lehetőséget.
	- Ha gallonban szeretné rögzíteni a mennyiséget, válassza ki a **Liter** > **Gallon** > **Eltárol** lehetőséget.
- **6** Szükség esetén jelölje be az **Adó beleértve** jelölőnégyzetet.
- **7** Válassza a **Tovább** lehetőséget.
- **8** Válasszon egy lehetőséget a benzinkút rögzítésére, ahol tankolt:
	- Válasszon egy közeli benzinkutat a listából.
	- Válassza ki a szövegmezőt, majd adja meg a benzinkút nevét és címét.
- **9** Válassza ki az üzemanyag megvásárlóját.

## Üzemanyagadatok szerkesztése

- 1 Válassza ki az  $\oplus$  > **IFTA** > **Üzemanyagnaplók** lehetőséget.
- **2** Szükség esetén válasszon ki egy járműprofilt.
- **3** Szükség esetén válasszon ki egy negyedévet.
- **4** Válasszon ki egy üzemanyagnaplót.
- **5** Válasszon ki egy lehetőséget:
	- Válasszon ki egy mezőt az adatok szerkesztéséhez.
	- $\cdot$  A napló törléséhez válassza a  $\overline{m}$  lehetőséget.

### Törvénykezésösszegzés megtekintése és exportálása

A törvénykezésösszegzés felsorolja az egyes államokra és tartományokra vonatkozó adatokat, amelyekben járműve az egyes negyedévekben üzemelt. A törvénykezésösszegzés csak bizonyos területeken áll rendelkezésre.

- 1 Válassza ki az  $\bigoplus$  > **IFTA** > **Közigazgatási területek összegzése** lehetőséget.
- **2** Szükség esetén válasszon ki egy kamiont.
- **3** Szükség esetén válasszon ki egy negyedévet.
- **4** Válassza az > **Exportálás** > **OK** lehetőséget a törvénykezésösszegzés exportálásához.

A készülék exportálja az összegzést egy .csv fájlba, és tárolja azt készüléken, a Jelentések mappában.

## Útjelentések szerkesztése és exportálása

- 1 A főmenüben válassza ki az **<sup>12</sup>2** > **IFTA** > Útielentések lehetőséget.
- **2** Szükség esetén válasszon ki egy kamiont.
- **3** Szükség esetén válasszon ki egy negyedévet.
- **4** Válasszon jelentést.
- **5** Válasszon ki egy lehetőséget:
	- Válassza ki a > **Törlés** elemet, majd válassza ki a törlendő jelentés jelölőnégyzetét.
	- Válassza ki az > **Összevon** elemet, majd válassza ki az összevonandó jelentések jelölőnégyzeteit.
	- Válassza az  $\equiv$  > **Exportálás** > **OK** lehetőséget. A készülék exportálja a jelentést egy .csv fájlba, és tárolja azt a készüléken, a **Jelentések** mappában.

### Exportált törvénykezésösszegzések és útjelentések megtekintése

#### *ÉRTESÍTÉS*

Ismeretlen rendeltetésű fájlokat ne töröljön. A készülék memóriája fontos rendszerfájlokat tartalmaz, amelyeket nem ajánlatos törölni.

- **1** Csatlakoztassa a készüléket a számítógéphez.
- **2** Nyissa meg számítógépe fájlkezelőjét, keresse meg a belső tárolóeszközt, majd nyissa meg a **Jelentések**  mappát.
- **3** Nyissa meg az **IFTA** mappát.
- **4** Nyissa meg a .csv fájlt.

## A szervizelőzmények naplózása

A jármű karbantartásakor és javításakor regisztrálhatja a dátumot és a kilométerszámláló állását. A készülék számos szervizkategóriát kínál fel, melyekhez egyéni kategóriákat is hozzáadhat (lásd: *Szervizkategóriák hozzáadása*, 40. oldal).

- 1 Válassza az **III** > Szervizelőzmények elemet.
- **2** Válasszon szervizkategóriát.
- **3** Válassza a **Bejegyzés hozzáadása** lehetőséget.
- **4** Írja be a kilométerszámláló állását, és válassza a **Tovább** lehetőséget.
- **5** Fűzzön hozzá megjegyzést (opcionális).
- **6** Válassza a(z) **Kész** lehetőséget.

### Szervizkategóriák hozzáadása

- 1 Válassza az **ID** > Szervizelőzmények elemet.
- 2 Válassza a  **Kategória hozzáadása** lehetőséget.
- **3** Írja be a kategória nevét, és válassza a **Kész** lehetőséget.

### Szervizkategóriák törlése

Szervizkategória törlésekor a kategória minden szervizbejegyzése is törlésre kerül.

- 1 Válassza az **III** > Szervizelőzmények elemet.
- 2 Válassza a  **Kategóriák törlése** lehetőséget.
- **3** Válassza ki a törölni kívánt szervizkategóriákat.
- **4** Válassza a **Törlés** lehetőséget.

### Szervizkategóriák átnevezése

- 1 Válassza az **III** > Szervizelőzmények elemet.
- **2** Válassza ki az átnevezni kívánt kategóriát.
- **3** Válassza a  $\equiv$  > **Kategória átnevezése** lehetőséget.
- **4** Írjon be egy nevet, majd válassza a **Kész** lehetőséget.

### Szervizbejegyzések törlése

- 1 Válassza az **<sup>11</sup> > Szervizelőzmények** elemet.
- **2** Válasszon szervizkategóriát.
- 3 Válassza a  $\equiv$  > Bejegyzések törlése lehetőséget.
- **4** Válassza ki a törölni kívánt szervizbejegyzéseket.
- **5** Válassza a **Törlés** lehetőséget.

### Szervizbejegyzés szerkesztése

A megjegyzést, kilométerszámláló-állást és a szervizbejegyzés dátumát szerkesztheti.

- 1 Válassza az **III** > Szervizelőzmények elemet.
- **2** Válasszon kategóriát.
- **3** Válassza ki az egyik mezőt.
- **4** Írja be az új információt, és válassza a **Kész** lehetőséget.

## PrePass<sup>®</sup>

#### *ÉRTESÍTÉS*

A Garmin nem vállal felelősséget a PrePass alkalmazás által nyújtott információk pontosságáért és időszerűségéért.

**MEGJEGYZÉS:** a funkció használatához rendelkeznie kell PrePass fiókkal.

A PrePass alkalmazás lehetővé teszi a járművezetők számára, hogy ellenőrizzék a kereskedelmi célú járművek biztonságosságát, azonosító adatait és súlyát a közelgő mérőállomásokkal. dēzl készülékét párosíthatja a dēzl és a PrePass alkalmazással, hogy a közelgő mérőállomásokkal kapcsolatos értesítéseket kapjon dēzl készülékén.

**MEGJEGYZÉS:** ez a funkció csak az Egyesült Államokban érhető el.

## Hűségprogramok

dēzl készülékéről hozzáférhet az Egyesült Államok bizonyos pihenőinek hűségprogramjaihoz, beleértve a Love's Travel Stops® és a Pilot Flying J Travel Centers™ pihenőket. A dēzl készülékén lévő hűségprogramhoz kapcsolódó alkalmazások segítségével ellenőrizheti jutalompontjai aktuális egyenlegét, valamint a hűségprogramhoz kapcsolódó egyéb információkat. A hűségprogram funkcióinak aktiválásához jelentkezzen be hűségprogramhoz kapcsolódó fiókjába a dēzl alkalmazásban.

**MEGJEGYZÉS:** ez a funkció csak az Egyesült Államokban érhető el.

# Garmin eLog

The Garmin eLog adapter enables a motor carrier to comply with FMCSA Electronic Logging Device (ELD) regulations. When the dēzl device is paired with the Garmin eLog adapter, the dēzl device and the Garmin eLog adapter together provide a complete ELD solution without the need for an additional smartphone or mobile device. You can use your dēzl device to record and view hours of service information, change your duty status, create inspection reports, and more.

The Garmin eLog adapter is not available in all areas. For more information, or to purchase a Garmin eLog adapter, go to [garmin.com/elog](http://www.garmin.com/elog).

## <span id="page-47-0"></span>Setting Up Your Garmin eLog Adapter

**NOTE:** If you need to transfer Garmin eLog data from another device to your dēzl device, you must import the data during the setup process. You should create a data backup from your previous device before you start setting up the Garmin eLog adapter on your dēzl device (*Transferring Garmin eLog Data from Another Device*, page 42).

You must set up and pair your Garmin eLog adapter with the Garmin eLog app in order to be in compliance with FMCSA ELD regulations. For more information about installing the Garmin eLog adapter in your vehicle, see the *Garmin eLog Owner's Manual* at [garmin.com/manuals/elog](http://garmin.com/manuals/elog).

- **1** On your dēzl device, open the Garmin eLog app.
- **2** Follow the instructions in the app to set up and configure the Garmin eLog system, administrator account, and driver profiles.

#### *NOTICE*

The administrator account is critical for some app functions. Choose an administrator password you can remember, and do not lose the password. The administrator password cannot be recovered without clearing all app data, which causes all recorded Garmin eLog data to be deleted.

**NOTE:** Until you complete the setup process, the Garmin eLog device has limited functionality and is not compliant with FMCSA ELD regulations.

## Transferring Garmin eLog Data from Another Device

If you have previously used your Garmin eLog adapter with another device, you can transfer the Garmin eLog app data from the previous device to your dēzl device. You must complete this transfer during the initial setup.

- **1** From the Garmin eLog app on your previous device, create a data backup (*Backing Up Data*, page 42).
- **2** While setting up your Garmin eLog adapter with your dēzl device, restore the data backup (*Restoring Data*, page 42).

### Backing Up Data

You can back up your recorded data to a USB storage device. You should back up regularly to help prevent data loss. This is also useful when you need to transfer data to another device.

- **1** From the Garmin eLog app, select **Settings** > **Back Up Data**.
- **2** Insert a USB storage device into the USB port on the Garmin eLog adapter.

The light ring on the adapter glows green and plays a tone when it is ready to back up data.

**3** Select **Back Up Data**.

### Restoring Data

You can restore backed up data from a USB storage device. This can be useful when transferring Garmin eLog app data from another device.

**NOTE:** You can restore backed up data only while your are setting up the Garmin eLog app.

- **1** Open the Garmin eLog app to start the setup process.
- **2** Follow the on-screen instructions to install the Garmin eLog adapter in the vehicle diagnostic port and complete the pairing process.
- **3** Select **Restore from Backup**.
- **4** Insert a USB storage device containing backup files into the USB port on the Garmin eLog adapter. The light ring on the adapter glows green and plays a tone when it is ready to restore data.
- **5** Select a backup file.
- **6** Select **Restore**.

## Daily Operation Guidelines

The following points are guidelines to follow when using the Garmin eLog system. Your motor carrier may have different operation requirements. Follow your motor carrier's recommendations for daily operation.

- Verify the dēzl is securely mounted in the vehicle and its screen is visible from a normal seated position.
- Verify Bluetooth wireless technology and location services are enabled on your device at all times while using the Garmin eLog adapter.
- Verify the Garmin eLog app is running and the Garmin eLog adapter is secured to the vehicle diagnostic port before starting the vehicle.
- Log in to the Garmin eLog app at the start of each day.
- Review and claim all logs recorded for an unidentified driver, if applicable.
- At the end of each work day, log out of the Garmin eLog app after turning off the engine.
- Certify your records, and submit them to your motor carrier at the end of each day (*[Certifying Daily Logs](#page-53-0)*, [page 48\)](#page-53-0).

## Starting a Drive

Each time you drive your vehicle, you should complete these actions to ensure your hours of service information is recorded correctly.

- **1** Verify the Garmin eLog adapter is secured to the vehicle diagnostic port.
	- For more information about installing the Garmin eLog adapter in your vehicle, see the *Garmin eLog Owner's Manual* at [garmin.com/manuals/elog](http://garmin.com/manuals/elog).
- **2** Open the Garmin eLog app, and log in as the driver.
- **3** Start your vehicle.
- **4** Before you start driving, change your duty status in the Garmin eLog app.

The Garmin eLog adapter syncs with the Garmin eLog app and records ELD Records of Duty Service (RODS) automatically.

## Garmin eLog App Overview

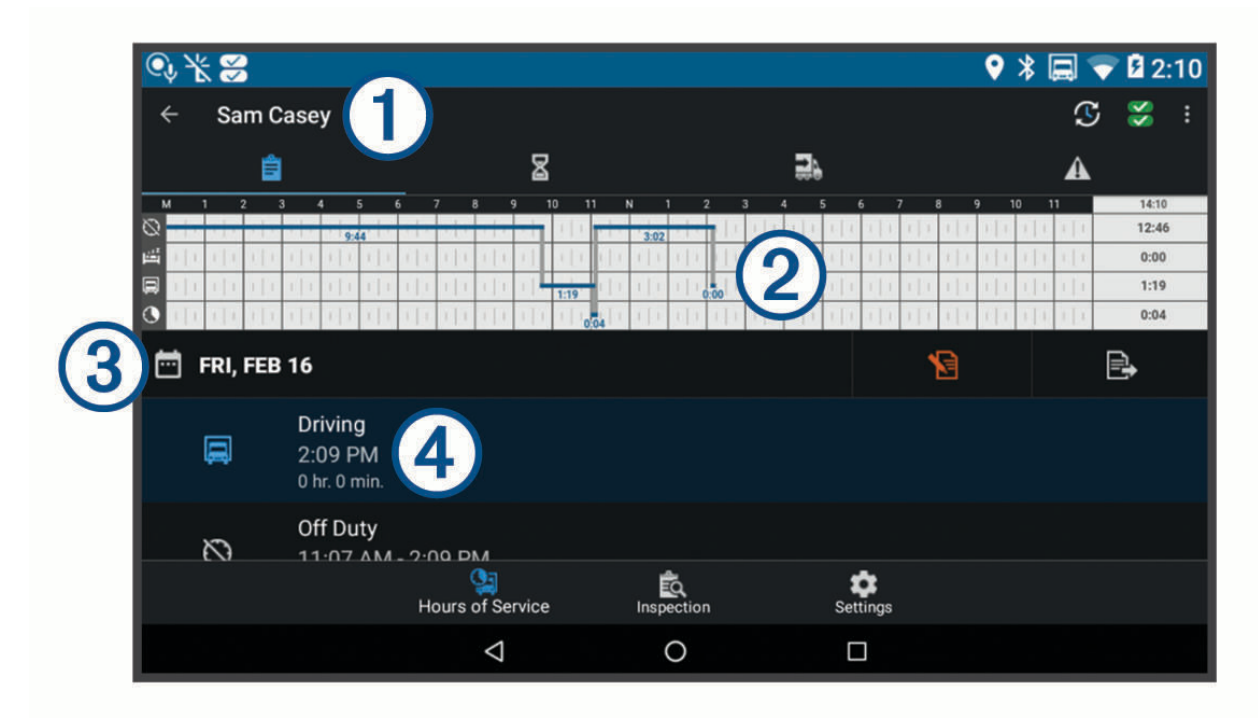

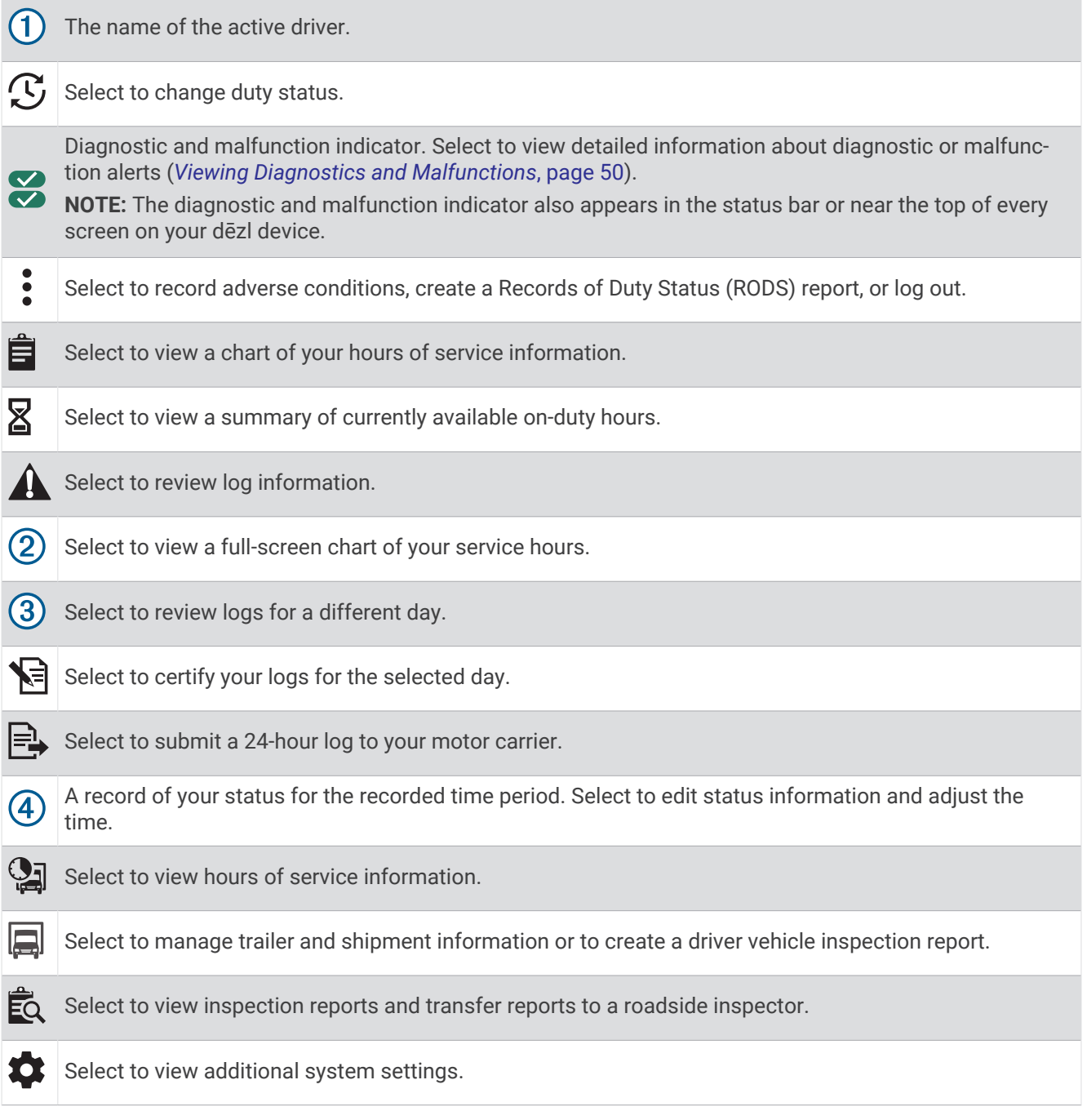

### Garmin eLog Map Tool Overview

The Garmin eLog map tool appears on the navigation map automatically while your device is connected to a Garmin eLog adapter. If you close the map tool, you can open it manually by selecting  $\cdot$  > Garmin eLog from the map.

As you drive, the device displays your duty status and hours of service information in the Garmin eLog map tool.

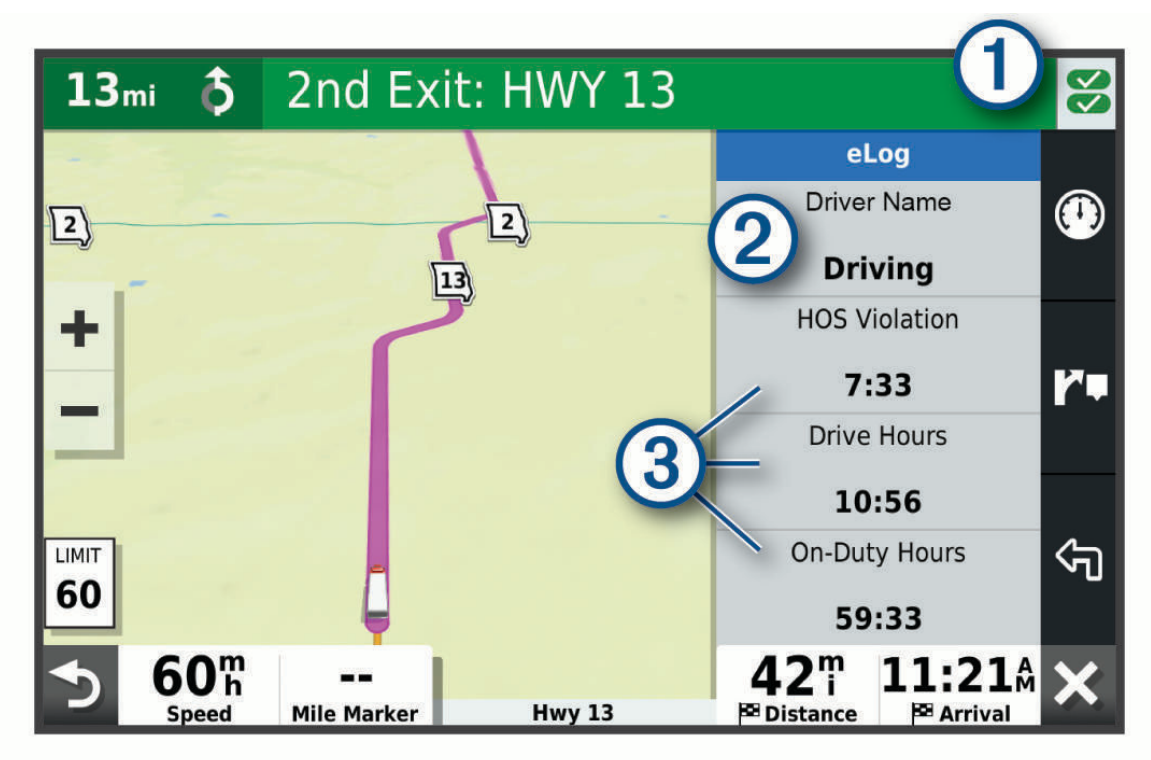

- Diagnostic and malfunction indicator. Select to view detailed information about diagnostic or malfunction  $(1)$ alerts (*[Viewing Diagnostics and Malfunctions](#page-55-0)*, page 50).
- Driver name and duty status. Select to change the driver's duty status (*[Changing Duty Status](#page-52-0)*, page 47).  $(2)$ **NOTE:** You cannot change your duty status while driving.
- $\textbf{(3)}$  Current remaining drive hours. Select to view detailed drive hours information in the Garmin eLog app.

### <span id="page-52-0"></span>Driving in a Team

If you are driving in a team, you can switch between active drivers at any time. Each driver must log in to the Garmin eLog app before they can be set as the active driver.

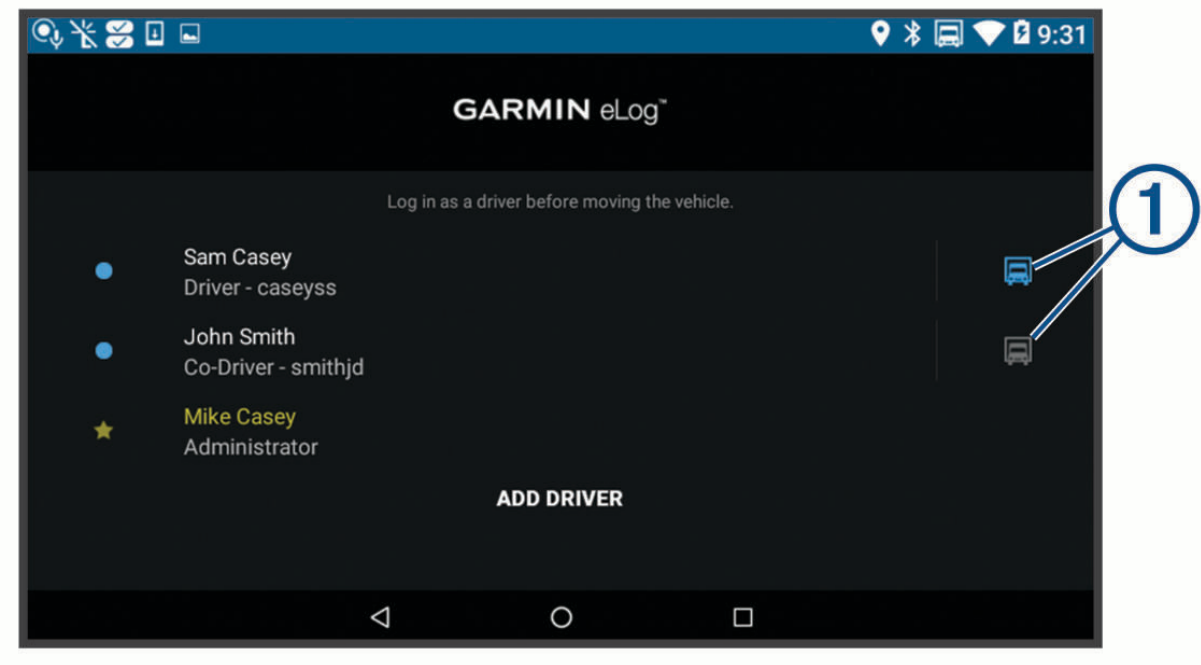

From the Garmin eLog app, select the icon  $\bigcirc$  next to the user who should be listed as the active driver.

### Changing Duty Status

For the most accurate records, you must change your duty status in the Garmin eLog app every time you change your driving status, such as when you start driving, take a break, switch drivers, or change the type of driving you are doing. The Garmin eLog adapter automatically switches to driving status when the vehicle's diagnostic port reports a speed greater than or equal to five miles per hour. The vehicle is stopped when the diagnostic port reports a speed of zero miles per hour.

**NOTE:** The vehicle must be stopped to change duty status. You cannot manually change duty status while you are driving.

- **1** Select an option:
	- From the Garmin eLog app, select  $\mathcal{C}$ .
	- From the Garmin eLog map tool, select the driver name.
- **2** Select an option:

**NOTE:** The Personal Conveyance and Yard Moves options are available only if the administrator has enabled them for your driver profile (*[Editing a Driver Profile](#page-58-0)*, page 53).

- If you are on duty, select **On Duty**.
- If you are off duty, select **Off Duty**.
- If you are on duty and driving, select **Driving**.
- If you are moving to the sleeper berth, select **Sleeper Berth**.
- If you are using the vehicle for personal conveyance, select **Personal Conveyance**.
- If you are moving the vehicle within the yard, select **Yard Moves**.

### <span id="page-53-0"></span>Editing a Duty Status Record

You can update individual duty status entries to make corrections or updates to your duty status history as allowed by FMCSA regulations. This can be useful if you forget to change your duty status.

- **1** From the Garmin eLog app, select the duty status record for the affected time period.
- **2** Select **Duty Status**.
- **3** Select the correct duty status for the time period.
- **4** If necessary, update the start and end times for the duty status entry.
- **5** If necessary, enter the location where this duty status was active.
- **6** Enter an annotation describing the reason for the change.
- **7** Select **Save**.

#### Viewing Hours of Service

- **1** From the Garmin eLog app, select **HOS**.
- **2** Select an option:
	- To view a chart of your hours of service information, select  $\hat{\mathbf{H}}$ .
		- **TIP:** You can select the chart to view a larger image of your information.
	- To view a list of remaining drive hours, select  $\Sigma$ .

### Recording Adverse Conditions

If you require a time extension because of adverse conditions, you can add a two-hour extension to your hours for the day.

From the Garmin eLog app, select > **Record Adverse Conditions** > **Igen**.

#### Reviewing Logs

The Garmin eLog app keeps track of logs that may require review, including logs that have been edited or logs that exist for an unidentified driver. When a driver logs in, the app prompts them to review logs that contain an unidentified driver, if any are available. Drivers are responsible for reviewing and claiming logs, if applicable.

- **1** Select **HOS** >  $\mathbf{A}$ .
- **2** Select a log.
- **3** Select an option:
	- If the log applies to you and your hours of service, select **Accept**.
	- If the log does not apply to you, select **Decline**.

### Certifying Daily Logs

After you are finished driving for the day, you should certify your daily log. If you update your duty status after certifying it, you must certify it again.

From the Garmin eLog app, select > **Agree**.

### Submitting a Daily Log

You can submit a daily log to your motor carrier.

- **1** From the Garmin eLog app, select  $\Rightarrow$
- **2** Select an option to share your exported log.

## <span id="page-54-0"></span>Exporting and Saving a Record of Duty Status (RODS) Report

You can create a RODS report so you or your motor carrier can open your records of duty status outside of the Garmin eLog app.

- **1** From the Garmin eLog app, select > **Create RODS Report**.
- **2** If necessary, select **Create Additional Graph Grid Report** to include a graph grid in your RODS report.
- **3** Select an option:
	- To save the report to the internal storage of your dēzl device, select **Save Report**.
	- To export the report to email, select **Export Report**.

### Recording Trailers and Shipments

You can use the Garmin eLog app to keep records of trailers and shipments.

- **1** Select **Vehicle**  $> 2\lambda$
- **2** Select an option:
	- To add a trailer, select **Add Trailer**.
	- To add a shipment, select **Add Shipment**.
- **3** Enter the trailer number or shipping document number.

## Roadside Inspection

#### Viewing Inspection Information

An authorized safety official may ask to view all information recorded by the Garmin eLog system for the current 24-hour period and any of the previous seven consecutive days. You can view this information on the Garmin eLog app at any time.

From the Garmin eLog app, select **Inspection**.

### Transferring Data to an Inspector Using a USB Device

You can transfer data to a USB mass storage device to provide it to an authorized safety official. The Garmin eLog adapter supports USB mass storage devices formatted using the FAT32 file system.

- **1** From the Garmin eLog app, select **Inspection**.
- **2** Select  $\hat{\perp}$  > **Igen**.
- **3** If necessary, enter an annotation.
- **4** Select **USB**.
- **5** Connect a USB mass storage device to the USB port on your Garmin eLog adapter. The adapter glows green when it is ready to send the inspection report.
- **6** Enter your password.
- **7** Select **Send to USB Device**.

The Garmin eLog app notifies you when the transfer is complete.

**8** Remove the USB mass storage device from the adapter.

### <span id="page-55-0"></span>Transferring Data to an Inspector Using Bluetooth Wireless Technology

The inspector's device must support the Bluetooth Personal Area Networking (PAN) profile and must be able to connect to FMCSA Web Services to complete transfers using Bluetooth wireless technology. Ensure that Bluetooth wireless technology and a Wi-Fi hotspot are enabled on the inspector's mobile device.

The Garmin eLog device uses the inspector's mobile device as a network access point to send inspection information to FMCSA web services.

- **1** From the Garmin eLog app, select **Inspection**.
- 2 Select  $\uparrow$  > **Igen**.
- **3** If necessary, enter an annotation.
- **4** Select **Bluetooth**.
- **5** Select **Enable Pairing Mode**.
- **6** Follow the on-screen instructions in the app to pair the Garmin eLog adapter with the inspector's mobile device.

The inspection report transfers automatically after the pairing process is complete.

## Diagnostics and Malfunctions

The Garmin eLog app records malfunctions and diagnostic events when the app detects critical functions that do not conform to Federal Motor Carrier Safety Administration (FMCSA) specifications. When a malfunction is detected, the driver and motor carrier are subject to responsibilities as directed by FMCSA guidelines.

#### **Driver Responsibilities**

- The driver must note the malfunction of the ELD and provide written notice of the malfunction to the motor carrier within 24 hours.
- The driver must reconstruct the Record of Duty Status (RODS) for the current 24-hour period and the previous 7 consecutive days, and record the records of duty status on graph-grid paper logs that comply with 49 CFR 395.8, unless the driver already has the records or retrieves them from the ELD.
- The driver must continue to manually prepare RODS in accordance with 49 CFR 395.8 until the ELD is serviced and returned to a compliant status.

#### **Motor Carrier Responsibilities**

- The motor carrier must correct, repair, replace, or service the malfunctioning ELD within eight days of discovering the condition or a driver's notification to the motor carrier, whichever occurs first.
- The motor carrier must require the driver to maintain a paper RODS record until the ELD is back in service.

### Viewing Diagnostics and Malfunctions

If the Garmin eLog adapter detects a diagnostic event or malfunction, an alert and an indicator appear in the app. A diagnostic and malfunction indicator also appears in the status bar or near the top of every screen.

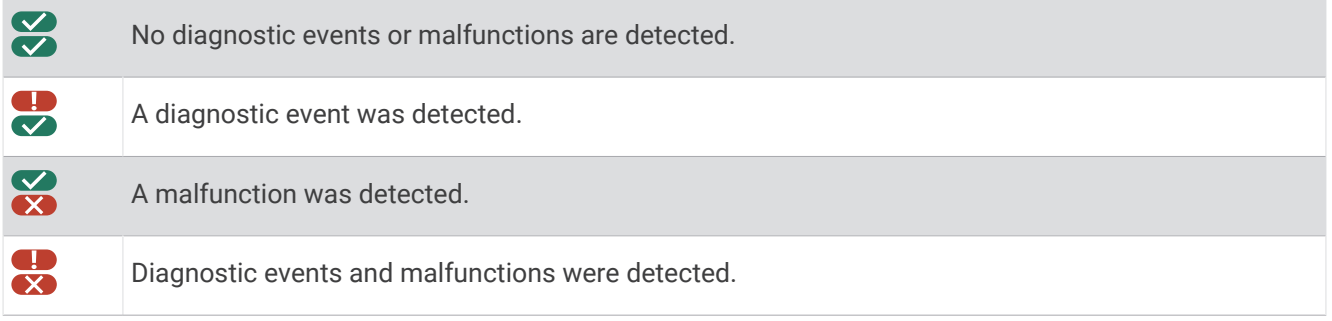

You can view information about these alerts at any time. This can be useful for correcting errors or adjusting driver information.

Select the diagnostic or malfunction indicator.

The app displays information about the diagnostic or malfunction alert and provides recommendations for how to correct it.

### Diagnostic Definitions

**Power Data Diagnostic Event**: The adapter did not receive power, or was not fully functional, for a period of time.

- **1** Check the vehicle diagnostic port connections.
- **2** Verify the adapter is firmly plugged into the vehicle diagnostic port.
- **3** Review all affected driver logs for missing or incorrect data.
- **Engine Synchronization Data Diagnostic Event**: The adapter failed to synchronize with the vehicle engine computer to record required engine data for driver logs.
- **1** Check the vehicle diagnostic port connections.
- **2** Verify the adapter is firmly plugged into the vehicle diagnostic port.
- **3** Review all affected driver logs for missing or incorrect data.

**Missing Required Data Elements Data Diagnostic Event**: The Garmin eLog system failed to obtain one or more required data elements when recording driver logs.

- **1** Check the vehicle diagnostic port connections.
- **2** Verify the adapter is firmly plugged into the vehicle diagnostic port.
- **3** Check the Bluetooth settings on the device running the Garmin eLog app, and verify the device and the adapter are connected.
- **4** Check the GPS settings on the device running the Garmin eLog app, and verify the device settings allow location positions to be shared with the Garmin eLog app.
- **5** Review all affected driver logs for missing or incorrect data.
- **Data Transfer Data Diagnostic Event**: A failure occurred with the method for transferring roadside inspection reports.

Perform the following actions:

- **1** Check the Bluetooth settings on the device running the Garmin eLog app, and verify the device and the adapter are connected.
- **2** Verify all USB storage devices used to transfer roadside inspection reports are operating correctly.
- **3** If you have not performed a data backup within the previous seven days, back up your recorded Garmin eLog data to a USB storage device.
- **Unidentified Driving Records Data Diagnostic Event**: At least 30 minutes of unidentified driving was recorded within the current 24 hour period, and over the previous 7 days.
	- Drivers: Review and claim the unidentified driving time.
	- Administrator: Review and assign the unidentified driving time to the respective drivers.

### Malfunction Definitions

- **Power Compliance Malfunction**: The adapter did not receive power, or was not fully functional, for a period of time. At least 30 minutes of driving time may not have been correctly recorded across all drivers over the past 24 hours.
- **1** Check the vehicle diagnostic port connections.
- **2** Verify the adapter is firmly plugged into the vehicle diagnostic port.
- **3** Review all affected driver logs for missing or incorrect data.
- **Engine Synchronization Compliance Malfunction**: The adapter failed to synchronize with the vehicle engine computer to record required engine data for driver logs. At least 30 minutes of inaccurate data may have been recorded across all drivers over the past 24 hours.
- **1** Check the vehicle diagnostic port connections.
- **2** Verify the adapter is firmly plugged into the vehicle diagnostic port.
- **3** Review all affected driver logs for missing or incorrect data.
- **Timing Compliance Malfunction**: The Garmin eLog system failed to accurately verify the calendar date or time of day required for driver logs.
- **1** Verify the adapter is firmly plugged into the vehicle diagnostic port.
- **2** Check the Bluetooth settings on the device running the Garmin eLog app, and verify the device and the adapter are connected.
- **3** Check the date and time settings on the device running the Garmin eLog app.
- **4** Review all affected driver logs for missing or incorrect data.
- **Positioning Compliance Malfunction**: The Garmin eLog system failed to acquire valid location positions required for driver logs. At least 60 minutes of inaccurate data may have been recorded across all drivers over the past 24 hours.
- **1** Verify the Garmin eLog app is running and a driver is logged in when driving the vehicle.
- **2** Check the Bluetooth settings on the device running the Garmin eLog app, and verify the device and the adapter are connected.
- **3** Check the GPS settings on the device running the Garmin eLog app, and verify the device settings allow location positions to be shared with the Garmin eLog app.
- **4** Review all affected driver logs for missing or incorrect data.

**Data Recording Compliance Malfunction**: The Garmin eLog system has reached the maximum storage capacity for driver logs and cannot store or retrieve more logs.

- **1** Create a RODS report for each driver for record keeping (*[Exporting and Saving a Record of Duty Status](#page-54-0)  [\(RODS\) Report](#page-54-0)*, page 49).
- **2** Log in as an administrator.
- **3** Back up the system data (*[Backing Up Data](#page-47-0)*, page 42).
- **4** Remove unneeded files from the storage of the device running the Garmin eLog app.

**Data Transfer Compliance Malfunction**: Multiple failures occurred with the method for transferring roadside inspection reports.

Perform the following actions:

- **1** Check the Bluetooth settings on the device running the Garmin eLog app, and verify the device and the adapter are connected.
- **2** Verify all USB storage devices used to transfer roadside inspection reports are operating correctly and are formatted using the FAT32 file system.
- **3** If you have not performed a data backup within the previous seven days, back up your recorded Garmin eLog data to a USB storage device.
- **Adapter Firmware Malfunction**: A serious error occurred attempting to update the adapter firmware. Contact Garmin customer support for further help.

Outdated adapter firmware may not maintain compliance. Garmin recommends keeping paper logs until the adapter firmware is successfully updated.

## <span id="page-58-0"></span>Administrator Functions

#### *NOTICE*

The administrator account is critical for some app functions. Choose an administrator password you can remember, and do not lose the password. The administrator password cannot be recovered without clearing all app data, which causes all recorded Garmin eLog data to be deleted.

You must use the administrator account to perform some Garmin eLog app functions, including adding driver profiles, editing driver profiles, and resetting driver passwords. The administrator account and password are created during the initial Garmin eLog app setup. If the app is administered by a company, drivers may not have access to the administrator functions.

### Adding Driver Profiles

You must log in as an administrator to add driver profiles.

- **1** From the Garmin eLog app, select **Add Driver**.
- **2** Enter the administrator password.
- **3** Enter the driver and motor carrier information.
- **4** If the driver has an exempt status, select **Exempt Driver**.
- **5** If the driver is allowed to use the vehicle for personal conveyance, select **Allow Personal Conveyance**.
- **6** If the driver is allowed to make yard moves, select **Allow Yard Moves**.
- **7** Select **Save**.

The first time the driver logs into the new profile, the app prompts the driver to enter their driver license number and create a password.

### Editing a Driver Profile

An administrator can edit driver profiles to change driver privileges, reset profile passwords, or deactivate profiles.

**NOTE:** The administrator can edit basic driver information in the driver profile, but the Garmin eLog app does not support editing duty status records from the administrator account. To correct a duty status record, the driver must log in to the driver profile and edit the record (*[Editing a Duty Status Record](#page-53-0)*, page 48).

- **1** Log in to an administrator account.
- **2** Select a driver profile.
- **3** Select > **Edit Profile**.
- **4** Select an option:
	- To edit driver information, select a field to update it.
	- To reset the profile password, select **Reset Password**.
	- To deactivate the profile, select **Deactivate Profile**.

### Clearing Garmin eLog App Data

#### *NOTICE*

Clearing the Garmin eLog app data will cause all retained ELD data to be deleted from your dēzl device. It is the responsibility of the driver and/or motor carrier to ensure ELD records are retained as required by applicable regulations.

You can clear the Garmin eLog app data to restore the app to the original factory state. This requires you to set up your Garmin eLog adaptor, administrator account, and all driver profiles again. Clearing the app data is also the only way to reset a lost or forgotten administrator password.

- **1** Log in to a driver or administrator account, and back up all data (*[Backing Up Data](#page-47-0)*, page 42).
- **2** Wait for the backup to complete.
- **3** From the home screen, select **Beállítások** > **Eszköz** > **Alkalmazások** > **eLog** > **Tárhely**.
- **4** Select **Adatok törlése**.

# Hangvezérlés

**MEGJEGYZÉS:** a hangvezérlés nem érhető el minden nyelven, illetve régióhoz, és lehetséges, hogy nem érhető el minden modell esetében.

**MEGJEGYZÉS:** Zajos környezetben előfordulhat, hogy a Hangvezérelt navigáció nem a kívánt módon működik.

A Hangvezérlés segítségével a készüléket szavak és parancsok kimondásával is használhatja. A Hangvezérlés menü hangvezérlési parancsokat és az elérhető parancsok listáját tartalmazza.

## Tippek az eszköz hangvezérléséhez

- Beszéljen a készülék irányába érthető hangon.
- Minden kérést ezzel kezdjen: *OK, Garmin*.
- Ahhoz, hogy az eszköz pontosabban értse a parancsokat, csökkentse a háttérzajokat, például a beszélgetés hangját vagy a rádió hangját.
- Szükség szerint válaszoljon a készülék hangutasításaira.
- Ha nem kap hasznos választ, próbálja átfogalmazni a kérést.
- Ha az eszköz nem válaszol a kérésekre, ellenőrizze, hogy nem helyezte-e egy hangszóró vagy levegőnyílás közelébe, amelyek a mikrofont zavaró zajt eredményezhetnek.

## A Garmin hangaktivált navigáció elindítása

A Garmin hangaktivált navigáció lehetővé tesz egyszerű nyelven elmondott kéréseket, amelyekkel rákereshet helyekre és címekre, útvonalakat indíthat el lépésről lépésre történő utasításokkal, kihangosított hívásokat kezdeményezhet, stb.

• Mondja, hogy *OK, Garmin*, és szóban mondja el a kérést.

Például ilyesmiket mondhat:

- *OK, Garmin, vigyél haza.*
- *OK, Garmin, hol van a könyvtár?*

## Érkezési idő ellenőrzése

Aktív útvonal közben kimondhat bizonyos kifejezéseket, hogy ellenőrizze az úti célhoz való megérkezés becsült idejét.

Mondja a következőt: *OK, Garmin, hányra fogunk megérkezni?*.

## Telefonhívás kezdeményezése hangparanccsal

Hangvezérléssel felhívhatja társított okostelefonja telefonkönyvének bármelyik névjegyét.

Mondja a következőt: *OK, Garmin, hívd fel a következőt:*, és mondja be az adott nevet. Például mondhatja a következőt: *OK, Garmin, hívd fel Anyut.*.

# Eszközbeállítások módosítása hangparanccsal

Hasonló kifejezések kimondásával megadhatja a készülékbeállításokat 0 és 10 közötti értéken.

- *OK Garmin, növeld a hangerőt.*
- *OK Garmin, állítsd a hangerőt 0-ás szintre.*
- *OK Garmin, állítsd a hangerőt 9-ös szintre.*

# Az alkalmazások használata

## A Felhasználói kézikönyv megtekintése a készüléken

Készülékének képernyőjén számos nyelven megtekintheti a teljes felhasználói kézikönyvet.

- 1 Válassza az  $\mathbf{\mathbf{\mathfrak{B}}}$  > **Eszközök > Felhasználói kézikönyv** elemet. A felhasználói kézikönyv ugyanazon a nyelven jelenik meg, mint a szoftver szövege (*[A szöveg nyelvének](#page-65-0) beállítása*[, 60. oldal\)](#page-65-0).
- 2 Válassza a Q lehetőséget a felhasználói kézikönyvben való kereséshez (opcionális).

## A kamionos térkép megtekintése

A kamionos térkép kiemeli a felismert kamionos utakat a térképen, úgy mint a Surface Transportation Assistance Act (STAA) által ajánlott útvonalakat, a TruckDown® (TD) ajánlott útvonalakat, és a nem radioaktív veszélyes anyagok (NRHM) útvonalait. A felismert utak a környékétől és a készülékre letöltött térképadatoktól függnek.

Válassza az  $\bigoplus$  > dēzl > Teherautó-térkép elemet.

## Utazástervező

Az utazástervezőt használhatja utazás létrehozásához és mentéséhez, hogy később navigáljon rajta. Ez hasznos lehet szállítási útvonal, vakáció vagy utazás tervezésekor. A további testreszabáshoz szerkesztheti a mentett utazást, többek között helyszínek átrendezésével, a megállók sorrendjének optimalizálásával, valamint ajánlott látnivalók és alakítási pontok hozzáadásával.

Emellett az utazástervező segítségével szerkesztheti és mentheti aktív útvonalát.

## Utazás tervezése

Egy utazás sok úti célt magában foglalhat, de legalább egy kezdőpontot és egy úti célt tartalmaznia kell. A kezdőpont helye az a hely, amelyről az utazást megkezdeni tervezi. Ha az utazás navigálását egy másik helyről kezdi meg, a készülék lehetőséget biztosít, hogy először a kezdőpont helyéhez tervezzen útvonalat. Retúr utazás esetén a kezdőpont helye és a végső úti cél azonos lehet.

- 1 Válassza az  $\bigoplus$  > dēzl > Utazástervező > Új utazás lehetőséget.
- **2** Válassza ki az **Indulási pozíció kiválasztása** lehetőséget.
- **3** Válassza ki az új kezdőpont helyét, majd válassza a **Kivál.** elemet.
- **4** Válassza az **Úti cél kiválasztása** lehetőséget.
- **5** Válassza ki az úti cél helyét, és válassza a **Kivál.** lehetőséget.
- **6** További helyek hozzáadása érdekében válassza ki a **Hely hozzáadása** lehetőséget (opcionális).
- **7** Az összes szükséges hely hozzáadása után válassza a **Tovább** > **Eltárol** lehetőséget.
- **8** Írjon be egy nevet, majd válassza a **Kész** lehetőséget.

### Helyszínek szerkesztése és átrendezése az utazás során

- 1 Válassza az  $\mathbf{H}$  > **dēzl** > Utazástervező > Mentett útvonalak lehetőséget.
- **2** Válassza ki az egyik tárolt utazást.
- **3** Válasszon ki egy helyet.
- **4** Válasszon ki egy lehetőséget:
	- A helyszín felfelé vagy lefelé történő mozgatásához válassza az  $\mathbf{J}$  lehetőséget, majd húzza át a helyszínt az utazás kívánt pontjára.
	- A kiválasztást követő új helyszín hozzáadásához válassza az  $\bigoplus$  lehetőséget.
	- A helyszín eltávolításához válassza a  $\overline{\mathbf{X}}$  ikont.

### Az úti célok sorrendjének optimalizálása egy utazásban

A készülék automatikusan optimalizálni tudja az utazásban szereplő úti célokat, hogy rövidebb, hatékonyabb útvonalat hozzon létre. A kezdőpont és a végső úti cél nem módosul a sorrend optimalizálásakor.

Utazás szerkesztésekor válassza a > **Sorrend optimalizálása** elemet.

### Látnivalók felfedezése az utazás során

Készüléke érdekes és népszerű látnivalókat ajánlhat utazásához.

- **1** Utazás szerkesztésekor válassza a > **Ajánlott látványosságok** elemet.
- **2** Egy-egy látnivalót kiválasztva további információkat tekinthet meg.
- **3** A **Kivál.** elemet választva hozzáadhatja a látnivalót az utazáshoz.

### Utazás útvonalopcióinak módosítása

Az utazás kezdetekor testreszabhatja a készülék útvonalszámításának módját.

- 1 Válassza az  $\mathbf{H}$  > Utazástervező > Mentett útvonalak lehetőséget.
- **2** Válassza ki az egyik tárolt utazást.
- **3** Válassza ki a járműprofil ikont, majd válassza ki a használni kívánt járművet az utazás navigálása közben (opcionális).
- 4 Válassza a ikont.
- **5** Válasszon ki egy lehetőséget:
	- Ha szeretne alakítási pontokat hozzáadni az utazáshoz, válassza az **Útvonal alakítása** lehetőséget, és kövesse a képernyőn megjelenő utasításokat (*[Az útvonal alakítása](#page-22-0)*, 17. oldal).
	- Ha módosítani szeretné az utazás számítási módját, válassza az **Útvonal-beállítás** (*[Az útvonal-tervezési](#page-23-0)  [mód módosítása](#page-23-0)*, 18. oldal).

### Navigálás mentett úton

A mentett helyen történő navigálás megkezdése előtt az aktív járműprofilnak egyeznie kell az úthoz kiválasztott járműprofillal (*Utazás útvonalopcióinak módosítása*, 56. oldal). Amennyiben nem egyezik, az út megkezdése előtt a készülék felkéri a járműprofil módosítására (*[Váltás másik járműprofilra](#page-15-0)*, 10. oldal).

- 1 Válassza az  $\mathbf{H}$  > **dēzl** > Utazástervező > Mentett útvonalak lehetőséget.
- **2** Válassza ki az egyik tárolt utazást.
- **3** Válassza az **Menj!** lehetőséget.
- **4** Válassza ki az első helyszínt, ahová navigálni kíván, majd válassza ki az **Indítás** elemet. A készülék kiszámítja jelenlegi helyétől a kiválasztott helyhez vezető útvonalat, majd sorrendben elvezeti Önt az utazás fennmaradó úti céljaihoz.

### Aktív útvonal szerkesztése és mentése

Ha egy útvonal aktív, az utazástervező segítségével szerkesztheti és utazásként mentheti útvonalát.

- **1** Válassza az > **dēzl** > **Utazástervező** > **Mentett útvonalak** > **Aktív útvonalam** elemet.
- **2** Végezze el útvonala szerkesztését az utazástervező funkcióinak segítségével.

Az útvonal minden módosítás elvégzésekor újraterveződik.

**3** Válassza a **Eltárol** elemet az útvonal utazásként való mentéséhez, hogy később navigáljon rajta (opcionális).

## Korábbi útvonalak és úti célok megtekintése

E funkció használata előtt engedélyeznie kell az utazási előzmények funkciót (*[Készülékbeállítások](#page-66-0)*, 61. oldal).

A térképen megtekintheti az előző útvonalakat, és azokat a helyeket, ahol megállt.

Válassza az  $\oplus$  > dēzl > Útelőzmények elemet.

## <span id="page-62-0"></span>Az időjárás-előrejelzés megtekintése

Ahhoz, hogy használhassa ezt a funkciót, előbb időjárási adatoknak kell érkezniük a készülékére. Készülékét a dēzl alkalmazáshoz csatlakoztatva időjárási adatokat fogadhat.

- **1** A kezdőképernyőn válassza az időjárás segédprogramot (*[Kezdőképernyő](#page-12-0)*, 7. oldal). A készülék az aktuális időjárási viszonyokat és az elkövetkező néhány napra vonatkozó előrejelzést is mutatja.
- **2** Válasszon ki egy napot.

Ekkor megjelenik az adott napra vonatkozó részletes előrejelzés.

### Időjárás megtekintése egy másik város közelében

- **1** A kezdőképernyőn válassza az időjárás segédprogramot (*[Kezdőképernyő](#page-12-0)*, 7. oldal).
- **2** Válassza ki az **Jelenlegi pozíció**.
- **3** Válasszon ki egy lehetőséget:
	- Valamely kedvenc város időjárásának megtekintéséhez válassza ki az adott várost a listából.
	- Kedvenc város hozzáadásához válassza a **Település hozzáadása**lehetőséget, majd adja meg a város nevét.

## Médialejátszó

A médialejátszó lehetővé teszi, hogy a készülék vezérelje a párosított telefon médiaalkalmazásából aktuálisan lejátszott zeneszámokat. A médialejátszót bármikor megnyithatja a főmenüből az **ED** > Eszközök > Media **Player** lehetőségek kiválasztásával.

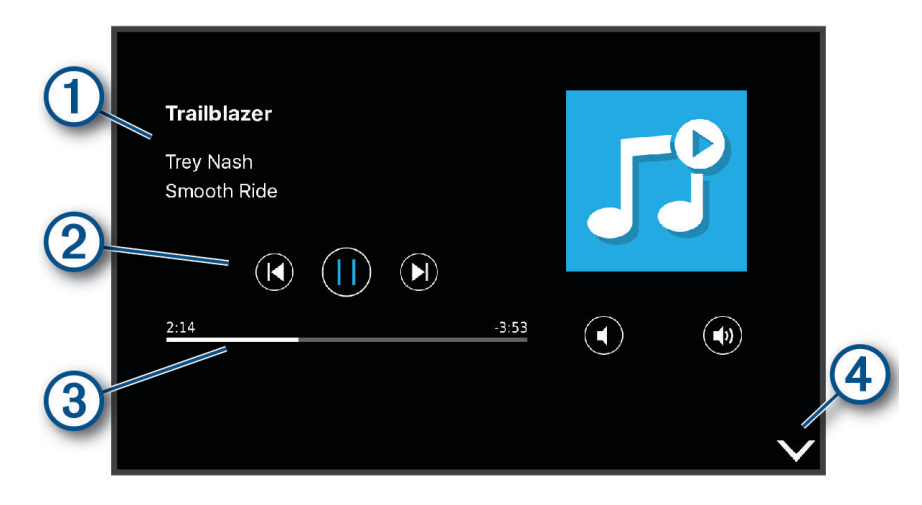

Az aktuálisan lejátszott zeneszámra vonatkozó információk, például cím, előadó, album, állomás, vagy csatorna.

Lejátszási vezérlőelemek. A vezérlőelemek a zeneszámok szolgáltatása alapján változnak.

Az aktuális zeneszám átlépése.

 $\overline{A}$ Válassza ki a médialejátszó elrejtéséhez vagy a méret csökkentéséhez.

### A zenelejátszó eszköz hozzáadása a térképhez

A zenelejátszó térképeszköz segítségével a térképről is kezelheti a zenelejátszót.

- **1** Nyissa meg a térképet.
- 2 Válassza ki a  $\frac{1}{2}$  > Media Player lehetőséget. A zenelejátszó vezérlői megjelennek a térképen.

# Beállítások

## Navigációs beállítások

Válassza a **Beállítások** > **Navigáció** lehetőséget.

**Tervezési mód**: az útvonaltervezési mód beállítása.

**Elkerülések**: az útvonalon elkerülendő útjellemzők megadása.

**Egyéni elkerülések**: segítségével meghatározott utakat és területeket elkerülhet.

**Környezetvédelmi zónák**: beállítja a gépjárművét esetlegesen érintő környezeti vagy kibocsátási

korlátozásokkal rendelkező területekkel kapcsolatos elkerülési beállításokat.

**Fizető utak**: a fizetős utak elkerülésének beállítása.

**Díjak**: a fizetős és matricát igénylő utak elkerülésének beállítása.

**MEGJEGYZÉS:** ez a funkció nem érhető el minden területen.

**Korlátozott mód**: minden olyan funkciót kikapcsol, amely jelentős kezelői figyelmet igényel.

**Utazási előzmény**: lehetővé teszi, hogy a készülék feljegyezze az Ön által meglátogatott helyeket. Ezáltal megtekintheti az útnaplót, használhatja az Útelőzmények funkciót és a myTrends által javasolt útvonalakat is.

**Összes útnapló törlése**: lehetővé teszi az eszközön lévő összes utazási előzmény törlését.

## Térkép- és járműbeállítások

Válassza a **Beállítások** > **Térkép és jármű** lehetőséget.

**Jármű**: a járműikon beállítása, amely az Ön pozícióját jelzi a térképen.

**Beszéd nyelve**: beállítja a navigációs hangutasítások nyelvét.

**Térképnézet**: a térkép perspektívájának beállítása.

**Térkép részletezés**: a térkép részletességi szintjének beállítása. A részletesebb megjelenítés lassíthatja a térkép megjelenését.

**Térkép témája**: a térképadatok színének módosítása.

**Térképrétegek**: a térképoldalon megjelenő adatok beállítása (*[A térképrétegek testre szabása](#page-37-0)*, 32. oldal).

**Automatikus nagyítás**: a nagyítási szint automatikus kiválasztása a térkép optimális használhatósága érdekében. Ha a funkció ki van kapcsolva, akkor kézzel kell nagyítania/kicsinyítenie a térképen.

**myMaps**: beállítja a készülék által használt telepített térképeket.

### Térképek engedélyezése

Lehetőség van a készülékre telepített térképtermékek engedélyezésére.

**TIPP:** további térképtermékek vásárlásához látogasson el a [garmin.com/maps](http://www.garmin.com/maps) oldalra.

- **1** Válassza a **Beállítások** > **Térkép és jármű** > **myMaps** elemet.
- **2** Válasszon térképet.

## <span id="page-64-0"></span>Csatlakozás egy vezeték nélküli hálózathoz

- **1** Válassza ki a **Beállítások** > **Vezeték nélküli hálózatok** > **Wi-Fi** lehetőséget.
- **2** Szükség esetén válassza ki a kapcsolót a vezeték nélküli technológia bekapcsolásához.
- **3** Válasszon ki egy vezeték nélküli hálózatot.
- **4** Szükség esetén adja meg a titkosítási kulcsot.

A készülék csatlakozik a vezeték nélküli hálózathoz. A készülék megjegyzi a hálózat adatait, és automatikusan kapcsolódik, ha a jövőben visszatér erre a helyre.

## A Bluetooth vezeték nélküli funkció bekapcsolása

Válassza a **Beállítások** > **Vezeték nélküli hálózatok** > **Bluetooth** elemet.

## Vezetői asszisztencia beállításai

Lépjen a **Beállítások** > **Vezetői asszisztencia** menübe.

**A vezetőnek szóló, hallható riasztások**: hallható figyelmeztetések engedélyezése az egyes, vezetőnek szóló figyelmeztetésekhez (*[A vezető figyelmét felkeltő funkciók és figyelmeztetések](#page-16-0)*, 11. oldal).

**Közeledési riasztások**: figyelmezteti Önt, ha sebességmérő vagy jelzőlámpába telepített kamerához közelít.

**Útvonal előnézete**: a navigáció indításakor megmutatja az útvonalon lévő főbb utak előnézetét.

**Pihenőtervezés**: engedélyezi a pihenőtervezési funkciókat, amelyek nyomon követik a vezetési időt, pihenéseket javasolnak és mutatják a közelgő szolgáltatásokat.

## Forgalombeállítások

Válassza a főmenü **Beállítások** > **Forgalom** elemét.

**Forgalom**: engedélyezi a forgalom funkciót.

**Jelenlegi szolgáltató**: beállítja közlekedésiadat-szolgáltatót a forgalmi adatok használatához. Az Automat. lehetőség esetén automatikusan a rendelkezésre álló legjobb adatok kiválasztása történik.

**Előfizetések**: a forgalmi információkra vonatkozó aktuális előfizetések listázása.

- **Útvonal optimalizálása**: lehetővé teszi, hogy a készülék az optimalizált alternatív útvonalakat automatikusan vagy kérésre alkalmazza (*[Forgalmi akadályok elkerülése az útvonalon](#page-23-0)*, 18. oldal).
- **Közlekedési riasztások**: beállítja a készülék által megjelenített riasztáshoz tartozó forgalmi akadály súlyosságát.

## Megjelenítési beállítások

Válassza a **Beállítások** > **Eszköz** > **Kijelző** elemet.

**Fényerőszint**: beállítja a készülék kijelzőjének fényerejét.

**Alkalmazkodó fényerő**: automatikusan, a környezeti fény alapján állítja be a háttérvilágítás fényerejét, amikor a készülék nincs a tartóban.

**Téma**: nappali vagy éjszakai színes üzemmód kiválasztása. Az Automatikus opció kiválasztása esetén a készülék automatikusan, a napszaknak megfelelően állítja be a színeket.

**Háttérképek**: beállítja a készülék háttérképét.

**Alvó mód**: az időtartam beállítása, amely elteltével az akkumulátorról üzemelő készülék alvó üzemmódba vált.

**Álmodozás**: engedélyezi vagy letiltja az ábránd képernyővédőt.

**Betűméret**: növeli vagy csökkenti a készüléken megjelenő szöveg betűméretét.

**Az eszköz forgatásakor**: lehetővé teszi, hogy a képernyő a készülék tájolása alapján automatikusan elforduljon álló vagy fekvő módba, illetve az aktuális tájolásban maradjon.

## <span id="page-65-0"></span>Hang- és értesítési beállítások

Válassza a **Beállítások** > **Eszköz** > **Hang és értesítés** elemet.

**Hangerő-csúszkák**: állítsa be a navigáció, média, hívások, riasztások és értesítések hangerejét.

Ne zavarjanak: beállítja az automatikus "ne zavarjanak" funkcióra vonatkozó szabályokat. Ez a funkció lehetővé teszi, hogy bizonyos időpontokban vagy események során letilthassa a hallható riasztásokat.

**Értesítések alapértelmezett csengőhangja**: beállítja készülékén az alapértelmezett értesítési hangot.

- **Egyéb hangok**: lehetővé teszi a hangok engedélyezését vagy letiltását egyéb eszközműveletek esetében például képernyőérintés, a képernyő lezárása vagy töltés.
- **Tartalomátküldés**: lehetővé teszi, hogy vezeték nélkül küldje el az eszköz hang- vagy videotartalmait kompatibilis hangszóróra, kijelzőre vagy eszközre.
- **Az eszköz zárolása esetén**: annak beállítása, hogy az értesítések megjelenjenek-e a képernyőn, amikor a készülék zárolva van.
- **Alkalmazások értesítései**: lehetővé teszi az egyes telepített alkalmazások értesítéseinek engedélyezését vagy letiltását, valamint az egyes alkalmazások "ne zavarjanak" beállításainak módosítását.
- **Értesítési hozzáférés**: lehetővé teszi annak kiválasztását, hogy mely alkalmazások férhessenek hozzá a rendszer- és alkalmazásértesítések elolvasásához.
- **"Ne zavarjanak" hozzáférés**: lehetővé teszi annak kiválasztását, hogy mely alkalmazások esetében engedélyezi a ne zavarjanak beállítások felülírását vagy módosítását.

### A hangok és értesítések hangerejének beállítása

- **1** Válassza a **Beállítások** > **Eszköz** > **Hang és értesítés** elemet.
- **2** A hangok és értesítések hangerejének beállításához használja a csúszkát.

## A helymeghatározási szolgáltatások engedélyezése és letiltása

Ahhoz, hogy készüléke megtalálhassa az Ön tartózkodási helyét, útvonalakat tervezzen és navigációval kapcsolatos segítséget biztosítson, engedélyeznie kell a helymeghatározási szolgáltatások funkciót. Ha nincs elérhető GPS-jel, az útvonaltervezést a helymeghatározási szolgáltatások kikapcsolásával végezheti el. Ha a helymeghatározási szolgáltatások funkció ki van kapcsolva, a készülék egy GPS-szimulátor segítségével számítja ki és szimulálja az útvonalakat.

**TIPP:** a helymeghatározási szolgáltatások kikapcsolása takarékosabb akkumulátorhasználatot jelent.

- **1** Válassza a **Beállítások** > **Személyes** > **Hely** elemet.
- **2** Válassza ki a kapcsolót a helymeghatározási szolgáltatások engedélyezéséhez vagy letiltásához.

**MEGJEGYZÉS:** a legtöbb felhasználási cél esetében nem szükséges átállítania a Mód beállítást az alapértelmezetten megadott Csak a készülék értékről. A készülék nagy teljesítményű GPS-antennával rendelkezik, amely a lehető legpontosabb helymeghatározási adatokkal szolgál vezetés közben.

## A szöveg nyelvének beállítása

Kiválaszthatja, hogy a készülékszoftver szövege milyen nyelven jelenjen meg.

- **1** Válassza a **Beállítások** > **Személyes** > **Nyelv és bemenet** > **Nyelv** elemet.
- **2** Válassz nyelvet.

## Dátum- és időbeállítások

Válassza a **Beállítások** > **Rendszer** > **Dátum és idő** elemet.

**Automatikus időzóna**: automatikusan beállítja az időzónát a csatlakoztatott hálózattól származó információk alapján.

**Időzóna kiválasztása**: beállítja az időzónát a készüléken, amikor le van tiltva az Automatikus időzóna lehetőség. **24 órás formátum használata**: engedélyezi a 24 órás időformátumot.

## <span id="page-66-0"></span>Készülékbeállítások

Válassza ki a **Beállítások** > **Az eszközzel kapcsolatos információk** elemet.

**Állapot**: megjeleníti a rendszer állapotát és a hálózati információkat.

**Jogi információk**: lehetővé teszi a végfelhasználói licencszerződés (EULA) és a szoftverek licencinformációinak megtekintését.

**Szabályozó**: megjeleníti az e-címkékkel kapcsolatos szabályozási és megfelelőségi információkat.

**Garmin készülékadatok**: megjeleníti a hardverrel és a szoftververzióval kapcsolatos információkat.

**Eszközadat-szolgáltatás**: anonim adatokat oszt meg az eszköz továbbfejlesztése érdekében.

## Beállítások visszaállítása

Lehetőség van bizonyos beállításkategóriák gyári alapértékekre történő visszaállítására.

- **1** Válassza a **Beállítások** elemet.
- **2** Válasszon egy beállításkategóriát.
- **3** Válassza a > **Visszaállítás** lehetőséget.

# "Eszközadatok"

## Az e-címkékkel kapcsolatos szabályozó és megfelelőségi információk megjelenítése

- **1** Görgessen a beállítások menü legvégére.
- **2** Válassza a **Az eszközzel kapcsolatos információk** > **Szabályozó** lehetőséget.

## Specifikációk

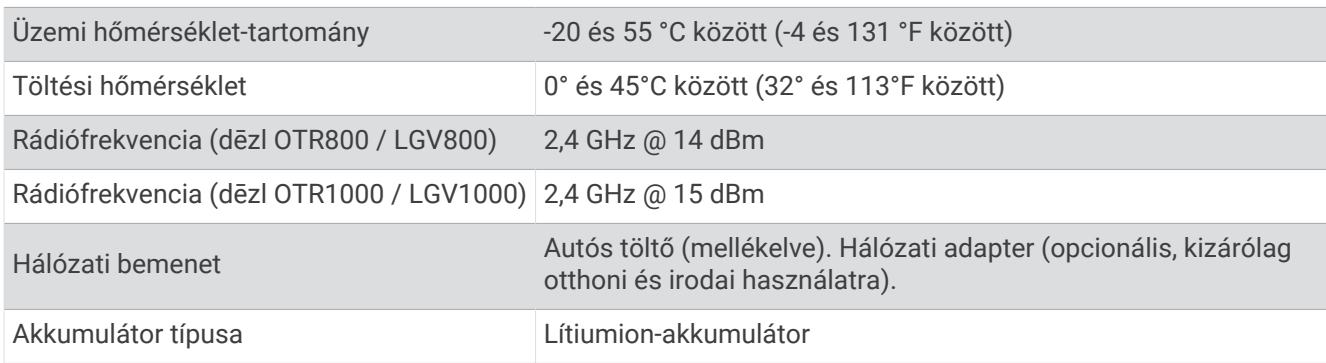

## A készülék töltése

**MEGJEGYZÉS:** ezt a III-as osztályba sorolt terméket LPS tápegységről kell üzemeltetni.

A készülékben található akkumulátort az alábbi módokon töltheti fel.

- Illessze a készüléket a tartóba, és csatlakoztassa a tartót a jármű tápellátásához.
- Csatlakoztassa a készüléket kiegészítő hálózati adapterhez, például fali csatlakozóadapterhez. Otthoni és irodai használatra alkalmas Garmin AC-DC adapter vásárlásához keressen fel egy Garmin márkakereskedést, vagy látogasson el a [www.garmin.com](http://www.garmin.com) oldalra. A készülék lassabban töltődhet, ha harmadik féltől származó adapterhez csatlakoztatja.

# A készülék karbantartása

## Garmin Támogatóközpont

Ha segítségre vagy információkra van szüksége, látogasson el a [support.garmin.com](http://support.garmin.com) oldalra, ahol többek között kézikönyveket, a gyakran intézett kérdésre adott válaszokat és videókat tekinthet meg, illetve ügyféltámogatáshoz juthat.

## Térkép- és szoftverfrissítés Wi**‑**Fi-hálózaton

#### *ÉRTESÍTÉS*

A térkép-, illetve szoftverfrissítés nagy méretű fájlok letöltésével járhat. Vegye figyelembe az internetszolgáltatásával járó esetleges adatforgalmi korlátozásokat és többletköltségeket. Az adatforgalmi korlátozásokra és a többletköltségekre vonatkozóan internetszolgáltatójánál érdeklődhet.

A térkép- és szoftverfrissítések letölthetők a készülék internetkapcsolatot biztosító Wi‑Fi-hálózatra csatlakoztatásával. Így számítógép nélkül tarthatja naprakészen készülékét.

- **1** Csatlakoztassa készülékét egy külső áramforráshoz a mellékelt USB-kábel segítségével. **MEGJEGYZÉS:** a csomag USB áramadaptert nem tartalmaz. Kiegészítő áramadapter vásárlásához látogasson el a [garmin.com](http://garmin.com) weboldalra.
- **2** Csatlakoztassa készülékét egy Wi‑Fi-hálózathoz (*[Csatlakozás egy vezeték nélküli hálózathoz](#page-64-0)*, 59. oldal). A Wi‑Fi-hálózathoz csatlakoztatott készülék automatikusan keresni kezdi az elérhető frissítéseket, és egy értesítést jelenít meg, ha talál ilyen frissítést.
- **3** Válasszon ki egy lehetőséget:
	- Amikor megjelenik egy frissítésre vonatkozó értesítés, csúsztassa lefelé az ujját a képernyő teteje felől, és válassza ki a **Frissítés érhető el.** lehetőséget.
	- A frissítések manuális ellenőrzéséhez válassza a **Beállítások** > **Frissítések** elemet.

A készülék megjeleníti az elérhető térkép- és szoftverfrissítéseket. Ha van elérhető frissítés, a **Frissítés érhető el** felirat jelenik meg a Térkép vagy a Szoftver elem alatt.

- **4** Válasszon ki egy lehetőséget:
	- Ha az összes elérhető frissítést telepíteni szeretné, válassza a **Letöltés** lehetőséget.
	- Ha csak a térképfrissítéseket szeretné telepíteni, válassza a **Térkép** lehetőséget.
	- Ha csak a szoftverfrissítéseket szeretné telepíteni, válassza a **Szoftver** lehetőséget.
- **5** Szükség esetén olvassa el a licencszerződéseket, majd az elfogadásukhoz válassza az **Összes elfogadása**  gombot.

**MEGJEGYZÉS:** ha nem ért egyet a licencfeltételekkel, válassza az Elvet gombot. Ez megszakítja a frissítési folyamatot. Csak a licencfeltételek elfogadása után telepíthet frissítéseket.

**6** A frissítés befejeződéséig tartsa készülékét a külső áramforráshoz és a Wi‑Fi-hálózathoz csatlakoztatva.

**TIPP:** ha a térképfrissítés megszakad, készüléke térképadatai hiányosak lehetnek. A hiányos térképadatok helyreállításához ismét frissítenie kell a térképeket.

## Térkép- és szoftverfrissítés a Garmin Express szoftverrel

A Garmin Express alkalmazással letöltheti és telepítheti a legújabb térkép- és szoftverfrissítéseket készülékére.

- **1** Amennyiben még nem telepítette számítógépére a Garmin Express alkalmazást, látogasson el a [garmin](http://www.garmin.com/express) [.com/express](http://www.garmin.com/express) weboldalra, és a telepítéshez kövesse a képernyőn megjelenő utasításokat (*[A Garmin Express](#page-69-0) [telepítése](#page-69-0)*, 64. oldal).
- **2** Nyissa meg az **G** Garmin Express alkalmazást.
- **3** Csatlakoztassa készülékét micro-USB-kábellel a számítógéphez.

A kábel kisebb vége a dēzl készülék micro-USB-portjához (1), a nagyobb vége pedig a számítógép egyik szabad USB portjához csatlakozik.

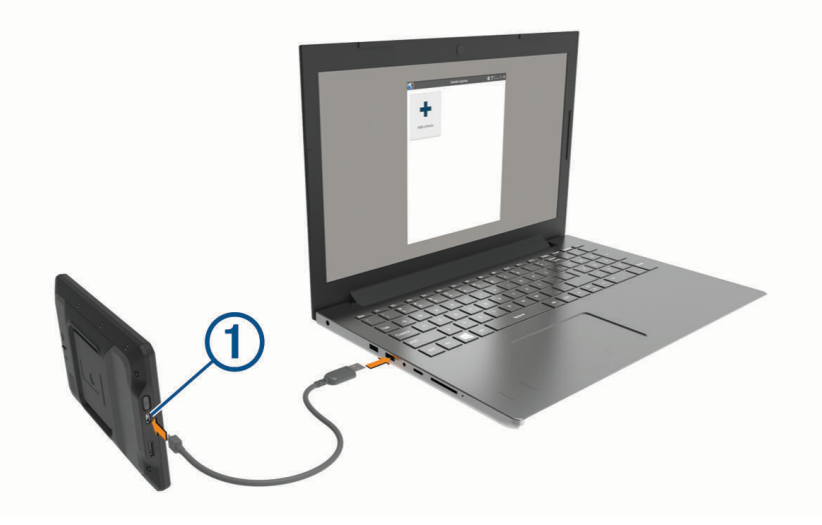

**4** A Garmin Express alkalmazásban kattintson a **Készülék hozzáadása** lehetőségre.

A Garmin Express alkalmazás megkeresi a készüléket, majd megjeleníti a készülék nevét és sorozatszámát.

**5** Kattintson a **Készülék hozzáadása** lehetőségre, majd kövesse a képernyőn megjelenő utasításokat a készülék a Garmin Express alkalmazáshoz való hozzáadásához.

A telepítés befejeződésével a Garmin Express alkalmazás megjeleníti a készülékhez elérhető frissítéseket.

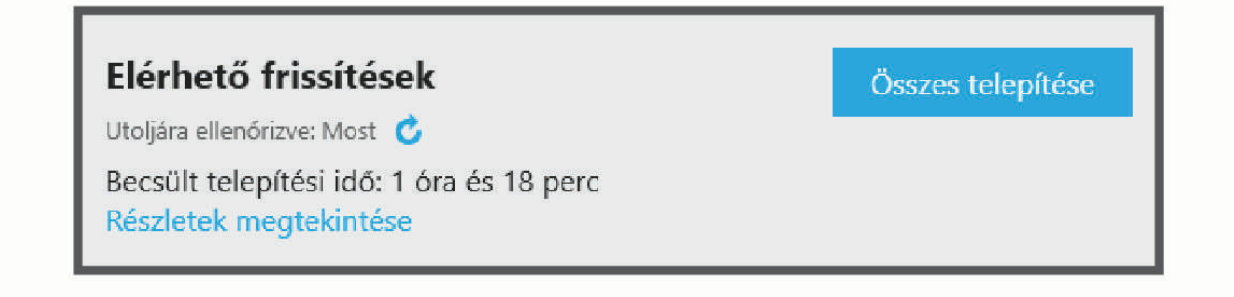

- <span id="page-69-0"></span>**6** Válasszon ki egy lehetőséget:
	- Az összes elérhető frissítés telepítéséhez kattintson az **Összes telepítése** lehetőségre.
	- Egy adott frissítés telepítéséhez kattintson a **Részletek megtekintése** lehetőségre, majd a kívánt frissítés mellett található **Telepítés** elemre.

A Garmin Express alkalmazás letölti a frissítéseket, és telepíti őket a készülékre. A térképfrissítések sok helyet foglalnak, ezért lassabb internetkapcsolat esetén a művelet sokáig tarthat.

**MEGJEGYZÉS:** ha a térképfrissítéshez nem elegendő a készülék belső tárhelye, a szoftver további tárhely érdekében felajánlhatja, hogy helyezzen microSD® -kártyát a készülékbe (*[Memóriakártya behelyezése térképek](#page-73-0)  [és adatok számára](#page-73-0)*, 68. oldal).

**7** A frissítések telepítésének befejezéséhez kövesse a frissítési folyamat közben megjelenő utasításokat. A frissítési folyamat során a Garmin Express alkalmazás például arra kérheti, hogy válassza le, majd ismét csatlakoztassa készülékét.

### A Garmin Express telepítése

A Garmin Express alkalmazás Windows® és Mac® rendszert futtató számítógépekre érhető el.

- **1** Számítógépén látogasson el a [garmin.com/express](http://garmin.com/express) weboldalra.
- **2** Válasszon ki egy lehetőséget:
	- A rendszerkövetelmények megtekintéséhez, valamint a Garmin Express alkalmazás és a számítógép kompatibilitásának ellenőrzéséhez válassza a **Rendszerkövetelmények** lehetőséget.
	- Windows operációs rendszer esetén válassza a Letöltés Windowsra lehetőséget.**Letöltés Windowsra**
	- Mac operációs rendszer esetén válassza a Letöltés Mac-re lehetőséget.**Letöltés Mac-re**
- **3** Nyissa meg a letöltött fájlt, majd kövesse a képernyőn megjelenő utasításokat a telepítés elvégzéséhez.

## A készülék karbantartása

*ÉRTESÍTÉS*

#### Óvja az eszközt a leeséstől.

Ne tárolja az eszközt hosszabb időn át magas hőmérsékletnek kitett helyen, mert az a készülék tartós károsodásához vezethet.

Az érintőképernyőt ne érintse meg kemény vagy éles eszközzel, ellenkező esetben károsodás léphet fel. Ne tegye ki víznek a készüléket.

### A külső borítás tisztítása

#### *ÉRTESÍTÉS*

A kémiai tisztítóanyagok és oldószerek kárt okozhatnak a műanyag részekben.

- **1** Tisztítsa meg az eszköz külső borítását (nem az érintőképernyőt) egy enyhe hatású tisztítószerrel.
- **2** Törölje tisztára az eszközt.

### Az érintőképernyő tisztítása

- **1** Használjon egy puha, tiszta és szöszmentes ruhát.
- **2** Szükség esetén enyhén nedvesítse be a ruhát tiszta vízzel.
- **3** Nedves ruha használata esetén kapcsolja ki a készüléket és válassza azt le az áramforrásról.
- **4** Óvatosan tisztítsa meg a képernyőt a ruhával.

### A lopás elkerülése érdekében

- Távolítsa el a készüléket és a tartót, ha nincsenek használatban.
- Távolítsa el a tapadókorong által hátrahagyott nyomot a szélvédőről.
- Ne tartsa az egységet a kesztyűtartóban.
- Regisztrálja készülékét a Garmin Express szoftver segítségével ([garmin.com/express](http://garmin.com/express)).

## A készülék alaphelyzetbe állítása

Az eszközt alaphelyzetbe állíthatja, ha az nem működik.

Tartsa lenyomva 12 másodpercig a bekapcsológombot.

## A készülék, a tartó és a tapadókorong eltávolítása

## A tartó eltávolítása a tapadókorongról

- **1** Oldja ki a mágneses tartót a tapadókorongon található golyóhoz rögzítő anyát.
- **2** Forgassa el a tartót bal vagy jobb irányba.
- **3** Alkalmazzon enyhe nyomást, amíg a tartón található aljzat el nem válik a tapadókorongon található golyótól.

### A tapadókorong eltávolítása a szélvédőről

- **1** Hajtsa le a tapadókorongon található fogantyút maga felé.
- **2** Húzza a tapadókorongon található fület maga felé.

# Hibaelhárítás

## A tapadókorong nem marad rajta a szélvédőn

- **1** Tisztítsa meg a tapadókorongot és a szélvédőt alkohollal megdörzsölve.
- **2** Törölje szárazra egy tiszta, száraz ruhával.
- **3** Szerelje fel a tapadókorongot (*[Az eszköz beszerelése és töltése a járműben](#page-7-0)*, 2. oldal).

## A tartókonzol nem tartja a helyén a készüléket vezetés közben

A legjobb eredmény érdekében tartsa tisztán a tartókonzolt, és helyezze a készüléket a tapadókorong közelébe. Ha a készülék vezetés közben elmozdul, a következőket kell tennie.

• Távolítsa el a töltést biztosító állványt a tapadókorong karjáról, majd egy ruha segítségével törölje át a gömbcsuklót.

A por és az egyéb törmelékek csökkenthetik a gömbcsukló tapadását, ez pedig a csukló vezetés közbeni elmozdulását eredményezheti.

• Forgassa a csuklós kart a tapadókorong felé, amennyire csak a szélvédő szöge lehetővé teszi. Ha a készüléket közelebb helyezi a szélvédőhöz, azzal csökkentheti az útból eredő behatásokat és rezgéseket.

## A készülék nem fogadja a műholdas jeleket

- Ellenőrizze, hogy a helymeghatározási szolgáltatások funkció be van-e kapcsolva (*[A helymeghatározási](#page-65-0) [szolgáltatások engedélyezése és letiltása](#page-65-0)*, 60. oldal).
- Vigye a készüléket garázson kívülre, és magas épületektől és fáktól távol eső helyre.
- Néhány percig maradjon egyhelyben.

## A készülék nem töltődik a járművemben

- Ellenőrizze, hogy a jármű be van kapcsolva, és ellátja árammal a tápaljzatot.
- Ellenőrizze, hogy a jármű belső hőmérséklete a specifikációknál megadott töltési hőmérséklet-tartományon belül van.
- Ellenőrizze a jármű biztosítódobozát, hogy a jármű tápaljzatához tartozó biztosíték nincs-e kiégve.

## Az akkumulátor viszonylag hamar lemerül

- Csökkentse a kijelző fényerejét (*[Megjelenítési beállítások](#page-64-0)*, 59. oldal).
- Csökkentse a kijelző kikapcsolásához beállított időt (*[Megjelenítési beállítások](#page-64-0)*, 59. oldal).
- Csökkentse a hangerőt (*[A hangok és értesítések hangerejének beállítása](#page-65-0)*, 60. oldal).
- Kapcsolja ki a Wi-Fi-vevőt, ha nem használja (*[Csatlakozás egy vezeték nélküli hálózathoz](#page-64-0)*, 59. oldal).
- Tegye a készüléket energiatakarékos módba, ha nem használja (*[A készülék be- és kikapcsolása](#page-11-0)*, 6. oldal).
- Ne tegye ki a készüléket szélsőséges hőmérsékleti hatásoknak.
- Ne tegye ki a készüléket közvetlen napsugárzásnak.

## A készülék nem csatlakozik a telefonhoz

- Lépjen a **Beállítások** > **Bluetooth** menübe. A Bluetooth lehetőséget engedélyezni kell.
- Engedélyezze a Bluetooth vezeték nélküli technológiát a telefonján, és helyezze a telefont a készülék 10 m-es (33 láb) körzetébe.
- Ellenőrizze, hogy telefonkészüléke kompatibilis-e. További tájékoztatásért látogassa meg a [www.garmin.com/bluetooth](http://www.garmin.com/bluetooth) weboldalt.
- Végezze el újra a párosítási folyamatot. A párosítás megismétléséhez először szüntesse meg a telefon és a készülék párosítását (*[Párosított telefon](#page-41-0)  törlése*[, 36. oldal](#page-41-0)), majd végezze el a párosítási folyamatot.

# Függelék

## Tolatókamerák

Készüléke megjeleníti az egy vagy több csatlakoztatott tolatókameráról származó videófolyamot.

### A BC™ 35 tolatókamera és egy Garmin navigációs készülék párosítása

A kamerához való csatlakoztatás előtt engedélyeznie kell a Wi‑Fi beállítást Garmin navigációs készülékén.

A BC 35 vezeték nélküli tolatókamera kompatibilis bizonyos Garmin navigációs készülékekkel. A kompatibilitással kapcsolatos további információkért látogasson el a [garmin.com/bc35](http://garmin.com/bc35) weboldalra.

Legfeljebb négy BC 35 vezeték nélküli tolatókamerát párosíthat kompatibilis Garmin navigációs készülékéhez.

**1** Frissítse navigációs készüléke szoftverét a legfrissebb verzióra.

Előfordulhat, hogy a legfrissebb szoftververzió hiányában készüléke nem támogatja a BC 35 kamerát. A frissítéssel kapcsolatos további információkért tekintse át a navigációs készülék felhasználói kézikönyvét.

- **2** Kapcsolja be a Garmin navigációs készüléket, és helyezze a kamera 3 m-es (10 láb.) körzetébe.
- 3 Válassza az  $\oplus$  > Eszközök > Hátsó nézet lehetőséget.
- **4** Válasszon ki egy lehetőséget:
	- Ha ez az első kamera, amelyet a navigációs készülékhez csatlakoztat, válassza az **Új kamera hozzáadása**  lehetőséget.
	- Ha egy további kamerát szeretne csatlakoztatni a navigációs készülékhez, válassza a > **Kamera kiválasztása** > **Új kamera hozzáadása** elemet.
- **5** Kövesse a képernyőn megjelenő utasításokat.

**MEGJEGYZÉS:** a párosítási kód vagy jelszó a távadón vagy a kamerán található.

Amikor a párosítási folyamat befejeződik egy első alkalommal használt kamerával, a kamera automatikusan csatlakozik a Garmin navigációs készülékhez.
## A tolatókamera megtekintése

Készüléke számos különböző formában jeleníti meg a csatlakoztatott tolatókameráról származó videókat, attól függően, hogy a kamera hogyan csatlakozik az áramforráshoz.

- **1** Válasszon egy lehetőséget a videók megjelenítéséhez:
	- Ha a kamera egy tolatólámpához van csatlakoztatva (ajánlott), akkor kapcsoljon hátramenetbe. A készülék automatikusan megjeleníti a tolatókameráról származó videót.
	- Amennyiben a kamera egy állandó áramforráshoz csatlakozik, válassza az **ED** > **Eszközök > Hátsó nézet** elemet a kamera manuális megtekintéséhez.
- **2** Válasszon egy lehetőséget a készülék normál működésének visszaállításához:
	- Ha a kamera egy tolatólámpához van csatlakoztatva (ajánlott), tegye üresbe a váltót. A készülék normál működése automatikusan visszaáll.
	- Amennyiben a távadó egy állandó áramforráshoz csatlakozik, válassza a  $\triangleleft$  gombot a kamera manuális elrejtéséhez.

#### Váltás a kamerák között

Amennyiben több kamera is sugároz adatokat készülékére, lehetősége van az egyes kamerákról származó képek közötti váltáshoz.

- 1 Válassza az  $\mathbf{H}$  > Eszközök > Hátsó nézet elemet.
- **2** Válassza a > **Kamera kiválasztása** elemet.
- **3** Válasszon ki egy kamerát.

Ekkor megjelenik a kameráról származó videófolyam, a képernyő tetején pedig megjelenik a kamera neve.

## A fedélzeti kamera biztosító állványhoz való csatlakoztatása

Mielőtt a biztosító állványhoz csatlakoztatja a fedélzeti kamerát, szerelje fel a fedélzeti kamerát a szélvédőre. Az dēzl készülékállványt használhatja egy kompatibilis Garmin fedélzeti kamera tápellátásához. Ez hasznos lehet akkor, amikor az dēzl készüléket és a fedélzeti kamerát ugyanahhoz az áramforráshoz kell csatlakoztatnia járművében.

- **1** Szerelje fel az dēzl készüléket járművébe, és csatlakoztassa a tápellátáshoz (*[Az eszköz beszerelése és](#page-7-0) [töltése a járműben](#page-7-0)*, 2. oldal).
- **2** Ha szükséges, távolítsa el a dēzl készüléket a mágneses állványról, hogy az USB-port jobban látható legyen.
- **3** Csatlakoztassa a fedélzeti kamera tápkábelét az állvány (1) mini-USB-portjába.

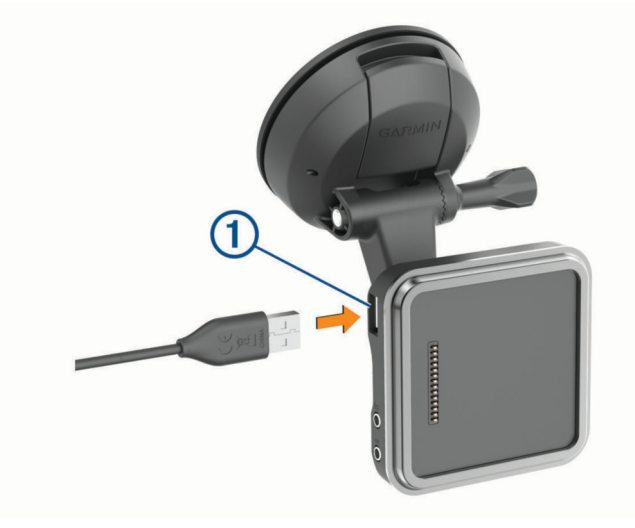

# <span id="page-73-0"></span>Adatkezelés

A készülék memóriakártya-nyílással rendelkezik, mely tárolóbővítésre szolgál.

**MEGJEGYZÉS:** a készülék Windows 7 és annál újabb, valamint Mac OS 10.7 és annál újabb operációs rendszerekkel kompatibilis.Apple számítógépek esetén további, külső féltől származó szoftverre lehet szükség a fájlok olvasásához és írásához.

## Tudnivalók a memóriakártyáról

Memóriakártyát beszerezhet egy műszakicikk-forgalmazótól, illetve előre feltöltött Garmin térképszoftvereket is vásárolhat ([www.garmin.com](http://www.garmin.com)). A memóriakártyák használhatók fájlok, például térképek és saját érdekes helyek tárolására.

### Memóriakártya behelyezése térképek és adatok számára

Egy memóriakártya segítségével megnövelheti készüléke tárolóhelyét térképek és más adatok számára. Memóriakártyát vásárolhat egy műszakicikk-forgalmazótól, vagy felkeresheti a [www.garmin.com/maps](http://garmin.com/maps)  weboldalt, hogy egy előre telepített Garmin térképszoftverrel ellátott memóriakártyát vásároljon. A készülék 4–256 GB méretű microSD memóriakártyával használható. A memóriakártyáknak a FAT32 fájlrendszerformátumot kell használniuk. A 32 GB-ot meghaladó tárhelyű memóriakártyákat formázni kell a készülék segítségével (*A memóriakártya formázása*, 68. oldal).

- **1** Keresse meg a térkép és adat memóriakártya-foglalatot készülékén (*[A készülék áttekintése](#page-6-0)*, 1. oldal).
- **2** Helyezzen be egy memóriakártyát a foglalatba.
- **3** Nyomja meg kissé, amíg kattanást nem hall.

#### A memóriakártya formázása

A készülék használatához egy, a FAT32 fájlrendszer használatával formázott memóriakártya szükséges. Készülékével elvégezheti a memóriakártya ezen fájlrendszer használatával történő formázását.

Ha a memóriakártya nem a FAT32 fájlrendszer használatával van formázva, egy teljesen új memóriakártya formázása szükséges.

**MEGJEGYZÉS:** a memóriakártya formázásával a kártyán lévő összes adat törlésre kerül.

- **1** Válassza a **Beállítások** > **Eszköz** > **Tárhely és USB** elemet.
- **2** Válassza ki a memóriakártyát.
- **3** Válassza a > **Beállítások** > **Formázás** > **TÖRLÉS ÉS FORMÁZÁS** elemet.
- **4** Válassza a **Kész** lehetőséget.

#### A készülék számítógéphez történő csatlakoztatása

A készülék egy USB-kábel segítségével csatlakoztatható a számítógéphez.

- **1** Az USB-kábel keskeny végét csatlakoztassa a készüléken található portba.
- **2** Az USB-kábel vastagabb végét a számítógép USB-portjába csatlakoztassa.

A számítógép operációs rendszerétől függően a készülék hordozható készülékként, cserélhető meghajtóként vagy cserélhető kötetként jelenik meg.

## Adatok átvitele a számítógépről

**1** Csatlakoztassa a készüléket a számítógéphez (lásd a *[A készülék számítógéphez történő csatlakoztatása](#page-73-0)*, [68. oldal](#page-73-0) (Csatlakoztatás a számítógéphez) című részt).

A számítógép operációs rendszerétől függően a készülék hordozható készülékként, cserélhető meghajtóként vagy cserélhető kötetként jelenik meg.

- **2** A számítógépen nyissa meg a fájltallózót.
- **3** Válasszon ki egy fájlt.
- **4** Válassza a **Szerkesztés** > **Másolás** lehetőséget.
- **5** Keressen meg egy mappát a számítógépen. **MEGJEGYZÉS:** ha a készülék eltávolítható meghajtóként vagy kötetként csatlakozik, ne helyezzen fájlokat a Garmin mappába.
- **6** Válassza a **Szerkesztés** > **Beillesztés** lehetőséget.

# További térképek vásárlása

- **1** Tekintse meg eszközének termékoldalát a [garmin.com](http://garmin.com) weboldalon.
- **2** Kattintson a **Térképek** lapra.
- **3** Kövesse a képernyőn megjelenő utasításokat.

## Kiegészítők vásárlása

Látogasson el a [garmin.com/accessories](http://garmin.com/accessories) weboldalra.

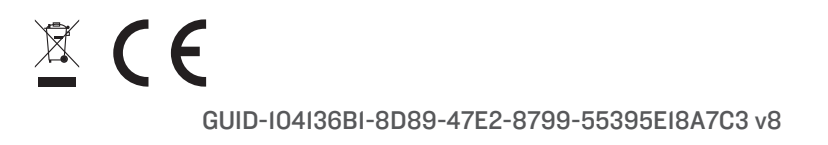